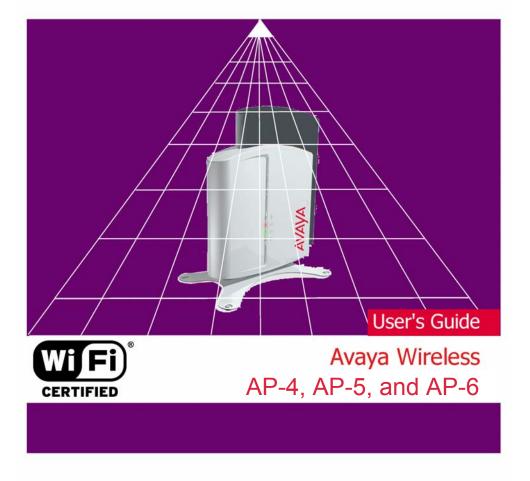

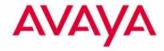

# Copyrights

- Avaya is a registered trademark of Avaya Inc.
- Microsoft Windows is a registered trademark of the Microsoft Corporation.
- All trademarks mentioned herein belong to their respective owners.

## **Publication Information**

**Copyright** © 2004 Avaya, Inc. All rights reserved.

Part Number: 66221/B

**Document Number:** 555-301-708, Release 2.4.11

Date: April 2004

# **Regulatory Information**

See the **Regulatory Flyer** that came with your AP-3 unit or go to the CD-ROM to view the information.

# Warranty

Avaya Inc. provides a limited warranty on this product. Refer to your sales agreement to establish the terms of the limited warranty. In addition, Avaya's standard warranty language as well as information regarding support for this product, while under warranty, is available through the following Web site: <a href="www.avaya.com/support">www.avaya.com/support</a>

### **Notice**

While reasonable efforts were made to ensure that the information in this book was complete and accurate at the time of printing, Avaya can assume no responsibility for any errors. Changes and corrections to the information contained in this document may be incorporated into future reissues.

# How to Get Help

For additional support telephone numbers, go to the Avaya support Web site: http://www.avaya.com/support. If you are:

- Within the United States, click the *Escalation Management* link. Then click the appropriate link for the type of support you need.
- Outside the United States, click the *Escalation Management* link. Then click the *International Services* link that includes telephone numbers for the international Centers of Excellence.

### TCP/IP Facilities

Customers may experience differences in product performance, reliability and security depending upon network configurations/design and topologies, even when the product performs as warranted.

# To order copies of this and other documents

For the most current versions of documentation, go to the Avaya support Web site: http://www.avaya.com/support.

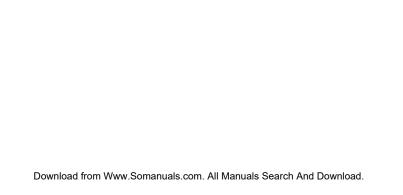

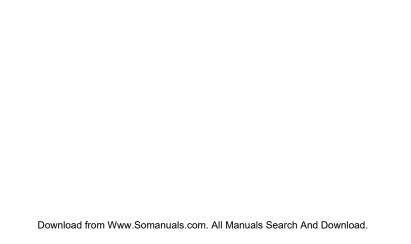

# AP-4/5/6 User's Guide Table of Contents

| Tintroduction                          | -1         |
|----------------------------------------|------------|
| In This Chapter                        | -1         |
| Document Conventions                   | -1         |
| Introduction to Wireless Networking 1  | -2         |
| Site Survey                            |            |
| Guidelines for Roaming                 |            |
| IEEE 802.11 Specifications             |            |
| 802.11b                                | -7         |
| 802.11a                                | -7         |
| 802.11g                                |            |
| Management and Monitoring Capabilities |            |
| HTTP/HTTPS Interface                   |            |
| Command Line Interface                 | -9         |
| SNMP Management                        | 10         |
|                                        |            |
| 2 Getting Started                      | -1         |
| In This Chapter 2                      | !-1        |
| Prerequisites                          | <u>!-1</u> |
| Product Package                        | 2-5        |
| MiniPCI Upgrade Kits                   | 2-6        |
| System Requirements                    | 2-6        |
| Hardware Installation                  | 2-7        |
| Initialization                         | 17         |
| ScanTool                               | 18         |
| Setup Wizard                           | 26         |
| Download the Latest Software           | 45         |
| Setup your TFTP Server                 | 45         |

|                                                                                                    | 2-46                                                                    |
|----------------------------------------------------------------------------------------------------|-------------------------------------------------------------------------|
| Download Updates from a TFTP Server using the CLI Interface                                                                                                    | 2-47                                                                    |
| Additional Hardware Features                                                                                                    | 2-47                                                                    |
| Mounting Options                                                                                                    | 2-48                                                                    |
| Installing the AP in a Plenum                                                                                                    | 2-54                                                                    |
| Kensington Security Slot                                                                                                    | 2-54                                                                    |
| Power over Ethernet                                                                                                    |                                                                         |
| LED Indicators                                                                                                    | 2-57                                                                    |
| Related Topics                                                                                                    | 2-61                                                                    |
| 3 Status Information                                                                                                    | 2 1                                                                     |
|                                                                                                    |                                                                         |
| In This Chapter                                                                                                    |                                                                         |
| Logging into the HTTP Interface                                                                                                    |                                                                         |
| System Status                                                                                                    | 3-3                                                                     |
| 4 Advanced Configuration                                                                                                    | 4.4                                                                     |
| 4 Auvanceu Conngulation                                                                                                    | 4-1                                                                     |
|                                                                                                    |                                                                         |
| In This Chapter                                                                                                    | 4-1                                                                     |
| In This Chapter                                                                                                    | 4-1<br>4-2                                                              |
| In This Chapter                                                                                                    | 4-1<br>4-2<br>4-5                                                       |
| In This Chapter                                                                                                    | 4-1<br>4-2<br>4-5<br>4-6                                                |
| In This Chapter Configuring the AP Using the HTTP/HTTPS Interface.  System Dynamic DNS Support Network                                                                                           | 4-1<br>4-2<br>4-5<br>4-6<br>4-9                                         |
| In This Chapter Configuring the AP Using the HTTP/HTTPS Interface. System Dynamic DNS Support Network IP Configuration.                                                                          | 4-1<br>4-2<br>4-5<br>4-6<br>4-9<br>4-9                                  |
| In This Chapter Configuring the AP Using the HTTP/HTTPS Interface. System Dynamic DNS Support Network IP Configuration DHCP Server.                                                              | 4-1<br>4-2<br>4-5<br>4-6<br>4-9<br>4-9<br>4-13                          |
| In This Chapter Configuring the AP Using the HTTP/HTTPS Interface. System Dynamic DNS Support Network IP Configuration DHCP Server Link Integrity                                                | 4-1<br>4-2<br>4-5<br>4-6<br>4-9<br>4-13<br>4-18                         |
| In This Chapter Configuring the AP Using the HTTP/HTTPS Interface. System Dynamic DNS Support Network IP Configuration DHCP Server Link Integrity Interfaces                                     | 4-1<br>4-2<br>4-5<br>4-6<br>4-9<br>4-13<br>4-18<br>4-21                 |
| In This Chapter Configuring the AP Using the HTTP/HTTPS Interface. System Dynamic DNS Support Network IP Configuration DHCP Server Link Integrity Interfaces Operational Mode                    | 4-1<br>4-2<br>4-5<br>4-6<br>4-9<br>4-13<br>4-18<br>4-21<br>4-22         |
| In This Chapter Configuring the AP Using the HTTP/HTTPS Interface. System Dynamic DNS Support Network IP Configuration DHCP Server Link Integrity Interfaces Operational Mode Wireless (802.11a) | 4-1<br>4-5<br>4-6<br>4-9<br>4-13<br>4-18<br>4-21<br>4-22<br>4-24        |
| In This Chapter Configuring the AP Using the HTTP/HTTPS Interface. System Dynamic DNS Support Network IP Configuration DHCP Server Link Integrity Interfaces Operational Mode                    | 4-1<br>4-2<br>4-5<br>4-6<br>4-9<br>4-13<br>4-18<br>4-21<br>4-22<br>4-24 |

| Wireless Distribution System (WDS)                 | . 4-59 |
|----------------------------------------------------|--------|
| Ethernet                                           | . 4-64 |
| Management                                         | . 4-64 |
| Passwords                                          | . 4-65 |
| IP Access Table                                    |        |
| Services                                           |        |
| Filtering                                          |        |
| Ethernet Protocol                                  |        |
| Static MAC                                         |        |
| Advanced                                           |        |
| TCP/UDP Port                                       |        |
| Alarms                                             |        |
| Groups                                             |        |
| Alarm Host Table                                   |        |
| Syslog                                             |        |
| Bridge                                             |        |
| Spanning Tree                                      |        |
| Storm Threshold                                    |        |
| Intra BSS                                          |        |
| Packet Forwarding.                                 |        |
| Security                                           |        |
| Authentication and Encryption Modes                | •      |
| Authentication Protocol Hierarchy                  |        |
| SSID, VLAN, and Security Modes                     |        |
| VLAN Overview                                      |        |
| VLAN Overview                                      |        |
|                                                    |        |
| Typical User VLAN Configurations                   |        |
| Configure Multiple SSID/VLAN/Security Mode Entries |        |
| Typical VLAN Management Configurations             |        |
| MAC Access                                         | 4-147  |

| Rogue Access Point Detection (RAD)                     | 4-149 |
|--------------------------------------------------------|-------|
| RADIUS                                                 |       |
| MAC Access Control by Means of RADIUS Authentication 4 |       |
| RADIUS Authentication with 802.1x                      |       |
| RADIUS Accounting                                      |       |
| 5 Monitor Information                                  | . 5-1 |
| In This Chapter                                        |       |
| Logging into the HTTP Interface                        |       |
| Version                                                |       |
| ICMP                                                   |       |
| IP/ARP Table                                           |       |
| Learn Table                                            |       |
| IAPP                                                   |       |
| RADIUS                                                 |       |
| Interfaces                                             |       |
| Link Test                                              |       |
| Station Statistics                                     |       |
| Enabling and Viewing Station Statistics                | 5-20  |
| Refreshing Station Statistics                          |       |
| 6 Commands                                             | . 6-1 |
| In This Chapter                                        |       |
| Logging into the HTTP Interface                        |       |
| Introduction to File Transfer via TFTP or HTTP         |       |
| TFTP File Transfer Guidelines                          |       |
| HTTP File Transfer Guidelines                          |       |
| Image Error Checking during File Transfer              |       |
| Update AP by Using TFTP                                |       |
| Update AP by Using HTTP                                |       |

| Upload File by Using TFTP                       | 6-14        |
|-------------------------------------------------|-------------|
| Upload File by Using HTTP                       | 6-16        |
| Reboot                                          | 6-19        |
| Reset                                           | 6-21        |
| Help Link                                       | 6-22        |
| 7 Troubleshooting                               | 7-1         |
| In This Chapter                                 |             |
| Troubleshooting Concepts                        |             |
| Symptoms and Solutions                          |             |
| Connectivity Issues                             |             |
| Basic Software Setup and Configuration Problems | 7-5         |
| Client Connection Problems                      | <b>7</b> -9 |
| VLAN Operation Issues                           | 7-11        |
| Power over Ethernet (PoE)                       | 7-13        |
| Recovery Procedures                             | 7-14        |
| Reset to Factory Default Procedure              |             |
| Forced Reload Procedure                         |             |
| Setting IP Address using Serial Port            |             |
| Related Applications                            |             |
| RADIUS Authentication Server                    |             |
| TFTP Server                                     | 7-28        |
| A                                               | A-1         |
| A The Command Line Interface                    | Δ-1         |
| In This Appendix                                |             |
| General Notes                                   |             |
| Prerequisite Skills and Knowledge               |             |
| Notation Conventions                            |             |
| 110(8)(0)1 00(1) 6(1)(0)13                      | 🔼           |

| Important TerminologyA-                 |
|-----------------------------------------|
| Navigation and Special Keys A-          |
| CLI Error Messages                      |
| Bootloader CLI                          |
| CLI Conventions                         |
| Command Conventions                     |
| Entering Text Strings A-1               |
| CLI Help A-1                            |
| The Question Mark                       |
| The Help Command                        |
| Accessing the AP CLI                    |
| Using HyperTerminal to Log in to the AP |
| Using Telnet to Log in to the AP        |
| CLI Commands                            |
| done                                    |
| download                                |
| exit                                    |
| help                                    |
| history                                 |
| passwd                                  |
| quit                                    |
| reboot                                  |
| search                                  |
| set                                     |
| show                                    |
| upload                                  |
| Parameter Tables                        |
| Auto Configuration Commands             |
| Auto Configuration Parameters           |
| Syntax Examples                         |

| DHCP Server Commands                         | A-43 |
|----------------------------------------------|------|
| DHCP Server Parameters                       | A-43 |
| IP Address Pool Parameters                   | A-44 |
| Syntax Examples                              | A-45 |
| DNS Client Commands                          |      |
| DNS Client for RADIUS Name Resolution        | A-46 |
| Syntax Examples                              | A-46 |
| Ethernet Interface Commands                  |      |
| Ethernet Interface Parameters                | A-48 |
| Syntax Examples                              | A-48 |
| Filtering Commands                           |      |
| Ethernet Protocol Filtering Parameters       | A-50 |
| Ethernet Protocol Filtering Table Parameters | A-50 |
| Static MAC Address Filter Table              |      |
| Proxy ARP Parameters                         |      |
| IP ARP Filtering Parameters                  |      |
| Broadcast Filtering Table                    |      |
| TCP/UDP Port Filtering                       |      |
| TCP/UDP Port Filtering Table                 |      |
| HTTP and HTTPS Commands                      |      |
| HTTP (Web browser) Parameters                | A-57 |
| Syntax Examples                              |      |
| IAPP Commands                                |      |
| IAPP Parameters                              | A-60 |
| Intra BSS Commands                           | A-61 |
| Intra BSS Parameters                         | A-61 |
| Syntax Example                               | A-61 |
| Inventory Management Commands                |      |
| Inventory Management Parameters              |      |
| IP Access Table Commands                     |      |

| IP Access Table Parameters                    | A-62 |
|-----------------------------------------------|------|
| Syntax Examples                               | A-63 |
| IP Commands                                   |      |
| IP Configuration Parameters                   |      |
| Syntax Examples                               |      |
| Link Integrity Commands                       |      |
| Link Integrity Parameters                     |      |
| IP Target Table Parameters                    |      |
| Syntax Examples                               |      |
| MAC Access Control Commands                   |      |
| MAC Access Control Parameters                 | A-68 |
| MAC Access Control Table Parameters           | A-68 |
| Syntax Examples                               |      |
| Monitoring Parameters                         |      |
| Packet Forwarding Commands                    |      |
| Packet Forwarding Parameters                  |      |
| RAD Commands                                  | A-72 |
| Rogue Access Point Detection (RAD) Parameters | A-73 |
| Syntax Examples                               |      |
| RADIUS Commands                               | A-74 |
| General RADIUS Parameters                     | A-74 |
| RADIUS Authentication Parameters              | A-75 |
| RADIUS Accounting Parameters                  | A-77 |
| Syntax Examples                               | A-78 |
| Secure Management Commands                    |      |
| Secure Management Parameters                  |      |
| Serial Port Commands                          | A-83 |
| Serial Port Parameters                        | A-83 |
| Syntax Examples                               | A-84 |
| SNMP Commands                                 |      |

| SNMP Parameters A-84                                           |
|----------------------------------------------------------------|
| SNMP Trap Host Table Parameters                                |
| Syntax Examples A-87                                           |
| Spanning Tree Commands                                         |
| Spanning Tree Parameters                                       |
| Spanning Tree Priority and Path Cost Table                     |
| SpectraLink VoIP Commands                                      |
| SpectraLink VoIP Parameters (802.11b and bg Modes Only) A-90   |
| Storm Threshold Commands                                       |
| Storm Threshold Parameters                                     |
| Storm Threshold Table                                          |
| Syslog Commands A-92                                           |
| Syslog Parameters                                              |
| Syslog Host Table Parameters                                   |
| Syntax Examples A-94                                           |
| System Information Commands                                    |
| System Parameters                                              |
| Syntax Examples                                                |
| Telnet Commands                                                |
| Telnet Parameters                                              |
| Syntax Examples                                                |
| TFTP Commands                                                  |
| TFTP Server Parameters                                         |
| Syntax Examples                                                |
| WDS Commands                                                   |
| Wireless Distribution System (WDS) Parameters A-102            |
| Wireless Distribution System (WDS) Security Table Parameters A |
| 102                                                            |
| 802.11a Wireless Interface Commands A-103                      |
| 802 11a Parameters A-103                                       |

| Syntax Examples                                                                                                    | A-105                             |
|----------------------------------------------------------------------------------------------------|-----------------------------------|
| 802.11b Wireless Interface Commands                                                                                                    |                                   |
| 802.11b Parameters                                                                                                    | A-108                             |
| Syntax Examples                                                                                                    | A-111                             |
| 802.11b/g Wireless Interface Commands                                                                                                    |                                   |
| 802.11b/g Parameters                                                                                                    |                                   |
| Wireless Interface SSID/VLAN/Security Commands                                                                                                    | A-121                             |
| Wireless Interface SSID Table Parameters                                                                                                    | A-121                             |
| Syntax Examples                                                                                                    | A-123                             |
| VLAN/SSID Pair Commands                                                                                                    |                                   |
| VLAN/SSID Parameters                                                                                                    | A-125                             |
| VLAN ID Table                                                                                                    | A-126                             |
| Syntax Examples                                                                                                    | A-127                             |
|                                                                                                    |                                   |
| B ASCII Character Chart                                                                                                    | R_1                               |
| B ASCII Character Chart                                                                                                    |                                   |
| B ASCII Character Chart                                                                                                    |                                   |
| Description                                                                                                    | B-1                               |
| C Specifications                                                                                                    | B-1                               |
| C Specifications                                                                                                    | B-1 C-1                           |
| C Specifications In This Appendix Software Features                                                                                                    | B-1 C-1 C-1                       |
| C Specifications In This Appendix Software Features Number of Stations per BSS                                                                                                    | B-1 C-1 C-1 C-1                   |
| Description  C Specifications  In This Appendix  Software Features  Number of Stations per BSS  Management Functions                                                                                                    | B-1C-1C-1C-1C-2                   |
| Description  C Specifications In This Appendix Software Features Number of Stations per BSS Management Functions Advanced Bridging Functions                                                                                           | B-1C-1C-1C-2C-2C-3                |
| Description  C Specifications In This Appendix Software Features Number of Stations per BSS Management Functions Advanced Bridging Functions Medium Access Control (MAC) Functions                                                     | B-1C-1C-1C-2C-2C-3C-4             |
| Description  C Specifications In This Appendix Software Features Number of Stations per BSS Management Functions Advanced Bridging Functions Medium Access Control (MAC) Functions Security Functions                                  | B-1C-1C-1C-2C-2C-3C-4C-5          |
| Description  C Specifications In This Appendix Software Features Number of Stations per BSS Management Functions Advanced Bridging Functions Medium Access Control (MAC) Functions Security Functions Network Functions                | B-1C-1C-1C-2C-2C-3C-4C-5          |
| C Specifications In This Appendix Software Features Number of Stations per BSS Management Functions Advanced Bridging Functions Medium Access Control (MAC) Functions Security Functions Network Functions Advanced Wireless Functions | B-1C-1C-1C-2C-2C-3C-4C-5C-7       |
| Description  C Specifications In This Appendix Software Features Number of Stations per BSS Management Functions Advanced Bridging Functions Medium Access Control (MAC) Functions Security Functions Network Functions                | B-1C-1C-1C-2C-2C-3C-4C-5C-7C-8C-9 |

| Environmental Specifications | . C-10 |
|------------------------------|--------|
| Radio Specifications         | . C-11 |
| 802.11a Channel Frequencies  | . C-12 |
| 802.11b Channel Frequencies  | . C-14 |
| 802.11g Channel Frequencies  | . C-16 |
| Wireless Communication Range | . C-18 |
| D Technical Support          | D-1    |
| Before You Seek Help         | D-1    |

# In This Chapter

The following topics are covered in this section:

- Document Conventions
- Introduction to Wireless Networking
- IEEE 802.11 Specifications
- Management and Monitoring Capabilities

### **Document Conventions**

- The term, AP, refers to an Access Point.
- The term, **802.11**, is used to describe features that apply to the 802.11a, 802.11b, and 802.11g wireless standards.
- A Single-radio AP is an Access Point that supports one IEEE radio standard. The AP-4, AP-5, and AP-6 are Single-radio APs.
- An 802.11a AP is an Access Point that supports the IEEE 802.11a standard.
- An 802.11b AP is an Access Point that supports the IEEE 802.11b standard.

- An 802.11b/g AP is an Access Point that supports the IEEE 802.11g standard
- An 802.11a/g AP is an Access Point that supports the IEEE 802.11a/g standards.
- Blue text indicates a link to a topic or Web address. If you are viewing this documentation on your computer, click the blue text to jump to the linked item.

### NOTE:

A Note indicates important information that helps you make better use of your computer.

### A CAUTION:

A Caution indicates either potential damage to hardware or loss of data and tells you how to avoid the problem.

# **Introduction to Wireless Networking**

An AP extends the capability of an existing Ethernet network to devices on a wireless network. Wireless devices can

- connect to a single Access Point, or
- move between multiple Access Points located within the same vicinity. As wireless clients move from one coverage cell to another, the devices maintain network connectivity.

### **Site Survey**

To determine the best location for an Access Point, Avaya recommends conducting a Site Survey before placing the device in its final location. For information about how to conduct a Site Survey, contact your local reseller.

Before an Access Point can be configured for your specific networking requirements, it must first be initialized. See Getting Started for details.

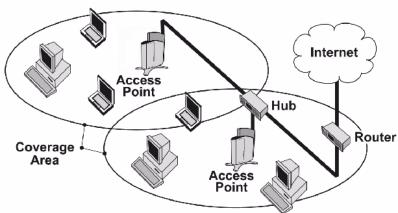

Figure 1-1. Typical wireless network access infrastructure

Once initialized, the network administrator can configure each unit according to the network's requirements. The AP functions as a wireless network access point to data networks. An AP network provides:

- · Seamless client roaming
- Easy installation and operation
- Over-the-air encryption of data
- · High speed network links

To be fully operational, the AP-3 needs at least one wireless card installed.

### **Guidelines for Roaming**

### Wireless Standard Support

An AP can only communicate with client devices that support its wireless standard. For example, an 802.11a client cannot communicate with an 802.11b AP and an 802.11b client cannot communicate with an 802.11a AP. However, both 802.11b and 802.11g clients can communicate with an 802.11b/g AP.

#### **Network Names**

- All Access Points must have the same Network Name to support client roaming.
- All workstations with an 802.11 client adapter installed must use either a Network Name of "any" or the same Network Name as the Access Points that they will roam between. If an AP has Closed System enabled, a client must have the same Network Name as the Access Point to communicate (see Interfaces).

### **Security Settings**

All Access Points and clients must have the same security settings to communicate.

### Cell Coverage

- The Access Points' cells must overlap to ensure that there are no gaps in coverage and to ensure that the roaming client will always have a connection available.
- The coverage area of an 802.11b or 802.11b/g AP is larger than the
  coverage area of an 802.11a AP. The 802.11b and 802.11b/g APs
  operate in the 2.4 GHz frequency band; the 802.11a AP operates in
  the 5 GHz band. Products that operate in the 2.4 GHz band offer
  greater range than products that operate in the 5 GHz band.

#### **Data Rates**

An 802.11a or 802.11b/g AP operates at faster data rates than the 802.11b AP. 802.11a and 802.11g products operate at speeds of up to 54 Mbits/sec; 802.11b products operate at speeds of up to 11 Mbits/sec.

#### Channels

- All Access Points in the same vicinity should use a unique, independent Channel. By default, the AP automatically scans for available Channels during boot-up but you can also set the Channel manually (see Interfaces for details).
- Access Points that use the same Channel should be installed as far away from each other as possible to reduce potential interference.

# **IEEE 802.11 Specifications**

In 1997, the Institute of Electrical and Electronics Engineers (IEEE) adopted the 802.11 standard for wireless devices operating in the 2.4 GHz frequency band. This standard includes provisions for three radio technologies: direct sequence spread spectrum, frequency hopping spread spectrum, and infrared. Devices that comply with the 802.11 standard operate at a data rate of either 1 or 2 Megabits per second (Mbits/sec).

#### 802.11b

In 1999, the IEEE modified the 802.11 standard to support direct sequence devices that can operate at speeds of up to 11 Mbits/sec. The IEEE ratified this standard as **802.11b**. 802.11b devices are backwards compatible with 2.4 GHz 802.11 direct sequence devices (that operate at 1 or 2 Mbits/sec). Available Frequency Channels vary by regulatory domain and/or country. See 802.11b Channel Frequencies for details.

#### 802.11a

Also in 1999, the IEEE modified the 802.11 standard to support devices operating in the 5 GHz frequency band. This standard is referred to as **802.11a**. 802.11a devices are not compatible with 2.4 GHz 802.11 or 802.11b devices. 802.11a radios use a radio technology called Orthogonal Frequency Division Multiplexing (OFDM) to achieve data rates of up to 54 Mbits/sec. Available Frequency Channels vary by regulatory domain and/or country. See 802.11a Channel Frequencies for details.

### 802.11g

In 2003, the IEEE introduced the **802.11g** standard. 802.11g devices operate in the 2.4 GHz frequency band using OFDM to achieve data rates of up to 54 Mbits/sec. In addition, 802.11g devices are backwards compatible with 802.11b devices. Available Frequency Channels vary by regulatory domain and/or country. See 802.11g Channel Frequencies for details.

# Management and Monitoring Capabilities

There are three management and monitoring interfaces available to the network administrator to configure and manage an AP on the network:

- HTTP/HTTPS Interface
- Command Line Interface
- SNMP Management

#### HTTP/HTTPS Interface

The HTTP Interface (also known as the Web browser Interface) provides easy access to configuration settings and network statistics from any computer on the network. You can access the Web or HTTP Interface:

- over your LAN (switch, hub, etc.),
- · over the Internet, or
- with a "crossover" Ethernet cable connected directly to your computer's Ethernet Port.

HTTPS provides an HTTP connection over a Secure Socket Layer. HTTPS is one of two available secure management options on the AP; the other secure management option is SNMPv3. Enabling HTTPS allows you to access the AP in a secure fashion using Secure Socket Layer (SSL) over port 443. The AP supports SSLv3 with a 128-bit encryption certificate maintained by the AP for secure communications between the AP and the HTTP client. All communications are encrypted using the server and the client-side certificate.

The AP comes pre-installed with all required SSL files: default certificate, private key and SSL Certificate Passphrase installed.

### **Command Line Interface**

The Command Line Interface (CLI) is a text-based configuration utility that supports a set of keyboard commands and parameters to configure and manage an AP.

Users enter *Command Statements*, composed of CLI Commands and their associated parameters. Statements may be issued from the keyboard for real time control, or from scripts that automate configuration.

For example, when downloading a file, administrators enter the **download** CLI Command along with IP Address, file name, and file type parameters.

### **How To Access the CLI**

You access the CLI over a HyperTerminal serial connection or via Telnet.

During initial configuration, you can use the CLI over a serial port connection to configure an Access Point's IP address.

When accessing the CLI via Telnet, you can communicate with the Access Point from over your LAN (switch, hub, etc.), from over the Internet, or with a "crossover" Ethernet cable connected directly to your computer's Ethernet Port.

See The Command Line Interface for more information on the CLI and for a list of CLI commands and parameters.

### **SNMP Management**

You can also manage and configure an AP using the Simple Network Management Protocol (SNMP).

### NOTE:

This requires an SNMP manager program, like HP Openview or Castlerock's SNMPc.

The AP supports several Management Information Base (MIB) files that describe the parameters that can be viewed and/or configured over SNMP:

- MIB-II (RFC 1213)
- Bridge MIB (RFC 1493)
- Ethernet-like MIB (RFC 1643)
- 802.11 MIB
- Avaya Wireless Enterprise MIB

Avaya provides these MIB files on the CD included with each Access Point. You need to compile one or more of the above MIBs into your SNMP program's database before you can manage an Access Point using SNMP. Refer to the documentation that came with your SNMP manager for instructions on how to compile MIBs.

The Enterprise MIB defines the read and read-write objects that can be viewed or configured using SNMP. These objects correspond to most of the settings and statistics that are available with the other management interfaces. Refer to the Enterprise MIB for more information; the MIB can be opened with any text editor, such as Microsoft Word, Notepad, or WordPad.

### **SNMPv3 Secure Management**

SNMPv3 is one of two available secure management options on the AP; the other secure management option is HTTPS (HTTP connection over Secure Socket Layer). SNMPv3 is based on the existing SNMP framework, but addresses security requirements for device and network management.

The security threats addressed by Secure Management are:

- Modification of information: An entity could alter an in-transit
  message generated by an authorized entity in such a way as to
  effect unauthorized management operations, including the setting of
  object values. The essence of this threat is that an unauthorized
  entity could change any management parameter, including those
  related to configuration, operations, and accounting
- Masquerade: Management operations that are not authorized for some entity may be attempted by that entity by assuming the identity of an authorized entity.

- Message stream modification: SNMP is designed to operate over a connectionless transport protocol. There is a threat that SNMP messages could be reordered, delayed, or replayed (duplicated) to effect unauthorized management operations. For example, a message to reboot a device could be copied and replayed later.
- Disclosure: An entity could observe exchanges between a manager and an agent and thereby learns the values of managed objects and learn of notifiable events. For example, the observation of a set command that changes passwords would enable an attacker to learn the new passwords.

To address the security threats listed above, SNMPv3 provides the following when secure management is enabled:

- Authentication: Provides data integrity and data origin authentication.
- Privacy (a.k.a Encryption): Protects against disclosure of message payload.
- Access Control: Controls and authorizes access to managed objects

### NOTE:

The remainder of this guide describes how to configure an AP using the HTTP Web interface or the CLI interface. For information on how to manage devices using SNMP, refer to the documentation that came with your SNMP program. Also, refer to the MIB files for information on the parameters available via SNMP.

# In This Chapter

- Prerequisites
- Product Package
- System Requirements
- Hardware Installation
- Initialization
- Download the Latest Software
- Additional Hardware Features

# **Prerequisites**

Before installing an AP, you need to gather certain network information. The following section identifies the information you need.

### NOTE:

Passwords must be configured with at least 6 characters in length.

| Information                                     | Description                                                                                                    |
|-------------------------------------------------|----------------------------------------------------------------------------------------------------|
| Network Name<br>(SSID of the<br>wireless cards) | Assign the Access Point a Primary Network Name before wireless users can communicate with it. The clients also need the same Network Name. This is not the same as the System Name, which applies only to the Access Point. The network administrator typically provides the Network Name. |
| AP's IP Address                                 | If you do not have a DHCP server on your network, then you need to assign the Access Point an IP address that is valid on your network.                                                                                                    |
| HTTP (Web)<br>Interface Password                | Each Access Point requires a read/write password to access the Web interface. The default password is "public".                                                                                                    |
| CLI Interface<br>Password                       | Each Access Point requires a read/write password to access the CLI interface. The default password is "public".                                                                                                    |
| SNMP Read<br>Password                           | Each Access Point requires a password to allow get requests from an SNMP manager. The default password is "public".                                                                                                    |
|                                                 | 1 of 3                                                                                                    |

| Information                          | Description                                                                                                    |
|--------------------------------------|----------------------------------------------------------------------------------------------------|
| SNMPv3<br>Authentication<br>Password | If Secure Management is enabled, each Access Point requires a password for sending authenticated SNMPv3 messages. The default password is "public".                                |
| SNMPv3 Privacy<br>Password           | If Secure Management is enabled, each Access Point requires a password when sending encrypted SNMPv3 data. The default password is "public".                                       |
| SNMP Read-Write<br>Password          | Each Access Point requires a password to allow get and set requests from an SNMP manager. The default password is "public". This password must be at least 6 characters in length. |
| Security Settings                    | You need to determine what security features you will enable on the Access Point.                                                                                                  |
| Authentication<br>Method             | A primary authentication server may be configured; a backup authentication server is optional. The network administrator typically provides this information.                      |
|                                      | 2 of 3                                                                                                    |

| Information                                     | Description                                                                                                    |
|-------------------------------------------------|----------------------------------------------------------------------------------------------------|
| Authentication<br>Server Shared<br>Secret       | This is a password shared between the Access Point and the RADIUS authentication server (so both passwords must be the same), and is typically provided by the network administrator. |
| Authentication<br>Server<br>Authentication Port | This is a port number (default is 1812) and is typically provided by the network administrator.                                                                                       |
| Client IP Address<br>Pool Allocation<br>Scheme  | The Access Point can automatically provide IP addresses to clients as they sign on. The network administrator typically provides the IP Pool range.                                   |
| DNS Server IP<br>Address                        | The network administrator typically provides this IP Address.                                                                                                    |
|                                                 | 3 of 3                                                                                                    |

# **Product Package**

Each Single-radio AP comes with the following:

- One metal base for ceiling or desktop mounting (includes two screws)
- · Mounting hardware
  - Four 3.5 mm x 40 mm screws
  - Four 6 mm x 35 mm plugs
- One power supply
- One Installation CD-ROM that contains the following:
  - Software Installation Wizard
  - ScanTool
  - Solarwinds TFTP software
  - HTML Help
  - this user's guide in PDF format
- · One Access Point Quick Start Guide

If any of these items are missing or damaged, please contact your reseller or Technical Support (see Technical Support for contact information).

### MiniPCI Upgrade Kits

Single-radio APs can be fitted with different radio types. MiniPCI upgrade kits are available for 802.11a /b/g and 802.11b/g wireless cards. Each kit is composed of a single miniPCI board with an integral antenna attached. The type of radio is indicated on the label on the antenna and instructions on how to open your AP to replace the radio are provided with the kit.

# **System Requirements**

The following are the minimum requirements to begin using an AP:

- A 10Base-T Ethernet or 100Base-TX Fast Ethernet switch or hub
- At least one of the following IEEE 802.11-compliant devices:

| You will need an:                  | If you have an: |
|------------------------------------|-----------------|
| 802.11a client device              | 802.11a AP      |
| 802.11b or 802.11b/g client device | 802.11b AP      |
| 802.11b/g client device            | 802.11b/g AP    |
| 802.11a/g client device            | 802.11a/g AP    |

- A computer that is connected to the same IP network as the AP and has one of the following Web browsers installed:
  - Microsoft Internet Explorer 6 with Service Pack 1 or later and patch Q323308
  - Netscape 6.1 or later

(The computer is required to configure the AP using the Web or HTTP interface.)

## Hardware Installation

Follow these steps to install a Single-radio AP:

- 1. Unpack the Access Point and accessories from the shipping box.
- If you intend to install the unit free-standing or if you intend to mount it to the ceiling, use a Phillips screwdriver to attach the metal base to the underside of the unit. The metal base and screws are provided. See Mounting Options for additional information.

Figure 2-1. Attach the Metal Base

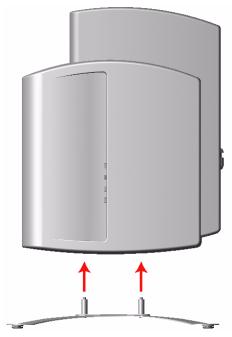

3. Press down on the cable-cover lock located in the front-center of the unit to release the cable cover.

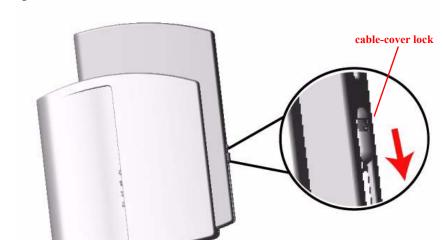

Figure 2-2. Unlock the Cable Cover

4. Remove the cable cover from the unit.

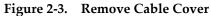

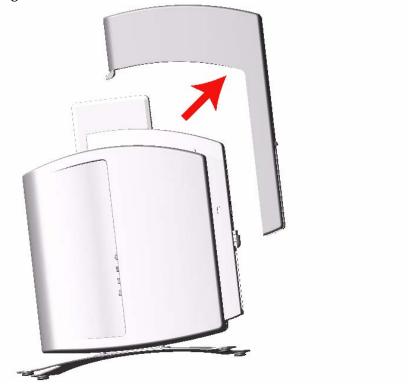

5. Remove the front cover (the side with the LED indicators) from the unit.

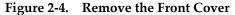

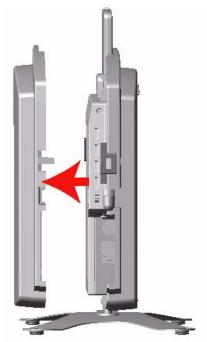

6. Remove the back cover from the unit.

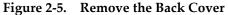

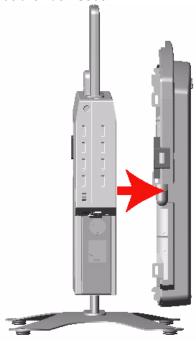

- 7. Connect one end of an Ethernet cable to the Access Point's Ethernet port. The other end of the cable should not be connected to another device until after the installation is complete.
  - Use a straight-through Ethernet cable if you intend to connect the Access Point to a hub, switch, patch panel, or Power over Ethernet power injector.
  - Use a cross-over Ethernet cable if you intend to connect the Access Point to a single computer.
- 8. If you are not using Power over Ethernet (or you want to connect the Access Point to Power over Ethernet and AC power simultaneously), attach the AC power cable to the Access Point's power port.

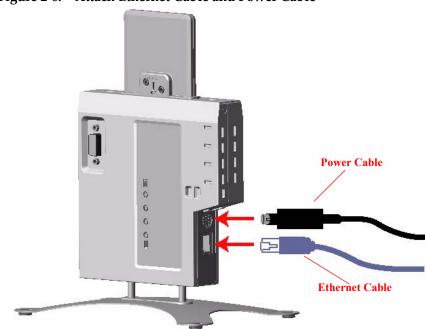

Figure 2-6. Attach Ethernet Cable and Power Cable

# NOTE:

Once attached, the power cable locks into place. To disconnect the power cable, slide back the black plastic fitting and gently pull the cable from the connector.

- Connect the free end of the Ethernet cable to a hub, switch, patch panel, Power over Ethernet power injector, or an Ethernet port on a computer.
- 10. If using AC power, connect the power cord to a power source (such as a wall outlet) to turn on the unit.
- 11. Configure and test the unit. See Initialization for details.
- Download the latest software to the unit, if necessary. See Download the Latest Software for details.
- 13. Place the unit in the final installation location. See Mounting Options for mounting options and instructions.

### NOTE:

Avaya recommends that you perform a Site Survey prior to determine the installation location for your AP units. For information about how to conduct a Site Survey, contact your local reseller.

 Replace the back cover, front cover, and cable cover. Be careful to avoid trapping the power and Ethernet cables when replacing the cable cover.

Figure 2-7. Assembled Unit

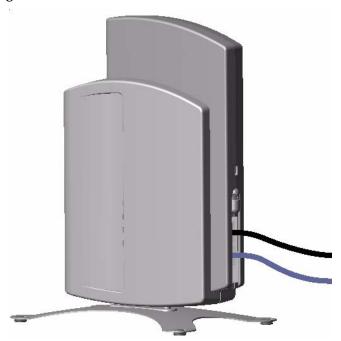

 If desired, you can attach a Kensington lock to secure the cable cover into place. This will protect the unit from unauthorized tampering. See Kensington Security Slot for details.

## Initialization

Avaya provides two tools to simplify the initialization and configuration of an AP:

- ScanTool
- Setup Wizard

ScanTool is included on the Installation CD; the Setup Wizard launches automatically the first time you access the HTTP interface.

## NOTE:

These initialization instructions describe how to configure an AP over an Ethernet connection using ScanTool and the HTTP interface. If you want to configure the unit over the serial port, see Setting IP Address using Serial Port for information on how to access the CLI over a serial connection and The Command Line Interface for a list of supported commands.

#### ScanTool

ScanTool is a software utility that is included on the installation CD-ROM. ScanTool allows you to find the IP address of an Access Point by referencing the MAC address in a Scan List, or to assign an IP address if one has not been assigned.

### ScanTool automatically

- detects the Access Points installed on your network, regardless of IP address.
- lets you configure each unit's IP settings, and
- allows you to download new software to an AP that does not have a valid software image installed (see Client Connection Problems).

To access the HTTP interface and configure the AP, the AP must be assigned an IP address that is valid on its Ethernet network. By default, the AP is configured to obtain an IP address automatically from a network Dynamic Host Configuration Protocol (DHCP) server during boot-up. If your network contains a DHCP server, you can run ScanTool to find out what IP address the AP has been assigned.

#### **Default IP Address**

If your network does not contain a DHCP server, the Access Point's IP address defaults to 169.254.128.132. In this case, you can use ScanTool to assign the AP a static IP address that is valid on your network.

#### ScanTool Instructions

Follow these steps to install ScanTool, initialize the Access Point, and perform initial configuration:

- Locate the unit's Ethernet MAC address and write it down for future reference. The MAC address is printed on the product label. Each unit has a unique MAC address, which is assigned at the factory.
- 2. Confirm that the AP is connected to the same LAN subnet as the computer that you will use to configure the AP.
- 3. Power up, reboot, or reset the AP.
  - Result: The unit requests an IP Address from the network DHCP server.
- 4. Insert the Installation CD into the CD-ROM drive of the computer that you will **use to configure the AP.** 
  - Result: The installation program will launch automatically.
- Follow the on-screen instructions to install the Access Point software and documentation.

### NOTE:

The Avaya Wireless Installation program supports the following operating systems:

- Windows 98SE
- Windows 2000
- Windows NT
- Windows ME
- Windows XP
- After the software has been installed, double-click the **ScanTool** icon on the Windows desktop to launch the program (if the program is not already running).
  - Result: ScanTool scans the subnet and displays all detected Access Points. The ScanTool's Scan List screen appears, as shown in the following example.

## NOTE:

If your computer has more than one network adapter installed, you will be prompted to select the adapter that you want ScanTool to use before the **Scan List** appears. If prompted, select an adapter and click **OK**. You can change your adapter setting at any time by clicking the **Select Adapter** button on the **Scan List** screen.

The **ScanTool Network Adapter Selection** screen will not appear if your computer only has one network adapter installed.

Figure 2-8. Scan List

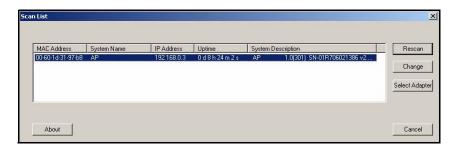

Locate the MAC address of the AP you want to initialize within the Scan List.

## NOTE:

If your Access Point does not show up in the Scan List, click the **Rescan** button to update the display. If the unit still does not appear in the list, see <u>Troubleshooting</u> for suggestions. Note that after rebooting an Access Point, it may take up to five minutes for the unit to appear in the Scan List.

### 8. Do one of the following:

- If the AP has been assigned an IP address by a DHCP server on the network, write down the IP address and click Cancel to close ScanTool. Go to Setup Wizard for information on how to access the HTTP interface using this IP address.
- If the AP has not been assigned an IP address (in other words, the unit is using its default IP address, 169.254.128.132), follow the steps in the table to assign it a static IP address that is valid on your network:

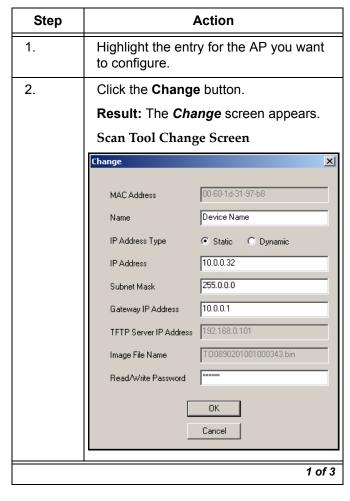

| Step | Action                                                                                                    |
|------|----------------------------------------------------------------------------------------------------|
| 3.   | Set IP Address Type to Static.                                                                                                    |
| 4.   | Enter a static <b>IP Address</b> for the AP in the field provided. You must assign the unit a unique address that is valid on your IP subnet. Contact your network administrator if you need assistance selecting an IP address for the unit. |
| 5.   | Enter your network's <b>Subnet Mask</b> in the field provided.                                                                                                    |
| 6.   | Enter your network's <b>Gateway IP Address</b> in the field provided.                                                                                                    |
| 7.   | Enter the SNMP Read/Write password in the <b>Read/Write Password</b> field (for new units, the default SNMP Read/Write password is "public").                                                                                                 |
|      | The TFTP Server IP Address and Image File Name fields are only available if ScanTool detects that the AP does not have a valid software image installed. See Client Connection Problems.                                                      |
|      | 2 of 3                                                                                                    |

| Step | Action                                                                                        |
|------|-----------------------------------------------------------------------------------------------|
| 8.   | Click <b>OK</b> to save your changes.                                                         |
|      | Result: The Access Point will reboot automatically and any changes you made will take effect. |
| 9.   | When prompted, click <b>OK</b> a second time to return to the <b>Scan List</b> screen.        |
| 10.  | Click <b>Cancel</b> to close the ScanTool.                                                    |
| 11.  | Proceed to Setup Wizard for information on how to access the HTTP interface.                  |
|      | 3 of 3                                                                                        |

# Setup Wizard

The first time you connect to an AP's HTTP interface, the Setup Wizard launches automatically. The Setup Wizard provides step-by-step instructions for how to configure the Access Point's basic operating parameter, such as Network Name, IP parameters, system parameters, and management passwords.

### **Setup Wizard Instructions**

Follow these steps to access the Access Point's HTTP interface and launch the Setup Wizard:

- 1. Open a Web browser on a network computer.
  - The HTTP interface supports the following Web browser:
    - Microsoft Internet Explorer 6 with Service Pack 1 or later
    - Netscape 6.1 or later
- 2. If necessary, disable the browser's Internet proxy settings. For Internet Explorer users, follow these steps:
  - a. Select Tools > Internet Options....
  - b. Click the Connections tab.
  - c. Click LAN Settings....
  - d. If necessary, remove the check mark from the **Use a proxy** server box.

- e. Click **OK** twice to save your changes and return to Internet Explorer.
- 3. Enter the Access Point's IP address in the browser's **Address** field and press **Enter**.

This is either the

- dynamic IP address assigned by a network DHCP server or
- the static IP address you manually configured.

See ScanTool for information on how to determine the unit's IP address and manually configure a new IP address, if necessary.

- **Result:** The **Enter Network Password** screen appears.
- Enter the HTTP password in the Password field. Leave the User Name field blank. For new units, the default HTTP password is "public".
  - Result: The Setup Wizard will launch automatically. An example of the Password dialog and the Setup Wizard page are shown next.

Figure 2-9. Enter Network Password

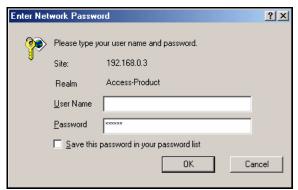

Figure 2-10. Setup Wizard

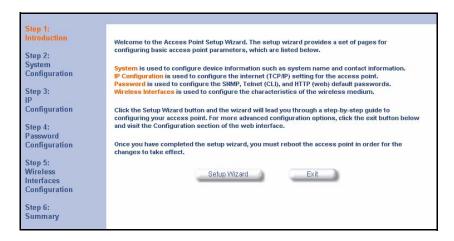

 Click Setup Wizard to begin. If you want to configure the AP without using the Setup Wizard, click Exit and see Advanced Configuration.

The Setup Wizard supports the following navigation options:

— Save & Next Button: Each Setup Wizard screen has a Save & Next button. Click this button to submit any changes you made to the unit's parameters and continue to the next page. The instructions described next shown how to navigate the Setup Wizard using the Save & Next buttons.

- Navigation Panel: The Setup Wizard provides a navigation panel on the left-hand side of the screen. Click the link that corresponds to the parameters you want to configure to be taken to that particular configuration screen. Note that clicking a link in the navigation panel will not submit any changes you made to the unit's configuration on the current page.
- Exit: The navigation panel also includes an Exit option. Click this link to close the Setup Wizard at any time.

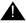

## CAUTION:

If you exit from the Setup Wizard, any changes you submitted (by clicking the **Save & Next** button) up to that point will be saved to the unit but will not take effect until it is rebooted.

- Configure the System Configuration settings and click Save & Next. See System for more information.
- Configure the Access Point's Basic IP address settings, if necessary, and click Save & Next. See Basic IP Parameters for more information.

- 8. Assign the AP new passwords to prevent unauthorized access and click Save & Next. Each management interface has its own password:
  - SNMP Read Password
  - SNMP Read-Write Password
  - SNMPv3 Authentication Password
  - SNMPv3 Privacy Password
  - CLI Password
  - HTTP (Web) Password

By default, each of these passwords is set to "public". See Passwords for more information.

- Configure the basic wireless interface settings and click Save & Next.
  - The following options are available for an **802.11a AP**:

| Option                              | Description                                                                                                    |
|-------------------------------------|----------------------------------------------------------------------------------------------------|
| Primary Network<br>Name (SSID)      | Enter a Network Name (between 2 and 31 characters long) for the wireless network. You must configure each wireless client to use this name as well.                                                                  |
| Additional Network<br>Names (SSIDs) | The AP supports up to 16 SSIDs and VLANs per wireless interface (radio). Refer to the Advanced Configuration chapter for information on the detailed rules on configuring multiple SSIDs, VLANs, and security modes. |
|                                     | 1 of 4                                                                                                    |

| Option              | Description                                                                                                    |
|---------------------|----------------------------------------------------------------------------------------------------|
| Auto Channel Select | By default, the AP scans the area for other Access Points and selects the best available communication channel, either a free channel (if available) or the channel with the least amount of interference.  Remove the check mark to disable this option. Note that you cannot disable Auto Channel Select for 802.11a products in Europe (see Dynamic Frequency Selection (DFS) for details). |
|                     | 2 of 4                                                                                                    |

| Option            | Description                                                                                                    |
|-------------------|----------------------------------------------------------------------------------------------------|
| Frequency Channel | When Auto Channel Select is enabled, this field is read-only and displays the Access Point's current operating channel. When Auto Channel Select is disabled, you can specify the Access Point's channel. If you decide to manually set the unit's channel, ensure that nearby devices do not use the same frequency. Available Channels vary based on regulatory domain. See 802.11a Channel Frequencies. Note that you cannot manually set the channel for 802.11a products in Europe (see Dynamic Frequency Selection (DFS) for details). |
| Transmit Rate     | Use the drop-down menu to select a specific transmit rate for the AP. Choose between 6, 9, 12, 18, 24, 36, 48, 54 Mbits/s, and Auto Fallback. The Auto Fallback feature allows the AP to select the best transmit rate based on the cell size.                                                                                                    |
|                   | 3 of 4                                                                                                    |

| Option                  | Description                                                                                                    |
|-------------------------|----------------------------------------------------------------------------------------------------|
| WEP Encryption          | Place a check mark in the box provided to enable WEP encryption. See WEP Encryption for more information.                                                                                                    |
| Set Encryption Key<br>1 | If you enabled Encryption, configure an Encryption Key. This key is used to encrypt and decrypt data between the AP and its wireless clients. Enter the number of characters that correspond to the desired key size, as described below: |
|                         | Enter 10 hexadecimal<br>characters (0-9 and A-F) or 5<br>ASCII characters (see ASCII<br>Character Chart) to use 64-bit<br>encryption.                                                                                                    |
|                         | <ul> <li>Enter 26 hexadecimal<br/>characters or 13 ASCII<br/>characters to use 128-bit<br/>encryption.</li> </ul>                                                                                                    |
|                         | <ul> <li>Enter 32 hexadecimal<br/>characters or 16 ASCII<br/>characters to use 152-bit<br/>encryption.</li> </ul>                                                                                                    |
|                         | 4 of 4                                                                                                    |

— The following options are available for an **802.11b AP**:

| Option                              | Description                                                                                                    |
|-------------------------------------|----------------------------------------------------------------------------------------------------|
| Primary Network<br>Name (SSID)      | Enter a Network Name (between 2 and 31 characters long) for the wireless network. You must configure each wireless client to use this name as well.                                                                                                    |
| Additional Network<br>Names (SSIDs) | The AP supports up to 16 SSIDs and VLANs per wireless interface (radio). Refer to the Advanced Configuration chapter for information on the detailed rules on configuring multiple SSIDs, VLANs, and security modes.                                                                                                    |
| Auto Channel Select                 | By default, the AP scans the area for other Access Points and selects the best available communication channel, either a free channel (if available) or the channel with the least amount of interference.  Remove the check mark to disable this option. If you are setting up a Wireless Distribution System (WDS), it must be disabled. See Wireless Distribution System (WDS) for more information. |
|                                     | 1 of 4                                                                                                    |

| Option                  | Description                                                                                                    |
|-------------------------|----------------------------------------------------------------------------------------------------|
| Frequency Channel       | When Auto Channel Select is enabled, this field is read-only and displays the Access Point's current operating channel. When Auto Channel Select is disabled, you can specify the Access Point's operating channel. If you decide to manually set the unit's channel, ensure that nearby devices do not use the same frequency (unless you are setting up a WDS). Available Channels vary based on regulatory domain. See 802.11b Channel Frequencies. |
| Distance Between<br>APs | Set to Large, Medium, Small, Microcell, or Minicell depending on the site survey for your system. The distance value is related to the Multicast Rate (described next). In general, a larger distance between APs means that your clients operate a slower data rates (on average). See Distance Between APs for more information.                                                                                                    |
|                         | 2 of 4                                                                                                    |

| Option         | Description                                                                                                    |                               |
|----------------|----------------------------------------------------------------------------------------------------|-------------------------------|
| Multicast Rate | Sets the rate at which Multicast messages are sent. This value is related to the <b>Distance Between APs</b> parameter (described previously). The table below displays the possible Multicast Rates based on the Distance between APs. See Multicast Rate for more information. |                               |
|                | Distance<br>between APs                                                                                                    | Multicast Rate                |
|                | Large                                                                                                    | 1 and 2 Mbits/sec             |
|                | Medium                                                                                                    | 1, 2, and 5.5<br>Mbits/sec    |
|                | Small                                                                                                    | 1, 2, 5.5 and 11<br>Mbits/sec |
|                | Minicell                                                                                                    | 1, 2, 5.5 and 11<br>Mbits/sec |
|                | Microcell                                                                                                    | 1, 2, 5.5 and 11<br>Mbits/sec |
|                |                                                                                                    | 3 of 4                        |

| Option                  | Description                                                                                                    |
|-------------------------|----------------------------------------------------------------------------------------------------|
| WEP Encryption          | Place a check mark in the box provided to enable WEP encryption. See WEP Encryption for more information.                                                                                                    |
| Set Encryption Key<br>1 | If you enabled Encryption, configure an Encryption Key. This key is used to encrypt and decrypt data between the AP and its wireless clients. Enter the number of characters that correspond to the desired key size, as described below: |
|                         | Enter 10 hexadecimal<br>characters (0-9 and A-F) or 5<br>ASCII characters (see ASCII<br>Character Chart) to use 64-bit<br>encryption.                                                                                                    |
|                         | Enter 26 hexadecimal<br>characters (0-9 and A-F) or 13<br>ASCII characters to use 128-bit<br>encryption                                                                                                    |
|                         | 4 of 4                                                                                                    |

— The following options are available for an 802.11b/g AP:

| Option                              | Description                                                                                                    |
|-------------------------------------|----------------------------------------------------------------------------------------------------|
| Operational Mode                    | An 802.11b/g wireless interface can be configured to operate in the following modes:                                                                                                    |
|                                     | • 802.11b mode only                                                                                                    |
|                                     | <ul> <li>802.11g mode only</li> </ul>                                                                                                    |
|                                     | • 802.11g-wifi mode                                                                                                    |
|                                     | 802.11b/g mode (default)                                                                                                    |
| Primary Network<br>Name (SSID)      | Enter a Network Name (between 2 and 31 characters long) for the wireless network. You must configure each wireless client to use this name as well.                                                                  |
| Additional Network<br>Names (SSIDs) | The AP supports up to 16 SSIDs and VLANs per wireless interface (radio). Refer to the Advanced Configuration chapter for information on the detailed rules on configuring multiple SSIDs, VLANs, and security modes. |
|                                     | 1 of 5                                                                                                    |

| Option              | Description                                                                                                    |
|---------------------|----------------------------------------------------------------------------------------------------|
| Auto Channel Select | By default, the AP scans the area for other Access Points and selects the best available communication channel, either a free channel (if available) or the channel with the least amount of interference.  Remove the check mark to disable this option.                                                                                                    |
| Frequency Channel   | When Auto Channel Select is enabled, this field is read-only and displays the Access Point's current operating channel. When Auto Channel Select is disabled, you can specify the Access Point's channel. If you decide to manually set the unit's channel, ensure that nearby devices do not use the same frequency. Available Channels vary based on regulatory domain. See 802.11g Channel Frequencies. |
|                     | 2 of 5                                                                                                    |

| Option         | Description                                                                                                    |
|----------------|----------------------------------------------------------------------------------------------------|
| Transmit Rate  | Select a specific transmit rate for the AP. The values available depend on the Operational Mode. Auto Fallback is the default setting; it allows the AP to select the best transmit rate based on the cell size. |
|                | • For 802.11b only Auto Fallback, 1, 2, 5.5, 11 Mbits/sec                                                                                                    |
|                | <ul> <li>For 802.11g only Auto<br/>Fallback, 6, 9, 12, 18, 24, 36,<br/>48, 54 Mbits/sec</li> </ul>                                                                                                    |
|                | • For 802.11b/g and 802.11g-wifi Auto Fallback, 1, 2, 5.5, 6, 9, 11, 12, 18, 24, 36, 48, 54 Mbits/sec                                                                                                    |
| WEP Encryption | Place a check mark in the box provided to enable WEP encryption. See WEP Encryption for more information.                                                                                                    |
|                | 3 of 5                                                                                                    |

| Option               | Description                                                                                                    |
|----------------------|----------------------------------------------------------------------------------------------------|
| Set Encryption Key 1 | If you enabled Encryption, configure an Encryption Key. This key is used to encrypt and decrypt data between the AP and its wireless clients. Enter the number of characters that correspond to the desired key size, as described below: |
|                      | Enter 10 hexadecimal<br>characters (0-9 and A-F) or 5<br>ASCII characters (see ASCII<br>Character Chart) to use 64-bit<br>encryption.                                                                                                    |
|                      | <ul> <li>Enter 26 hexadecimal<br/>characters or 13 ASCII<br/>characters to use 128-bit<br/>encryption.</li> </ul>                                                                                                    |
|                      | Enter 32 hexadecimal<br>characters or 16 ASCII<br>characters to use 152-bit<br>encryption.                                                                                                    |
|                      | 4 of 5                                                                                                    |

| Option                              | Description                                                                                                    |
|-------------------------------------|----------------------------------------------------------------------------------------------------|
| Set Encryption Key 1<br>(continued) | Additional advanced settings are available in the <i>Wireless Interface Configuration</i> screen. See Wireless (802.11a), Wireless (802.11b), or Wireless (802.11b/g) for details. See Security for more information on security features. |
|                                     | 5 of 5                                                                                                    |

- 10. Review the configuration summary. If you want to make any additional changes, use the navigation panel on the left-hand side of the screen to return to an earlier screen. After making a change, click Save & Next to save the change and proceed to the next screen.
- 11. When finished, click **Reboot** on the Summary screen to restart the AP and apply your changes.

# Download the Latest Software

Avaya periodically releases updated software for the AP on its Web site at <a href="http://www.avaya.com/support">http://www.avaya.com/support</a>. Avaya recommends that you check the Web site for the latest updates after you have installed and initialized the unit.

Three types of files can be downloaded to the AP from a TFTP server:

- image (AP software image or kernel)
- · config (configuration file)
- bspBl (BSP/Bootloader firmware file)

# **Setup your TFTP Server**

A Trivial File Transfer Protocol (TFTP) server allows you to transfer files across a network. You can

- upload files from the AP for backup or copying, and
- download the files for configuration and AP Image upgrades.

The Solarwinds TFTP server software is located on the Avaya Wireless AP Installation CD-ROM. You can also download the latest TFTP software from Solarwind's Web site at http://www.solarwinds.net.

## NOTE:

If a TFTP server is not available in the network, you can perform similar file transfer operations using the HTTP interface.

#### After the TFTP server is installed:

- Check to see that TFTP is configured to point to the directory containing the AP Image.
- Make sure you have the proper TFTP server IP address, the proper AP Image file name, and that the TFTP server is operational.
- Make sure the TFTP server is configured to both Transmit and Receive files, with no automatic shutdown or time-out.

# Download Updates from a TFTP Server using the Web Interface

- Download the latest software from http://www.avaya.com/support.
- Copy the latest software updates to your TFTP server.
- In the Web Interface, click the Commands button and select the Download tab.
- 4. Enter the IP address of your TFTP server in the field provided.
- Enter the File Name (including the file extension). Enter the full directory path and file name. If the file is located in the default TFTP directory, you need enter only the file name.
- 6. Select the **File Type** from the drop-down menu (use *Img* for software updates).
- Select Download & Reboot from the File Operation drop-down menu.
- 8. Click OK.
- The Access Point will reboot automatically when the download is complete.

# Download Updates from a TFTP Server using the CLI Interface

- 1. Download the latest software from <a href="http://www.avaya.com/support">http://www.avaya.com/support</a>.
- Copy the latest software updates to your TFTP server.
- Open the CLI interface via Telnet or a serial connection.
- 4. Enter the CLI password when prompted.
- 5. Enter the command: download <fftpaddr> <filename> img
  - Result: The download will begin. Be patient while the image is downloaded to the Access Point.
- 6. When the download is complete, type **reboot 0** and press **Enter**.

## NOTE:

See The Command Line Interface for more information.

# **Additional Hardware Features**

- Mounting Options
- · Installing the AP in a Plenum
- Kensington Security Slot
- · Power over Ethernet
- LED Indicators

# **Mounting Options**

There are three mounting options for the AP, described below.

## **Desktop Mount**

This is the standard installation for the AP. See Hardware Installation for instructions.

#### **Wall Mount**

Follow these steps to mount the AP on a wall:

1. Identify the location where you intend to mount the unit.

## NOTE:

For best results, mount the unit vertically. In other words, the antenna should be pointing up or down but not sideways.

- 2. Unplug the Access Point's power supply, if necessary.
- 3. Use a Phillips screwdriver to remove the metal base from the underside of the AP, if necessary.
- 4. Press down on the cable cover lock to release the cable cover. See Unlock the Cable Cover for an illustration.
- Remove the cable cover from the unit. See Remove Cable Cover for an illustration.

- 6. Remove the front cover from the unit. See Remove the Front Cover for an illustration.
- Remove the back cover from the unit. See Remove the Back Cover for an illustration.
- 8. Place the back cover on the mounting location and mark the center of the three mounting holes.
- 9. Remove the cover from the wall and drill a hole at each of the locations you marked above. Each hole should be wide enough to hold a mounting plug (which is 6 mm x 35 mm).
- Insert a plug into each hole. The AP comes with four 6 mm x 35 mm plugs; you only need to use three of these when wall mounting the unit.
- 11. Insert a screw into each of the mounting holes molded into the back cover. The AP comes with four 3.5 mm x 40 mm pan-head screws; you only need to use three of these when wall mounting the unit.
- 12. Insert the screws into the wall plugs. Use a screwdriver to tighten the screws and attach the back cover to the wall. In the following example, the back cover is mounted upside down (the two holes are at the bottom).

Figure 2-11. Attach the Back Cover to the Wall

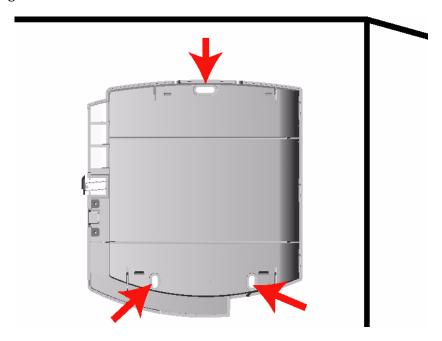

13. Attach Ethernet and power cables to the AP unit, if necessary.

14. Snap the unit into the back cover. In the following example, the unit is mounted upside down and its antenna is facing down.

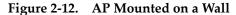

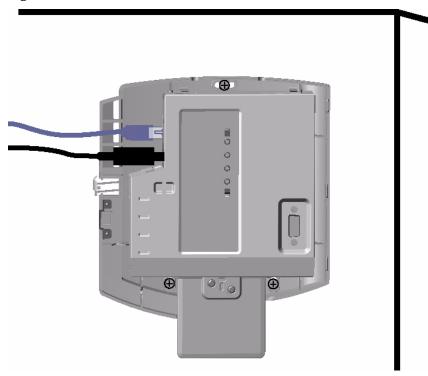

- 15. Replace the front cover.
- 16. Replace the cable cover.
- 17. Turn on the AP.

# **Ceiling Mount**

Follow these steps to mount the AP to a ceiling:

- 1. Unplug the Access Point's power supply, if necessary.
- 2. Use a Phillips screwdriver to attach the metal base to the underside of the AP, if necessary. SeeAttach the Metal Base for an illustration.
- 3. Feed a mounting screw through each of the four rubber feet. The AP comes with four 3.5 mm x 40 mm pan-head screws.
- 4. Remove the screws from the rubber feet.
- 5. Turn the AP upside down position the base against the ceiling where you want to mount the unit.
- 6. Mark the center of the four mounting holes in the rubber feet.
- Set the AP aside and drill a hole at each of the locations you marked above. Each hole should be wide enough to hold a mounting plug (which is 6 mm x 35 mm).
- 8. Insert a plug into each hole. The AP comes with four 6 mm x 35 mm plugs.
- 9. Insert the screws into the holes you made previously in the rubber feet.

10. Insert the screws into the wall plugs. Use a screwdriver to tighten the screws and attach the Access Point's metal base to the ceiling.

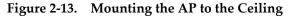

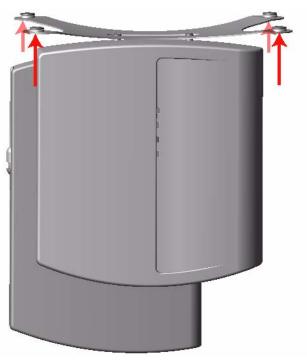

# Installing the AP in a Plenum

In an office building, plenum is the space between the structural ceiling and the tile ceiling that is provided to help air circulate. Many companies also use the plenum to house communication equipment and cables. However, these products and cables must comply with certain safety requirements, such as Underwriter Labs (UL) Standard 2043: "Standard for Fire Test for Heat and Visible Smoke Release for Discrete Products and Their Accessories Installed in Air-Handling Spaces".

The AP has been certified under UL Standard 2043 and can be installed in the plenum only when the following conditions apply:

- The unit uses Power over Ethernet (PoE) to receive power over a plenum-rated Category 5 Ethernet cable (the power cable must not be connected to the unit).
- The unit's plastic covers have been removed (this includes the cable cover, the front cover, and the back cover).

# **Kensington Security Slot**

The AP enclosure includes a Kensington Security Slot for use with a Kensington locking mechanism. When properly installed, a Kensington lock can prevent unauthorized personnel from stealing the AP. In addition, the Kensington locks secures the cable cover in place, which prevents tampering with the Ethernet and power cables.

The Kensington Security Slot is shown in the illustrations below (the figure on the left shows the slot with the cable cover attached; the figure on the right shows the slot with the cable cover removed). See <a href="http://www.kensington.com">http://www.kensington.com</a> for information on Kensington security solutions.

Figure 2-14. Kensington Security Slot

Avaya Wireless AP-4/5/6 User's Guide Download from Www.Somanuals.com. All Manuals Search And Download.

#### **Power over Ethernet**

An Power over Ethernet-enabled AP is equipped with an 802.3af-compliant Power over Ethernet module. Power over Ethernet (PoE) delivers both data and power to the access point over a single Ethernet cable. If you choose to use Power over Ethernet, there is no difference in operation; the only difference is in the power source.

- The Power over Ethernet (PoE) integrated module receives ~48
   VDC over a standard Category 5 Ethernet cable.
- To use Power over Ethernet, you must have an PoE hub (also known as a power injector) connected to the network.
- The cable length between the PoE hub and the Access Point should not exceed 100 meters (approximately 325 feet).
- The PoE hub is not a repeater and does not amplify the Ethernet data signal.
- If connected to an PoE hub and an AC power simultaneously, the Access Point draws power from Power over Ethernet.
- Maximum power supplied to an Access Point is 11 Watts; the unit typically draws approximately 10 Watts.

Also see Hardware Specifications.

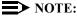

The AP's 802.3af-compliant Power over Ethernet module is backwards compatible with all Avaya Wireless Power over Ethernet hubs that do not support the IEEE 802.3af standard.

## **LED Indicators**

The AP has four LED indicators. The LEDs are identified in LED Indicators Illustrated and exhibit the following behavior:

| Power          | Ethernet<br>Link             | Ethernet<br>Activity                       | Wireless<br>Activity                    | Indication                               |
|----------------|------------------------------|--------------------------------------------|-----------------------------------------|------------------------------------------|
| Solid<br>Green | Green<br>when link<br>exists | Green<br>flash<br>with<br>data<br>activity | Green<br>flash<br>with data<br>activity | Normal Operation                         |
| Solid<br>Amber | Solid<br>Amber               | Solid<br>Amber                             | Solid<br>Amber                          | Rebooting/Power on Self Test<br>(POST)   |
| Solid<br>Green | Solid<br>Amber               | Solid<br>Amber                             | Solid<br>Amber                          | Reset to Factory Defaults command issued |
| Solid Red      | Off                          | Off                                        | Off                                     | SDRAM Test Failure                       |
|                | <u>'</u>                     |                                            | <u>'</u>                                | 1 of 3                                   |

| Power             | Ethernet<br>Link            | Ethernet<br>Activity        | Wireless<br>Activity | Indication                                                                                                    |
|-------------------|-----------------------------|-----------------------------|----------------------|----------------------------------------------------------------------------------------------------|
| Solid Red         | Green                       | Off                         | Off                  | If the AP is configured to get an IP address from a DHCP server, it may take up to two minutes to obtain the address. The Power LED will be red and if there is an Ethernet link the Ethernet Link LED will be green during the time the AP is trying to obtain an address. Once an address is obtained, the Power LED will turn green. |
| Blinking<br>Red   | Blinking<br>Red or Off      | Blinking<br>Red             | Off                  | Hardware Timer Test Failure                                                                                                    |
| Blinking<br>Red   | Off                         | Off                         | Blinking<br>Red      | Flash Test Failure                                                                                                    |
| Solid Red         | Blinking<br>Red or Off      | Solid<br>Red                | Off                  | Ethernet Test Failure                                                                                                    |
| Solid Red         | Off                         | Off                         | Solid Red            | Wireless Test Failure                                                                                                    |
| Blinking<br>Amber | Blinking<br>Amber or<br>Off | Blinking<br>Amber<br>or Off | Off                  | Missing or bad AP image                                                                                                    |
| Solid<br>Amber    | Solid<br>Amber              | Solid<br>Amber              | Solid<br>Amber       | Missing or bad bootloader image (all LEDs remain solid amber)                                                                                                    |
|                   | <del></del>                 |                             |                      | 2 of 3                                                                                                    |

| Power | Ethernet<br>Link | Ethernet<br>Activity | Wireless<br>Activity | Indication                                       |
|-------|------------------|----------------------|----------------------|--------------------------------------------------|
| n/a   | n/a              | n/a                  | Red                  | Wireless radio is not working properly           |
| n/a   | n/a              | Amber                | Amber                | Indicated interface in administrative down state |
|       | <u> </u>         | ·                    | <u>'</u>             | 3 of 3                                           |

**Power LED Ethernet Link** LED **Ethernet Activity LED Wireless Activity LED** 

Figure 2-15. LED Indicators Illustrated

# **Related Topics**

The Setup Wizard helps you configure the basic AP settings required to get the unit up and running. The AP supports many other configuration and management options. The remainder of this user guide describes these options in detail.

- See Advanced Configuration for information on configuration options that are available within the Access Point's HTTP interface.
- See Monitor Information for information on the statistics displayed within the Access Point's HTTP interface.
- See Commands for information on the commands supported by the Access Point's HTTP interface.
- See Troubleshooting for troubleshooting suggestions.
- See The Command Line Interface for information on the CLI interface and for a list of CLI commands.

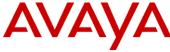

# In This Chapter

- Logging into the HTTP Interface
- System Status

# Logging into the HTTP Interface

Once the AP has a valid IP Address and an Ethernet connection, you may use your web browser to monitor the system status.

Follow these steps to monitor an AP's operating statistics using the HTTP interface:

1. Open a Web browser on a network computer.

# NOTE:

The HTTP interface supports the following Web browser:

- Microsoft Internet Explorer 6 with Service Pack 1 or later
- Netscape 6.1 or later
- 2. If necessary, disable the Internet proxy settings. For Internet Explorer users, follow these steps:

- Select Tools > Internet Options....
- Click the Connections tab.
- Click LAN Settings....
- If necessary, remove the check mark from the Use a proxy server box.
- Click **OK** twice to save your changes and return to Internet Explorer.
- Enter the Access Point's IP address in the browser's Address field and press Enter.
  - **Result:** The **Enter Network Password** screen appears.
- Enter the HTTP password in the Password field and click OK.
   Leave the User Name field blank. (By default, the HTTP password is "public").
  - **Result:** The **System Status** screen appears.

Figure 3-1. Enter Network Password Screen

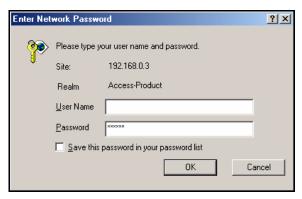

# **System Status**

**System Status** is the first screen to appear each time you connect to the HTTP interface. You can also return to this screen by clicking the **Status** button.

Figure 3-2. System Status Screen

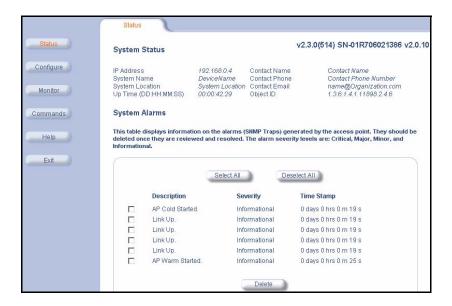

Each section of the **System Status** screen provides the following information:

- System Status: This area provides system level information, including the unit's IP address and contact information. See System for information on these settings.
- System Alarms: System traps (if any) appear in this area.
   Each trap identifies a specific severity level: Critical, Major,
   Minor, and Informational. See Alarms for a list of possible alarms.

# In This Chapter

- Configuring the AP Using the HTTP/HTTPS Interface
- System: Configure specific system information such as system name and contact information.
- Network: Configure IP settings, DNS client, DHCP server, and Link Integrity.
- Interfaces: Configure the Access Point's interfaces: Wireless and Ethernet. Also describes configuring a Wireless Distribution System (WDS).
- Management: Configure the Access Point's management Passwords, IP Access Table, and Services such as configuring secure or restricted access to the AP via SNMPv3, HTTPS, CLI, or Automatic Configuration.
- Filtering: Configure Ethernet Protocol filters, Static MAC Address filters, Advanced filters, and Port filters.
- Alarms: Configure the Alarm (SNMP Trap) Groups, the Alarm Host Table, and the Syslog features.
- Bridge: Configure the Spanning Tree Protocol, Storm Threshold protection, Intra BSS traffic, and Packet Forwarding.
- Security: Configure security features such as MAC Access Control, WPA, WEP Encryption, and 802.1x. Configure Rogue Access Point

Detection (RAD) and define the Scan Interval. Configure up to 16 VLAN and SSID pairs per wireless interface, and define the security mode for each pair.

 RADIUS: Configure RADIUS features such as RADIUS Access Control and Accounting.

# Configuring the AP Using the HTTP/HTTPS Interface

Follow these steps to configure an Access Point's operating settings using the HTTP/HTTPS interface:

1. Open a Web browser on a network computer.

# NOTE:

The HTTP interface supports the following Web browser:

- Microsoft Internet Explorer 6 with Service Pack 1 or later
- Netscape 6.1 or later
- 2. If necessary, disable the Internet proxy settings. For Internet Explorer users, follow these steps:
  - Select Tools > Internet Options....
  - Click the **Connections** tab.
  - Click LAN Settings....

- If necessary, remove the check mark from the Use a proxy server box.
- Click **OK** twice to save your changes and return to Internet Explorer.
- 3. Enter the Access Point's IP address in the browser's **Address** field and press **Enter**.
  - **Result:** The **Enter Network Password** screen appears.
- Enter the HTTP password in the Password field and click OK.
   Leave the User Name field blank. (By default, the HTTP password is "public").
  - Result: The System Status screen appears.

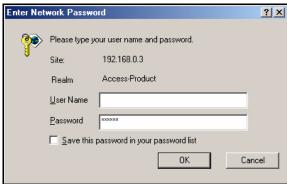

Figure 4-1. Enter Network Password Screen

Click the Configure button located on the left-hand side of the screen.

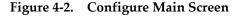

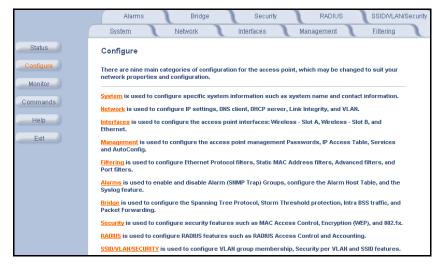

- Click the tab that corresponds to the parameter you want to configure. For example, click **Network** to configure the Access Point's TCP/IP settings. The parameters contained in each of the configuration categories are described later in this chapter.
- Configure the Access Point's parameters as necessary. After changing a configuration value, click **OK** to save the change.

8. Reboot the Access Point for all of the changes to take effect.

# **System**

You can configure and view the following parameters within the **System Configuration** screen:

| Parameters    | Description                                                                                                    |
|---------------|----------------------------------------------------------------------------------------------------|
| Name          | The name assigned to the AP. Refer to Dynamic DNS Support and Access Point System Naming Convention for rules on naming the AP.              |
| Location      | The location where the AP is installed.                                                                                                    |
| Contact Name  | The name of the person responsible for the AP.                                                                                               |
| Contact Email | The email address of the person responsible for the AP.                                                                                      |
| Contact Phone | The telephone number of the person responsible for the AP.                                                                                   |
| Object ID     | This is a read-only field that displays the Access Point's MIB definition; this information is useful if you are managing the AP using SNMP. |
|               | 1 of 2                                                                                                    |

| Parameters              | Description                                                                                                    |
|-------------------------|----------------------------------------------------------------------------------------------------|
| Ethernet MAC<br>Address | This is a read-only field that displays the unique MAC (Media Access Control) address for the Access Point's Ethernet interface. The MAC address is assigned at the factory. |
| Descriptor              | This is a read-only field that reports the Access Point's name, serial number, current image software version, and current bootloader software version.                      |
| Up Time                 | This is a read-only field that displays how long the Access Point has been running since its last reboot.                                                                    |
|                         | 2 of 2                                                                                                    |

# **Dynamic DNS Support**

DNS is a distributed database mapping the user readable names and IP addresses (and more) of every registered system on the Internet. Dynamic DNS is a lightweight mechanism which allows for modification of the DNS data of host systems whose IP addresses change dynamically. Dynamic DNS is usually used in conjunction with DHCP for assigning meaningful names to host systems whose IP addresses change dynamically.

Access Points provide DDNS support by adding the host name (option 12) in DHCP Client messages, which is used by the DHCP server to dynamically update the DNS server.

#### **Access Point System Naming Convention**

The Access Point's system name is used as its host name. In order to prevent Access Points with default configurations from registering similar host names in DNS, the default system name of the Access Point is uniquely generated. Access Points generate unique system names by appending the last 3 bytes of the Access Point's MAC address to the default system name.

The system name must be compliant with the encoding rules for host name as per DNS RFC 1123. The DNS host name encoding rules are:

- · Characters have to alphanumeric or hyphen.
- The name cannot start or end with a hyphen.
- The name cannot start with a digit.
- The number of characters has to be 63 or less. (Currently the system name length is limited to 32 bytes).

Image upgrades could cause the system to boot with an older system name format that is not DNS compliant. To prevent problems with dynamic DNS after an image upgrade, the system name will automatically be converted to a DNS compliant system name.

The rules of conversion of older system names are:

- If the length is greater than 63 then the string is truncated. (This will not happen since the system name is anyway limited to 32 bytes)
- All invalid characters at the beginning or end of the string are replaced with the character 'X'.
- All other invalid characters are replaced with hyphens.

# Network

The Network category contains three sub-categories.

- IP Configuration
- DHCP Server
- · Link Integrity

# **IP Configuration**

You can configure and view the following parameters within the *IP Configuration* screen:

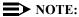

You must reboot the Access Point in order for any changes to the Basic IP or DNS Client parameters take effect.

## **Basic IP Parameters**

| Parameter                     | Description                                                                                                    |
|-------------------------------|----------------------------------------------------------------------------------------------------|
| IP Address<br>Assignment Type | Set this parameter to <b>Dynamic</b> to configure the Access Point as a Dynamic Host Configuration Protocol (DHCP) client; the Access Point will obtain IP settings from a network DHCP server automatically during boot-up. If you do not have a DHCP server or if you want to manually configure the Access Point's IP settings, set this parameter to <b>Static</b> . |
| IP Address                    | The Access Point's IP address. When IP Address Assignment Type is set to Dynamic, this field is read-only and reports the unit's current IP address. The Access Point will default to 169.254.128.132 if it cannot obtain an address from a DHCP server.                                                                                                    |
|                               | 1 of 2                                                                                                    |

| Parameter             | Description                                                                                                    |
|-----------------------|----------------------------------------------------------------------------------------------------|
| Subnet Mask           | The Access Point's subnet mask. When IP Address Assignment Type is set to Dynamic, this field is read-only and reports the unit's current subnet mask. The subnet mask will default to 255.255.0.0 if the unit cannot obtain one from a DHCP server.                                       |
| Gateway IP<br>Address | The IP address of the Access Point's gateway. When IP Address Assignment Type is set to Dynamic, this field is read-only and reports the IP address of the unit's gateway. The gateway IP address will default to 169.254.128.133 if the unit cannot obtain an address from a DHCP server. |
|                       | 2 of 2                                                                                                    |

#### **DNS Client**

If you prefer to use host names to identify network servers rather than IP addresses, you can configure the AP to act as a Domain Name Service (DNS) client. When this feature is enabled, the Access Point contacts the network's DNS server to translate a host name to the appropriate network IP address. You can use this DNS Client functionality to identify RADIUS servers by host name. See RADIUS for details.

| Parameter                          | Description                                                                                                    |
|------------------------------------|----------------------------------------------------------------------------------------------------|
| Enable DNS Client                  | Place a check mark in the box provided to enable DNS client functionality. Note that this option must be enabled before you can configure the other DNS Client parameters. |
| DNS Primary<br>Server IP Address   | The IP address of the network's primary DNS server.                                                                                                    |
| DNS Secondary<br>Server IP Address | The IP address of a second DNS server on the network. The Access Point will attempt to contact the secondary server if the primary server is unavailable.                  |
| DNS Client Default<br>Domain Name  | The default domain name for the Access Point's network (for example, "avaya.com"). Contact your network administrator if you need assistance setting this parameter.       |
| _                                  |                                                                                                    |

#### Advanced

**Default TTL (Time to Live):** Time to Live (TTL) is a field in an IP packet that specifies how long in seconds the packet can remain active on the network. The Access Point uses the default TTL for packets it generates for which the transport layer protocol does not specify a TTL value. This parameter supports a range from 0 to 65535. By default, TTL is 64.

#### **DHCP Server**

If your network does not have a DHCP Server, you can configure the AP as a DHCP server to assign dynamic IP addresses to Ethernet nodes and wireless clients.

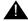

# A CAUTION:

Make sure there are no other DHCP servers on the network and do not enable the DHCP server without checking with your network administrator first, as it could bring down the whole network. Also, the AP must be configured with a static IP address before enabling this feature.

When the DHCP Server functionality is enabled, you can create one or more IP address pools from which to assign addresses to network devices.

Alarms Bridge Security RADIUS VLAN System Network Interfaces Management Filtering Status IP Configuration **DHCP Server** Link Integrity Configure The DHCP server in the access point allows for dynamic IP address assignment to both wireless clients and wired hosts. Monitor Note: The DHCP server can only be enabled after at least one entry has been added to the DHCP server IP pool table. Changes to these parameters require access point reboot in order to take effect. Commands Enable DHCP Server Help 255,255,255,0 Subnet Mask 192.168.0.100 Gateway IP Address Exit Primary DNS IP Address 192,168,0,1 Secondary DNS IP Address 192.168.0.2 Number of IP Pool Table Entries Cancel IP Pool Table Add Edit Start IP End IP Default Lease Maximum Lease Comment Status 192.168.0.101 192.168.0.110 86400 86400 Enable

Figure 4-3. DHCP Server Configuration Screen

You can configure and view the following parameters within the **DHCP Server Configuration** screen:

| Parameter                   | Description                                                                                                    |
|-----------------------------|----------------------------------------------------------------------------------------------------|
| Enable DHCP<br>Server       | Place a check mark in the box provided to enable DHCP Server functionality.                                                                                                 |
|                             | You cannot enable the DHCP Server functionality unless there is at least one IP Pool Table Entry configured.                                                                |
| Subnet Mask                 | This field is read-only and reports the Access Point's current subnet mask. DHCP clients that receive dynamic addresses from the AP will be assigned this same subnet mask. |
| Gateway IP<br>Address       | The AP will assign the specified address to its DHCP clients.                                                                                                    |
| Primary DNS IP<br>Address   | The AP will assign the specified address to its DHCP clients.                                                                                                    |
| Secondary DNS IP<br>Address | The AP will assign the specified address to its DHCP clients.                                                                                                    |
|                             | 1 of 4                                                                                                    |

| Parameter                          | Description                                                                                 |
|------------------------------------|---------------------------------------------------------------------------------------------|
| Number of IP Pool<br>Table Entries | This is a read-only field that reports the number of IP address pools currently configured. |
|                                    | 2 of 4                                                                                      |

| Parameter              | Description                                                                                                    |
|------------------------|----------------------------------------------------------------------------------------------------|
| IP Pool Table<br>Entry | This entry specifies a range of IP addresses that the AP can assign to its wireless clients. Click <b>Add</b> to create a new entry. Click <b>Edit</b> to change an existing entry. Each entry contains the following field:                                           |
|                        | Start IP Address                                                                                                    |
|                        | End IP Address                                                                                                    |
|                        | Default Lease Time (optional): The default time value for clients to retain the assigned IP address. DHCP automatically renews IP Addresses without client notification. This parameter supports a range between 3600 and 86400 seconds. The default is 86400 seconds. |
|                        | Maximum Lease Time (optional): The maximum time value for clients to retain the assigned IP address. DHCP automatically renews IP Addresses without client notification. This parameter supports a range between 3600 and 86400 seconds. The default is 86400 seconds. |
|                        | Comment (optional)                                                                                                    |
|                        | 3 of 4                                                                                                    |

| Parameter                             | Description                                                                                                    |
|---------------------------------------|----------------------------------------------------------------------------------------------------|
| IP Pool Table<br>Entry<br>(continued) | Status: IP Pools are enabled upon entry in the table. You can also disable or delete entries by changing this field's value. |
|                                       | You must reboot the Access Point before changes to any of these DHCP server parameters take effect                           |
|                                       | 4 of 4                                                                                                    |

# **Link Integrity**

The Link Integrity feature checks the link between the AP and the nodes on the Ethernet backbone. These nodes are listed by IP address in the Link Integrity IP Address Table. The AP periodically pings the nodes listed within the table. If the AP loses network connectivity (that is, the ping attempts fail), the AP disables its wireless interface until the connection is restored. This forces the unit's wireless clients to switch to another Access Point that still has a network connection. Note that this feature does not affect WDS links (if applicable).

You can configure and view the following parameters within the *Link Integrity Configuration* screen:

| Parameter                       | Description                                                                                                    |
|---------------------------------|----------------------------------------------------------------------------------------------------|
| Enable Link<br>Integrity        | Place a check mark in the box provided to enable Link Integrity.                                                                                                    |
| Poll Interval<br>(milliseconds) | The interval between link integrity checks. Range is 500 - 15000 ms in increments of 500 ms; default is 500 ms.                                                                                                    |
| Poll<br>Retransmissions         | The number of times a poll should be retransmitted before the link is considered down. Range is 0 to 255; default is 5.                                                                                                    |
| Target IP Address<br>Entry      | This entry specifies the IP address of a host on the network that the AP will periodically poll to confirm connectivity. The table can hold up to five entries. By default, all five entries are set to 0.0.0.0. Click <b>Edit</b> to update one or more entries. Each entry contains the following field: |
|                                 | Target IP Address                                                                                                    |
|                                 | Comment (optional)                                                                                                    |
|                                 | <ul> <li>Status: Set this field to Enable to<br/>specify that the Access Point should poll<br/>this device. You can also disable an<br/>entry by changing this field's value to<br/>Disable.</li> </ul>                                                                                                    |

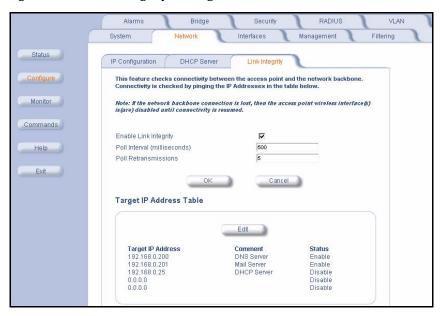

Figure 4-4. Link Integrity Configuration Screen

# **Interfaces**

From the **Interfaces** tab, you configure the Access Point's operational mode, power control settings, wireless interface settings and Ethernet settings. You may also configure a Wireless Distribution System for AP-to-AP communications.

For the wireless interface configuration, refer to the wireless parameters below that correspond to your radio type.

- · Operational Mode
- Wireless (802.11a)
- Wireless (802.11b)
- Wireless (802.11b/g)
- Wireless (802.11a/g)
- Wireless Distribution System (WDS)
- Ethernet

# **Operational Mode**

You can configure and view the following parameters within the **Operational Mode** screen.

- Operational Mode: the mode of communication between the wireless clients and the Access Point:
  - 802.11b only
  - 802.11g only
  - 802.11bg
  - 802.11a (default)
  - 802.11g-wifi

#### **TX Power Control**

The TX Power Control feature lets you configure the transmit power level of the card in the AP at one of four levels:

- 100% of the maximum transmit power level of the card
- 50%
- 25%
- 12.5%

# **Configuring TX Power Control**

- 1. Click Configure > Interfaces > Operational Mode.
- 2. Select Enable Transmit Power Control.
- 3. Select the transmit power level for interface A from the Wireless-A: Transmit Power Level drop-down menu.
- 4. Click OK.

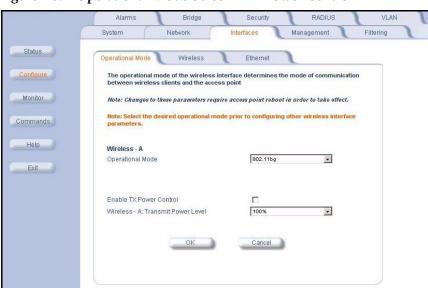

Figure 4-5. Operational Mode Screen - TX Power Control

## Wireless (802.11a)

You can configure and view the following parameters within the Wireless Interface Configuration screen for an 802.11a AP:

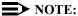

You must reboot the Access Point before any changes to these parameters take effect.

| Parameter                  | Description                                                                                                    |
|----------------------------|----------------------------------------------------------------------------------------------------|
| Physical Interface<br>Type | For an 802.11a AP, this field reports: "802.11a (OFDM 5 GHz)." OFDM stands for Orthogonal Frequency Division Multiplexing; this is the name for the radio technology used by 802.11a devices. |
| MAC Address                | This is a read-only field that displays the unique MAC (Media Access Control) address for the Access Point's wireless interface. The MAC address is assigned at the factory.                  |
|                            | 1 of 5                                                                                                    |

| Parameter              | Description                                                                                                    |
|------------------------|----------------------------------------------------------------------------------------------------|
| Regulatory<br>Domain   | Reports the regulatory domain for which the AP is certified. Not all features or channels are available in all countries. The available regulatory domains include: |
|                        | <ul> <li>FCC - U.S./Canada, Mexico, and<br/>Australia</li> </ul>                                                                                                    |
|                        | ETSI - Europe and the United Kingdom                                                                                                    |
|                        | MKK: Japan                                                                                                    |
|                        | SG: Singapore                                                                                                    |
|                        | <ul> <li>ASIA: China and South Korea</li> </ul>                                                                                                    |
|                        | <ul> <li>TW: Taiwan and Hong Kong</li> </ul>                                                                                                    |
| Network Name<br>(SSID) | Enter a Network Name (between 2 and 31 characters long) for the wireless network. You must configure each wireless client to use this name as well.                 |
|                        | 2 of 5                                                                                                    |

| Parameter              | Description                                                                                                    |
|------------------------|----------------------------------------------------------------------------------------------------|
| Auto Channel<br>Select | The AP scans the area for other Access Points and selects a free or relatively unused communication channel. This helps prevent interference problems and increases network performance. By default this feature is enabled. See 802.11a Channel Frequencies for a list of Channels.  NOTE:                                                                                                    |
|                        | You cannot disable Auto Channel Select for 802.11a products in Europe (see Dynamic Frequency Selection (DFS) for details).                                                                                                    |
| Frequency<br>Channel   | When Auto Channel Select is enabled, this field is read-only and displays the Access Point's current operating Channel. When Auto Channel Select is disabled, you can specify the Access Point's channel. If you decide to manually set the unit's Channel, ensure that nearby devices do not use the same frequency. Available Channels vary based on regulatory domain. See 802.11a Channel Frequencies. |
|                        | Note that you cannot manually set the channel for 802.11a products in Europe (see Dynamic Frequency Selection (DFS) for details).                                                                                                    |
|                        | 3 of 5                                                                                                    |

| Parameter     | Description                                                                                                    |
|---------------|----------------------------------------------------------------------------------------------------|
| Transmit Rate | Use the drop-down menu to select a specific transmit rate for the AP. Choose between 6, 9, 12, 18, 24, 36, 48, 54 Mbits/s, and Auto Fallback. Auto Fallback is the default setting; it allows the AP unit to select the best transmit rate based on the cell size. |
| DTIM Period   | The Deferred Traffic Indicator Map (DTIM) is used with clients that have power management enabled. DTIM should be left at 1, the default value, if any clients have power management enabled. This parameter supports a range between 1 and 255.                   |
|               | 4 of 5                                                                                                    |

| Parameter                     | Description                                                                                                    |
|-------------------------------|----------------------------------------------------------------------------------------------------|
| RTS/CTS Medium<br>Reservation | This parameter affects message flow control and should not be changed under normal circumstances. Range is 0 to 2347. When set to a value between 0 and 2347, the Access Point uses the RTS/CTS mechanism for packets that are the specified size or greater. When set to 2347 (the default setting), RTS/CTS is disabled. See RTS/CTS Medium Reservation for more information. |
| Closed System                 | Check this box to allow only clients configured with the Access Point's specific Network Name to associate with the Access Point. When enabled, a client configured with the Network Name "ANY" cannot connect to the AP. This option is disabled by default.                                                                                                    |
|                               | 5 of 5                                                                                                    |

# **Dynamic Frequency Selection (DFS)**

802.11a APs sold in Europe use a technique called Dynamic Frequency Selection (DFS) to automatically select an operating channel. During boot-up, the AP scans the available frequency and selects a channel that is free of interference. If the AP subsequently detects interference on its channel, it automatically reboots and selects another channel that is free of interference.

DFS only applies to 802.11a APs used in Europe (i.e., units whose regulatory domain is set to ETSI). The European Telecommunications Standard Institute (ETSI) requires that 802.11a devices use DFS to prevent interference with radar systems and other devices that already occupy the 5 GHz band.

If you are using an 802.11a AP in Europe, keep in mind the following:

- DFS is not a configurable parameter. It is always enabled and cannot be disabled.
- You cannot manually select the device's operating channel; you must let DES select the channel.
- You cannot configure the Auto Channel Select option. Within the HTTP interface, this option always appears enabled.

#### RTS/CTS Medium Reservation

The 802.11 standard supports optional RTS/CTS communication based on packet size. Without RTS/CTS, a sending radio listens to see if another radio is already using the medium before transmitting a data packet. If the medium is free, the sending radio transmits its packet. However, there is no guarantee that another radio is not transmitting a packet at the same time, causing a collision. This typically occurs when there are hidden nodes (clients that can communicate with the Access Point but are out of range of each other) in very large cells.

When RTS/CTS occurs, the following occurs.

- The sending radio first transmits a Request to Send (RTS) packet to confirm that the medium is clear.
- When the receiving radio successfully receives the RTS packet, it transmits back a Clear to Send (CTS) packet to the sending radio.
- When the sending radio receives the CTS packet, it sends the data packet to the receiving radio. The RTS and CTS packets contain a reservation time to notify other radios (including hidden nodes) that the medium is in use for a specified period. This helps to minimize collisions.

While RTS/CTS adds overhead to the radio network, it is particularly useful for large packets that take longer to resend after a collision occurs.

RTS/CTS Medium Reservation is an advanced parameter and supports a range between 0 and 2347 bytes. When set to 2347 (the default setting), the RTS/CTS mechanism is disabled. When set to 0, the RTS/CTS mechanism is used for all packets. When set to a value between 0 and 2347, the Access Point uses the RTS/CTS mechanism for packets that are the specified size or greater. You should not need to enable this parameter for most networks unless you suspect that the wireless cell contains hidden nodes.

# Wireless (802.11b)

You can configure and view the following parameters within the *Wireless Interface Configuration* screen for an 802.11b AP:

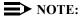

You must reboot the Access Point before any changes to these parameters take effect.

| Parameter                  | Description                                                                                                    |
|----------------------------|----------------------------------------------------------------------------------------------------|
| Physical Interface<br>Type | For 802.11b AP, this field reports: "802.11b (DSSS 2.4 GHz)." DSSS stands for Direct Sequence Spread Spectrum; this is the name for the radio technology used by 802.11b devices. |
| MAC Address                | This is a read-only field that displays the unique MAC (Media Access Control) address for the Access Point's wireless interface. The MAC address is assigned at the factory.      |
|                            | 1 of 9                                                                                                    |

| Parameter              | Description                                                                                                    |
|------------------------|----------------------------------------------------------------------------------------------------|
| Regulatory<br>Domain   | Reports the regulatory domain for which the AP is certified. Not all features or channels are available in all countries. The available regulatory domains include: |
|                        | FCC - U.S./Canada, Mexico, and<br>Australia                                                                                                    |
|                        | <ul> <li>ETSI - Most of Europe, including the<br/>United Kingdom, Ireland, Singapore,<br/>and Hong Kong</li> </ul>                                                  |
|                        | MKK: Japan                                                                                                    |
|                        | IL - Israel                                                                                                    |
| Network Name<br>(SSID) | Enter a Network Name (between 2 and 31 characters long) for the wireless network. You must configure each wireless client to use this name as well.                 |
|                        | 2 of 9                                                                                                    |

| Parameter              | Description                                                                                                    |
|------------------------|----------------------------------------------------------------------------------------------------|
| Auto Channel<br>Select | The AP scans the area for other Access Points and selects a free or relatively unused communication channel. This helps prevent interference problems and increases network performance. By default this feature is enabled; see 802.11b Channel Frequencies for a list of Channels. However, if you are setting up a Wireless Distribution System (WDS), it must be disabled. See Wireless Distribution System (WDS) for more information.            |
| Frequency<br>Channel   | When Auto Channel Select is enabled, this field is read-only and displays the Access Point's current operating channel. When Auto Channel Select is disabled, you can specify the Access Point's operating channel. If you decide to manually set the unit's channel, ensure that nearby devices do not use the same frequency (unless you are setting up a WDS). Available Channels vary based on regulatory domain. See 802.11b Channel Frequencies. |
|                        | 3 of 9                                                                                                    |

| Parameter               | Description                                                                                                    |
|-------------------------|----------------------------------------------------------------------------------------------------|
| Distance Between<br>APs | Set to Large, Medium, Small, Microcell, or Minicell depending on the site survey for your system. By default, this parameter is set to Large. The distance value is related to the Multicast Rate (described next). In general, a larger distance between APs means that your clients operate a slower data rates (on average). See Distance Between APs for more information. |
|                         | 4 of 9                                                                                                    |

| Parameter      | Description                                                                                                    |                               |
|----------------|----------------------------------------------------------------------------------------------------|-------------------------------|
| Multicast Rate | Sets the rate at which Multicast messages are sent. This value is related to the Distance Between APs parameter (described previously). The table below displays the possible Multicast Rates based on the Distance between APs setting. By default, this parameter is set to 2 Mbits/sec. See Multicast Rate for more information. |                               |
|                | Distance<br>between APs                                                                                                    | Multicast Rate                |
|                | Large                                                                                                    | 1 and 2 Mbits/sec             |
|                | Medium                                                                                                    | 1, 2, and 5.5<br>Mbits/sec    |
|                | Small                                                                                                    | 1, 2, 5.5 and 11<br>Mbits/sec |
|                | Minicell                                                                                                    | 1, 2, 5.5 and 11<br>Mbits/sec |
|                | Microcell                                                                                                    | 1, 2, 5.5 and 11<br>Mbits/sec |
|                | <u> </u>                                                                                                    | 5 of 9                        |

| Parameter                     | Description                                                                                                    |
|-------------------------------|----------------------------------------------------------------------------------------------------|
| DTIM Period                   | The Deferred Traffic Indicator Map (DTIM) is used with clients that have power management enabled. DTIM should be left at 1, the default value, if any clients have power management enabled. This parameter supports a range between 1 and 255.                                                                                                    |
| RTS/CTS Medium<br>Reservation | This parameter affects message flow control and should not be changed under normal circumstances. Range is 0 to 2347. When set to a value between 0 and 2347, the Access Point uses the RTS/CTS mechanism for packets that are the specified size or greater. When set to 2347 (the default setting), RTS/CTS is disabled. See RTS/CTS Medium Reservation for more information. |
|                               | 6 of 9                                                                                                    |

| Parameter                  | Description                                                                                                    |
|----------------------------|----------------------------------------------------------------------------------------------------|
| Interference<br>Robustness | Enable this option if other electrical devices in the 2.4 GHz frequency band (such as a microwave oven or a cordless phone) may be interfering with the wireless signal. The AP will automatically fragment large packets into multiple smaller packets when interference is detected to increase the likelihood that the messages will be received in the presence of interference. The receiving radio reassembles the original packet once all fragments have been received. This option is disabled by default. |
| Closed System              | Check this box to allow only clients configured with the Access Point's specific Network Name to associate with the Access Point. When enabled, a client configured with the Network Name "ANY" cannot connect to the AP. This option is disabled by default.                                                                                                    |
|                            | 7 of 9                                                                                                    |

| Parameter      | Description                                                                                                    |
|----------------|----------------------------------------------------------------------------------------------------|
| Load Balancing | Enable this option so clients can evaluate which Access Point to associate with, based on current AP loads. This feature is enabled by default; it helps distribute the wireless load between APs. This feature is not available if you are using an Avaya 802.11a/b Card or a non-Avaya Wireless client with the AP. |
|                | 8 of 9                                                                                                    |

| When enabled, the Access Point automatically notifies wireless clients of its Distance Between APs, Interference Robustness, and RTS/CTS Medium Reservation settings. This feature is                                                                                                    |  |
|----------------------------------------------------------------------------------------------------|--|
| automatically notifies wireless clients of its Distance Between APs, Interference Robustness, and RTS/CTS Medium                                                                                                    |  |
| This feature is not available if you are using an Avaya 802.11a/b Card or a non-Avaya Wireless client with the AP. Avaya recommends that you leave this parameter enabled, particularly if you have Avaya Wireless clients on your wireless network (leaving this parameter enabled should not adversely affect the performance of any Avaya 802.11a/b Cards or non-Avaya Wireless cards on your network). |  |
|                                                                                                    |  |

#### Distance Between APs

Distance Between APs defines how far apart (physically) your AP devices are located, which in turn determines the size of your cell. Cells of different sizes have different capacities and, therefore, suit different applications. For instance, a typical office has many stations that require high bandwidth for complex, high-speed data processing. In contrast, a typical warehouse has a few forklifts requiring low bandwidth for simple transactions.

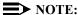

# This feature is not available if you are using an Avaya 802.11a/b Card or a non-Avaya Wireless client with the AP.

Cell capacities are compared in the following table, which shows that small cells suit most offices and large cells suit most warehouses:

| Small Cell                           | Large Cell                            |
|--------------------------------------|---------------------------------------|
| Physically accommodates few stations | Physically accommodates many stations |
| High cell bandwidth per station      | Lower cell bandwidth per station      |
| High transmit rate                   | Lower transmit rate                   |

### Coverage

The number of Access Points in a set area determines the network coverage for that area. A large number of Access Points covering a small area is a high-density cell. A few Access Points, or even a single unit, covering the same small area would result in a low-density cell, even though in both cases the actual area did not change — only the number of Access Points covering the area changed.

In a typical office, a high density area consists of a number of Access Points installed every 20 feet and each Access Point generates a small radio cell with a diameter of about 10 feet. In contrast, a typical warehouse might have a low density area consisting of large cells (with a diameter of about 90 feet) and Access Points installed every 200 feet.

Figure 4-6. Low Density vs. Ultra High Density Network

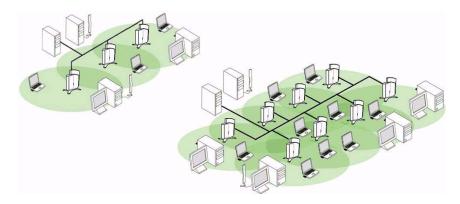

The Distance Between Cells parameter supports five values: Large, Medium, Small, Minicell, and Microcell.

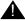

# A CAUTION:

The distance between APs should not be approximated. It is calculated by means of a manual Site Survey, in which an AP is set up and clients are tested throughout the area to determine signal strength and coverage, and local limits such as physical interference are investigated. From these measurements the appropriate cell size and density is determined, and the optimum distance between APs is calculated to suit your particular business requirements. Contact your reseller for information on how to conduct a Site Survey.

#### **Multicast Rate**

The multicast rate determines the rate at which broadcast and multicast packets are transmitted by the Access Point to the wireless network. Stations that are closer to the Access Point can receive multicast packets at a faster data rate than stations that are farther away from the AP.

You should set the Multicast Rate based on the size of the Access Point's cell.

If the Access Point's cell is very small (for example, Distance Between APs is set to Microcell), you can expect that all stations should be able to successfully receive multicast packets at 11 MBits/sec so you can set Multicast Rate to 11 Mbits/sec. However, if the Access Point's cell is large, you need to accommodate stations that may not be able to receive multicast packets at the higher rates; in this case, you should set Multicast Rate to 1 or 2 Mbits/sec.

Figure 4-7. 1 Mbits/s and 11 Mbits/s Multicast Rates

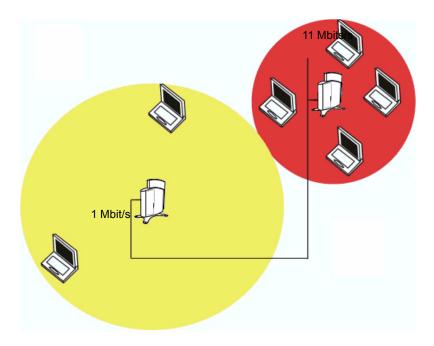

# NOTE:

There is an inter-dependent relationship between the Distance between APs and the Multicast Rate. In general, larger systems operate at a lower average transmit rate. The variation between Multicast Rate and Distance Between APs is presented in the following table:

|           | 1.0 Mbit/s | 2.0 Mbits/s | 5.5 Mbits/s | 11 Mbits/s |
|-----------|------------|-------------|-------------|------------|
| Large     | yes        | yes         |             |            |
| Medium    | yes        | yes         | yes         |            |
| Small     | yes        | yes         | yes         | yes        |
| Minicell  | yes        | yes         | yes         | yes        |
| Microcell | yes        | yes         | yes         | yes        |

The Distance Between APs **must be set before** the Multicast Rate, because when you select the Distance Between APs, the appropriate range of Multicast values automatically populates the drop-down menu. This feature is not available if you are using an Avaya 802.11a/b Card or a non-Avaya Wireless client with the AP.

# Wireless (802.11b/g)

You can configure the following radio parameters for an 802.11b/g AP:

# NOTE:

You must reboot the Access Point before any changes to these parameters take effect.

| Parameter        | Description                                                                                                    |
|------------------|----------------------------------------------------------------------------------------------------|
| Operational Mode | An 802.11b/g wireless interface can be configured to operate in the following modes:                                                                                                    |
|                  | 802.11b mode only: The radio uses the<br>802.11b standard only.                                                                                                    |
|                  | 802.11g mode only: The radio is optimized to communicate with 802.11g devices. This setting will provide the best results if this radio interface will only communicate with 802.11g devices. |
|                  | 802.11b/g mode: This is the default mode.     Use this mode if you want to support a mix of 802.11b and 802.11g devices.                                                                      |
|                  | 802.11g-wifi: This mode was developed for Wi-Fi compliance testing purposes. It is similar to 802.11g only mode.                                                                              |
|                  | In general, you should use either 802.11g only mode (if you want to support 802.11g devices only) or 802.11b/g mode to support a mix of 802.11b and 802.11g devices.                          |
|                  | 1 of 5                                                                                                    |

| Parameter                  | Description                                                                                                    |
|----------------------------|----------------------------------------------------------------------------------------------------|
| Physical Interface<br>Type | Depending on the Operational Mode, this field reports:                                                                                                    |
|                            | <ul> <li>For 802.11b mode only: "802.11b<br/>(CCK/DSSS 2.4 GHz)"</li> </ul>                                                                                                    |
|                            | • For 802.11g and 802.11g-wifi modes:<br>"802.11g (OFDM/DSSS 2.4 GHz)"                                                                                                    |
|                            | <ul> <li>For 802.11b/g mode: "802.11b/g<br/>(ERP-CCK/DSSS/OFDM 2.4 GHz)"</li> </ul>                                                                                                    |
|                            | OFDM stands for Orthogonal Frequency Division Multiplexing; this is the name for the radio technology used by 802.11a devices. DSSS stands for Direct Sequence Spread Spectrum; this is the name for the radio technology used by 802.11b devices. |
| MAC Address                | This is a read-only field that displays the unique MAC (Media Access Control) address for the Access Point's wireless interface. The MAC address is assigned at the factory.                                                                       |
|                            | 2 of 5                                                                                                    |

| Parameter              | Description                                                                                                    |
|------------------------|----------------------------------------------------------------------------------------------------|
| Regulatory<br>Domain   | Reports the regulatory domain for which the AP is certified. Not all features or channels are available in all countries. The available regulatory domains include:                                                                                                    |
|                        | FCC - U.S./Canada, Mexico, and Australia                                                                                                    |
|                        | ETSI - Europe, including the United<br>Kingdom                                                                                                    |
|                        | MKK - Japan                                                                                                    |
|                        | IL - Israel                                                                                                    |
| Network Name<br>(SSID) | Enter a Network Name (between 2 and 31 characters long) for the wireless network. You must configure each wireless client to use this name as well.                                                                                                    |
| Auto Channel<br>Select | The AP scans the area for other Access Points and selects a free or relatively unused communication channel. This helps prevent interference problems and increases network performance. By default this feature is enabled; see 802.11g Channel Frequencies for a list of Channels. |
|                        | 3 of 5                                                                                                    |

| Parameter            | Description                                                                                                    |
|----------------------|----------------------------------------------------------------------------------------------------|
| Frequency<br>Channel | When Auto Channel Select is enabled, this field is read-only and displays the Access Point's current operating channel. When Auto Channel Select is disabled, you can specify the Access Point's operating channel. If you decide to manually set the unit's channel, ensure that nearby devices do not use the same frequency (unless you are setting up a WDS). Available Channels vary based on regulatory domain. See 802.11g Channel Frequencies. |
| Transmit Rate        | Select a specific transmit rate for the AP. The values available depend on the Operational Mode. Auto Fallback is the default setting; it allows the AP to select the best transmit rate based on the cell size.                                                                                                    |
|                      | <ul> <li>For 802.11b only Auto Fallback, 1, 2,<br/>5.5, 11 Mbits/sec</li> </ul>                                                                                                    |
|                      | • For 802.11g only Auto Fallback, 6, 9, 12, 18, 24, 36, 48, 54 Mbits/sec                                                                                                    |
|                      | • For 802.11b/g and 802.11g-wifi Auto<br>Fallback, 1, 2, 5.5, 6, 9, 11, 12, 18, 24, 36,<br>48, 54 Mbits/sec                                                                                                    |
|                      | 4 of 5                                                                                                    |

| Parameter                     | Description                                                                                                    |
|-------------------------------|----------------------------------------------------------------------------------------------------|
| DTIM Period                   | The Deferred Traffic Indicator Map (DTIM) is used with clients that have power management enabled. DTIM should be left at 1, the default value, if any clients have power management enabled. This parameter supports a range between 1 and 255.                                                                           |
| RTS/CTS Medium<br>Reservation | This parameter affects message flow control and should not be changed under normal circumstances. Range is 0 to 2347. When set to a value between 0 and 2347, the Access Point uses the RTS/CTS mechanism for packets that are the specified size or greater. When set to 2347 (the default setting), RTS/CTS is disabled. |
|                               | See RTS/CTS Medium Reservation for more information.                                                                                                    |
| Closed System                 | Check this box to allow only clients configured with the Access Point's specific Network Name to associate with the Access Point. When enabled, a client configured with the Network Name "ANY" cannot connect to the AP. This option is disabled by default.                                                              |
|                               | 5 of 5                                                                                                    |

## Wireless (802.11a/g)

You can configure and view the following parameters within the *Wireless Interface Configuration* screen for an 802.11a/g AP:

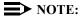

You must reboot the Access Point before any changes to these parameters take effect.

| Parameter        | Description                                                                                                    |
|------------------|----------------------------------------------------------------------------------------------------|
| Operational Mode | An 802.11a/g wireless interface can be configured to operate in the following modes:                                                                                                    |
|                  | <ul> <li>802.11b mode only: The radio uses the<br/>802.11b standard only.</li> </ul>                                                                                                    |
|                  | <ul> <li>802.11g mode only: The radio is<br/>optimized to communicate with 802.11g<br/>devices. This setting will provide the<br/>best results if this radio interface will<br/>only communicate with 802.11g<br/>devices.</li> </ul> |
|                  | <ul> <li>802.11a mode only: The radio uses the<br/>802.11a standard only.</li> </ul>                                                                                                    |
|                  | <ul> <li>802.11b/g mode: This is the default<br/>mode. Use this mode if you want to<br/>support a mix of 802.11b and 802.11g<br/>devices.</li> </ul>                                                                                  |
|                  | <ul> <li>802.11g-wifi: This mode was developed<br/>for Wi-Fi compliance testing purposes. It<br/>is similar to 802.11g only mode.</li> </ul>                                                                                          |
|                  | In general, you should use either 802.11g only mode (if you want to support 802.11g devices only) or 802.11b/g mode to support a mix of 802.11b and 802.11g devices.                                                                  |
|                  | 1 of 7                                                                                                    |

| Parameter                  | Description                                                                                                    |
|----------------------------|----------------------------------------------------------------------------------------------------|
| Physical Interface<br>Type | Depending on the Operational Mode, this field reports:                                                                                                    |
|                            | <ul> <li>For 802.11b mode only: "802.11b (CCK/DSSS 2.4 GHz)"</li> <li>For 802.11g and 802.11g-wifi modes: "802.11g (OFDM/DSSS 2.4 GHz)"</li> <li>For 802.11b/g mode: "802.11b/g (ERP-CCK/DSSS/OFDM 2.4 GHz)"</li> <li>For 802.11a mode only, this field reports: "802.11a (OFDM 5 GHz)."</li> </ul> |
|                            | OFDM stands for Orthogonal Frequency Division Multiplexing; this is the name for the radio technology used by 802.11a devices. DSSS stands for Direct Sequence Spread Spectrum; this is the name for the radio technology used by 802.11b devices.                                                  |
| MAC Address                | This is a read-only field that displays the unique MAC (Media Access Control) address for the Access Point's wireless interface. The MAC address is assigned at the factory.                                                                                                    |
|                            | 2 of 7                                                                                                    |

| Parameter              | Description                                                                                                    |
|------------------------|----------------------------------------------------------------------------------------------------|
| Regulatory<br>Domain   | Reports the regulatory domain for which the AP is certified. Not all features or channels are available in all countries. The available regulatory domains include: |
|                        | <ul> <li>FCC - U.S./Canada, Mexico, and<br/>Australia</li> </ul>                                                                                                    |
|                        | ETSI - Europe and the United Kingdom                                                                                                    |
|                        | MKK: Japan                                                                                                    |
|                        | SG: Singapore                                                                                                    |
|                        | <ul> <li>ASIA: China and South Korea</li> </ul>                                                                                                    |
|                        | <ul> <li>TW: Taiwan and Hong Kong</li> </ul>                                                                                                    |
| Network Name<br>(SSID) | Enter a Network Name (between 2 and 31 characters long) for the wireless network. You must configure each wireless client to use this name as well.                 |
|                        | 3 of 7                                                                                                    |

| Parameter              | Description                                                                                                    |
|------------------------|----------------------------------------------------------------------------------------------------|
| Auto Channel<br>Select | The AP scans the area for other Access Points and selects a free or relatively unused communication channel. This helps prevent interference problems and increases network performance. By default this feature is enabled. See 802.11a Channel Frequencies and 802.11g Channel Frequencies for a list of Channels.  NOTE:  You cannot disable Auto Channel Select for 802.11a products in Europe (see Dynamic Frequency Selection (DFS) for details). |
|                        | 4 of 7                                                                                                    |

| Parameter            | Description                                                                                                    |
|----------------------|----------------------------------------------------------------------------------------------------|
| Frequency<br>Channel | When Auto Channel Select is enabled,<br>this field is read-only and displays the<br>Access Point's current operating<br>Channel.                                                                                                 |
|                      | <ul> <li>When Auto Channel Select is disabled,<br/>you can specify the Access Point's<br/>channel.</li> </ul>                                                                                                    |
|                      | If you decide to manually set the unit's Channel, ensure that nearby devices do not use the same frequency. Available Channels vary based on regulatory domain. See 802.11a Channel Frequencies and 802.11g Channel Frequencies. |
|                      | You cannot manually set the channel for 802.11a products in Europe (see Dynamic Frequency Selection (DFS) for details).                                                                                                    |
|                      | 5 of 7                                                                                                    |

| Parameter     | Description                                                                                                    |
|---------------|----------------------------------------------------------------------------------------------------|
| Transmit Rate | Select a specific transmit rate for the AP. The values available depend on the Operational Mode. Auto Fallback is the default setting; it allows the AP to select the best transmit rate based on the cell size. Use the drop-down menu to select a specific transmit rate for the AP. |
|               | <ul> <li>For 802.11b only Auto Fallback, 1, 2,<br/>5.5, 11 Mbits/sec</li> </ul>                                                                                                    |
|               | • For 802.11g only Auto Fallback, 6, 9, 12, 18, 24, 36, 48, 54 Mbits/sec                                                                                                    |
|               | • For 802.11b/g and 802.11g-wifi Auto Fallback, 1, 2, 5.5, 6, 9, 11, 12, 18, 24, 36, 48, 54 Mbits/sec                                                                                                    |
|               | <ul> <li>For 802.11a only Auto Fallback, 6, 9,<br/>12, 18, 24, 36, 48, 54 Mbits/s, and. Auto<br/>Fallback is the default setting; it allows<br/>the AP unit to select the best transmit<br/>rate based on the cell size.</li> </ul>                                                    |
|               | 6 of 7                                                                                                    |

| Parameter                     | Description                                                                                                    |
|-------------------------------|----------------------------------------------------------------------------------------------------|
| DTIM Period                   | The Deferred Traffic Indicator Map (DTIM) is used with clients that have power management enabled. DTIM should be left at 1, the default value, if any clients have power management enabled. This parameter supports a range between 1 and 255.                                                                                                    |
| RTS/CTS Medium<br>Reservation | This parameter affects message flow control and should not be changed under normal circumstances. Range is 0 to 2347. When set to a value between 0 and 2347, the Access Point uses the RTS/CTS mechanism for packets that are the specified size or greater. When set to 2347 (the default setting), RTS/CTS is disabled. See RTS/CTS Medium Reservation for more information. |
| Closed System                 | Check this box to allow only clients configured with the Access Point's specific Network Name to associate with the Access Point. When enabled, a client configured with the Network Name "ANY" cannot connect to the AP. This option is disabled by default.                                                                                                    |
|                               | 7 of 7                                                                                                    |

### Wireless Distribution System (WDS)

A Wireless Distribution System (WDS) creates a link between two 802.11a, 802.11b, or 802.11b/g APs over their radio interfaces. This link relays traffic from one AP that does not have Ethernet connectivity to a second AP that has Ethernet connectivity. WDS allows you to configure up to six (6) point-to-point links between Access Points.

In the WDS Example below, AP 1 and AP 2 communicate over a WDS link (represented by the blue line). This link provides Client 1 with access to network resources even though AP 1 is not directly connected to the Ethernet network. Packets destined for or sent by the client are relayed between the Access Points over the WDS link.

Figure 4-8. WDS Example

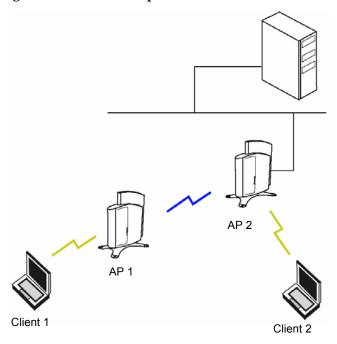

#### **Bridging WDS**

Each WDS link is mapped to a logical WDS port on the AP. WDS ports behave like Ethernet ports rather than like standard wireless interfaces: on a BSS port, an Access Point learns by association and from frames; on a WDS or Ethernet port, an Access Point learns from frames only. When setting up a WDS, keep in mind the following:

- The WDS link shares the communication bandwidth with the clients.
   Therefore, while the maximum data rate for the Access Point's cell is still 11 Mb, client throughput will decrease when the WDS link is active.
- If there is no partner MAC address configured in the WDS table, the WDS port remains disabled.
- Each WDS port on a single AP should have a unique partner MAC address. Do not enter the same MAC address twice in an AP's WDS port list.
- Each Access Point that is a member of the WDS must have the same Channel setting to communicate with each other.
- Each Access Point that is a member of the WDS must have the same network domain.
- Each Access Point that is a member of the WDS must have the same WEP Encryption settings. WDS does not use 802.1x.
   Therefore, if you want to encrypt the WDS link, you must configure each Access Point to use WEP encryption (either WEP encryption only or Mixed Mode), and each Access Point must have the same Encryption Key(s). See Security.

 If your network does not support spanning tree, be careful to avoid creating network loops between APs. For example, creating a WDS link between two Access Points connected to the same Ethernet network will create a network loop (if spanning tree is disabled). For more information, refer to the Spanning Tree section.

#### **WDS Setup Procedure**

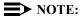

You must disable Auto Channel Select to create a WDS. Each Access Point that is a member of the WDS must have the same Channel setting to communicate with each other.

To setup a wireless backbone follow the steps below for each AP that you wish to include in the Wireless Distribution System.

- Confirm that Auto Channel Select is disabled.
- Write down the MAC Address of the radio that you wish to include in the Wireless Distribution System.
- 3. Open the Wireless Interface Configuration screen.
- 4. Scroll down to the Wireless Distribution System heading.
- Click the **Edit** button to update the Wireless Distribution System (WDS) Table.
- Enter the MAC Address that you wrote down in Step 2 in one of the Partner MAC Address field of the Wireless Distribution Setup window.
- 7. Set the **Status** of the device to **Enable**.

- 8. Click OK
- 9. Reboot the AP.

Figure 4-9. WDS Configuration

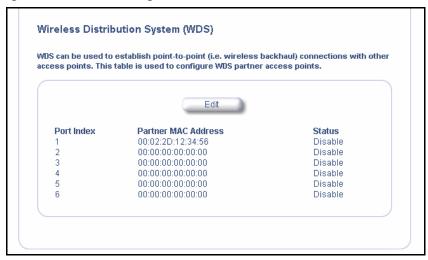

### NOTE:

To set up a Wireless Distribution System (WDS) with 802.1x, set each Access Point's 802.1x Security Mode to Mixed and assign each unit in the WDS the same Encryption Key 1. See Security.

#### Ethernet

Select the desired speed and transmission mode from the drop-down menu. Half-duplex means that only one side can transmit at a time and full-duplex allows both sides to transmit. When set to auto-duplex, the AP negotiates with its switch or hub to automatically select the highest throughput option supported by both sides.

For best results, Avaya recommends that you configure the Ethernet setting to match the speed and transmission mode of the device the Access Point is connected to (such as a hub or switch). If in doubt, leave this setting at its default, **auto-speed-auto-duplex**. Choose between:

- 10 Mbit/s half duplex, full duplex, or auto duplex
- 100 Mbit/s half duplex or full duplex
- auto speed half duplex or auto duplex

# Management

The Management category contains three sub-categories.

- Passwords
- IP Access Table
- Services

## **Passwords**

You can configure the following passwords:

| Туре                                 | Description                                                                                                    |
|--------------------------------------|----------------------------------------------------------------------------------------------------|
| SNMP Read<br>Password                | For read access to the AP using SNMP. Enter a password in both the <b>Password</b> field and the <b>Confirm</b> field. The default password is "public".                                                                                                    |
| SNMP Read/Write<br>Password          | For read and write access to the AP using SNMP. Enter a password in both the <b>Password</b> field and the <b>Confirm</b> field. The default password is "public". This password must be at least 6 characters in length.                                                                       |
| SNMPv3<br>Authentication<br>Password | For sending authenticated SNMPv3 messages. Enter a password in both the <b>Password</b> field and the <b>Confirm</b> field. The default password is "public". Password length is recommended to be at least 8 characters. Secure Management (Services tab) must be enabled to configure SNMPv3. |
|                                      | 1 of 2                                                                                                    |

| Туре                       | Description                                                                                                    |
|----------------------------|----------------------------------------------------------------------------------------------------|
| SNMPv3 Privacy<br>Password | For sending encrypted SNMPv3 data. Enter a password in both the <b>Password</b> field and the <b>Confirm</b> field. The default password is "public". Password length is recommended to be at least 8 characters. Secure Management (Services tab) must be enabled to configure SNMPv3. |
| Telnet (CLI)<br>Password   | For the CLI interface (via serial or Telnet). Enter a password in both the <b>Password</b> field and the <b>Confirm</b> field. The default password is "public".                                                                                                    |
| HTTP (Web)<br>Password     | For the Web browser HTTP interface. Enter a password in both the <b>Password</b> field and the <b>Confirm</b> field. The default password is "public".                                                                                                    |

## NOTE:

For security purposes Avaya recommends changing ALL PASSWORDS from the default "public" immediately, to restrict access to your network devices to authorized personnel. If you lose or forget your password settings, you can always perform the Reset to Factory Default Procedure.

2 of 2

#### IP Access Table

The Management IP Access table limits in-band management access to the IP addresses or range of IP addresses specified in the table. This feature applies to all management options (SNMP, HTTP, and CLI) except for CLI management over the serial port. To configure this table, click **Add** and set the following parameters:

- IP Address: Enter the IP Address for the management station.
- IP Mask: Enter a mask that will act as a filter to limit access to a range of IP Addresses based on the IP Address you already entered.
  - The IP mask 255.255.255.255 would authorize the single station defined by the IP Address to configure the Access Point. The AP would ignore commands from any other IP address. In contrast, the IP mask 255.255.255.0 would allow any device that shares the first three octets of the IP address to configure the AP. For example, if you enter an IP address of 10.20.30.1 with a 255.255.255.0 subnet mask, any IP address between 10.20.30.1 and 10.20.30.254 will have access to the AP's management interfaces.
- **Comment:** Enter an optional comment, such as the station name.

To edit or delete an entry, click **Edit**. Edit the information, or select **Enable**, **Disable**, or **Delete** from the **Status** pull-down menu.

#### Services

You can configure the following management services:

- Secure Management
- SNMP Settings
- HTTP Access
- HTTPS Access (Secure Socket Layer)
- Telnet Configuration Settings
- Serial Configuration Settings
- Automatic Configuration

#### NOTE:

You must reboot the Access Point if you change the HTTP Port or Telnet Port.

## **Secure Management**

Secure Management allows the use of encrypted and authenticated communication protocols such as SNMPv3, and Secure Socket Link (SSL), to manage the Access Point.

| Setting                     | Description                                                                                                    |
|-----------------------------|----------------------------------------------------------------------------------------------------|
| Enable Secure<br>Management | Enables the further configuration of HTTPS Access, and SNMPv3. After enabling Secure Management, you can choose to configure HTTPS (SSL) access on the Services tab, and configure SNMPv3 passwords on the Passwords tab. |

#### **SNMP Settings**

| Setting                   | Description                                                                                                    |
|---------------------------|----------------------------------------------------------------------------------------------------|
| SNMP Interface<br>Bitmask | Configure the interface or interfaces (Ethernet, Wireless, All Interfaces) from which you will manage the AP via SNMP. You can also select Disabled to prevent a user from accessing the AP via SNMP. |

#### **HTTP Access**

| Setting                     | Description                                                                                                    |
|-----------------------------|----------------------------------------------------------------------------------------------------|
| HTTP Interface<br>Bitmap    | Configure the interface or interfaces (Ethernet, Wireless, All Interfaces) from which you will manage the AP via the Web interface. For example, to allow Web configuration via the Ethernet network only, set HTTP Interface Bitmask to Ethernet. You can also select Disabled to prevent a user from accessing the AP from the Web interface. |
| HTTP Port                   | Configure the HTTP port from which you will manage the AP via the Web interface. By default, the HTTP port is 80.                                                                                                    |
| Enable HTTP Setup<br>Wizard | The Setup Wizard appears automatically the first time you access the HTTP interface. If you exited out of the Setup Wizard and want to relaunch it, enable this option, click <b>OK</b> , and then close your browser or reboot the AP. The Setup Wizard will appear the next time you access the HTTP interface.                               |

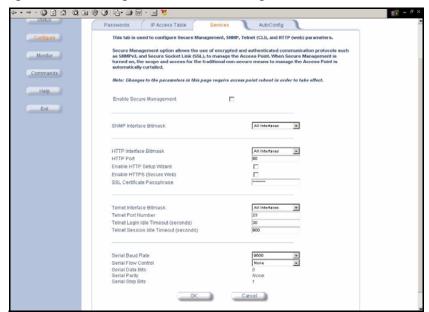

Figure 4-10. Management Services Configuration Screen

#### **HTTPS Access (Secure Socket Layer)**

You can access the AP in a secure fashion using Secure Socket Layer (SSL) over port 443. The AP supports SSLv3 with a 128-bit encryption certificate maintained by the AP for secure communications between the AP and the HTTP client. All communications are encrypted using the server and the client-side certificate.

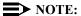

SSL requires Internet Explorer version 6, 128 bit encryption, Service Pack 1, and patch Q323308.

The AP comes pre-installed with all required SSL files: default certificate and private key installed.

#### **Configuring Secure Socket Layer (SSL)**

After enabling SSL, the only configurable parameter is the SSL passphrase. The default SSL passphrase is

If you decide to upload a new certificate and private key (using TFTP or HTTP File Transfer), you need to change the SSL Certificate Passphrase for the new SSL files.

| Setting                       | Description                                                                                                    |
|-------------------------------|----------------------------------------------------------------------------------------------------|
| Enable HTTPS<br>(Secure Web)  | Check this box to enable SSL on the AP  NOTE:  You need to reboot the AP after enabling or disabling SSL for the changes to take effect.                                                                |
| SSL Certificate<br>Passphrase | Specifies the SSL Passphrase to use if Enable HTTPS has been checked. You must change the SSL passphrase when uploading a new certificate/private key pair, which will have a corresponding passphrase. |
|                               |                                                                                                    |

### Accessing the AP through the HTTPS interface

The user should use a SSL intelligent browser to access the AP through the HTTPS interface. After configuring SSL, access the AP using https://followed by the AP's management IP address.

### **Telnet Configuration Settings**

| Setting                     | Description                                                                                                    |
|-----------------------------|----------------------------------------------------------------------------------------------------|
| Telnet Interface<br>Bitmask | Select the interface ( <b>Ethernet</b> , <b>Wireless</b> , <b>All Interfaces</b> ) from which you can manage the AP via telnet. This parameter can also be used to Disable telnet management.                                     |
| Telnet Port                 | The default port number for Telnet applications is 23. However, you can use this field if you want to change the Telnet port for security reasons (but your Telnet application also must support the new port number you select). |
|                             | 1 of 2                                                                                                    |

| Setting                           | Description                                                                                                    |
|-----------------------------------|----------------------------------------------------------------------------------------------------|
| Login Idle Timeout (seconds)      | Enter the number of seconds the system will wait for a login attempt. The AP terminates the session when it times out. The range is 1 to 300 seconds; the default is 30 seconds.                         |
| Session Idle<br>Timeout (seconds) | Enter the number of seconds the system will wait during a session while there is no activity. The AP will terminate the session on timeout. The range is 1 to 36000 seconds; the default is 900 seconds. |
|                                   | 2 of 2                                                                                                    |

## **Serial Configuration Settings**

The serial port interface on the AP is enabled at all times. See Setting IP Address using Serial Port for information on how to access the CLI interface via the serial port. You can configure and view following parameters:

| Setting          | Description                                                                                                    |
|------------------|----------------------------------------------------------------------------------------------------|
| Baud Rate        | Select the serial port speed (bits per second). Choose between 2400, 4800, 9600, 19200, 38400, or 57600; the default Baud Rate is 9600.                                             |
| Flow Control     | Select either None (default) or Xon/Xoff (software controlled) data flow control.  NOTE:  To avoid potential problems when communicating with the AP through the serial port, Avaya |
|                  | recommends that you leave the Flow Control setting at None (the default value).                                                                                                    |
| Serial Data Bits | This is a read-only field and displays the number of data bits used in serial communication (8 data bits by default).                                                               |
|                  | 1 of 2                                                                                                    |

| Setting          | Description                                                                                                    |
|------------------|----------------------------------------------------------------------------------------------------|
| Serial Parity    | This is a read-only field and displays the number of parity bits used in serial communication (no parity bits by default). |
| Serial Stop Bits | This is a read-only field that displays the number of stop bits used in serial communication (1 stop bit by default).      |
|                  | The serial port bit configuration is commonly referred to as 8N1.                                                          |
|                  | 2 of 2                                                                                                    |

#### **Automatic Configuration**

The Automatic Configuration feature which allows an AP to be automatically configured by downloading a specific configuration file from a TFTP server during the boot up process.

Automatic Configuration is disabled by default. The configuration process for Automatic Configuration varies depending on whether the AP is configured for dynamic or static IP.

When an AP is configured for dynamic IP, the Configuration filename and the TFTP server IP address are contained in the DHCP response when the AP gets its IP address dynamically from the DHCP server. When

configured for static IP, these parameters are instead configured in the AP interface.

After setting up automatic configuration you must reboot the AP. When the AP reboots it receives the new configuration information and must reboot one additional time. If Syslog is configured, a Syslog message will appear indicating the success or failure of the Automatic Configuration.

#### **Set up Automatic Configuration for Static IP**

Perform the following procedure to enable and set up Automatic Configuration when you have a static IP address for the TFTP server.

- Click Configure > Management > AutoConfig. The Automatic Configuration Screen appears.
- 2. Check Enable Auto Configuration.
- 3. Enter the Configuration Filename.
- Enter the IP address of the TFTP server in the TFTP Server Address field.

#### NOTE:

The default filename is **config**. The default TFTP IP address is "169.254.128.133" for the AP.

Click **OK** to save the changes.

- 6. Reboot the AP. When the AP reboots it receives the new configuration information and must reboot one additional time. If a Syslog server was configured, the following messages can be observed on the Syslog server:
  - AutoConfig for Static IP
  - TFTP server address and configuration filename
  - AutoConfig Successful

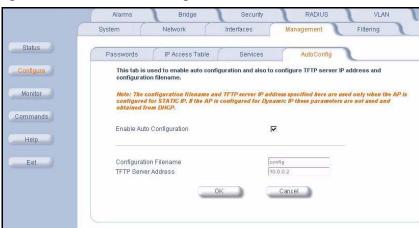

Figure 4-11. Automatic Configuration Screen

## Set up Automatic Configuration for Dynamic IP

Perform the following procedure to enable and set up Automatic Configuration when you have a dynamic IP address for the TFTP server via DHCP.

The Configuration filename and the TFTP server IP address are contained in the DHCP response when the AP gets its IP address dynamically from the DHCP server. A Syslog server address is also contained in the DHCP response, allowing the AP to send Auto Configuration success and failure messages to a Syslog server.

#### NOTE:

The configuration filename and TFTP server IP address are configured only when the AP is configured for Static IP. If the AP is configured for Dynamic IP these parameters are not used and obtained from DHCP.

- Click Configure > Management > AutoConfig. The Automatic Configuration Screen appears.
- Check Enable Auto Configuration.

When the AP is Configured with Dynamic IP, the DHCP server should be configured with the TFTP Server IP address (**Boot Server Host Name**, option 66) and Configuration file (**Bootfile Name**, option 67) as follows:

 Select DHCP Server > DHCP Option > Scope. The DHCP Options: Scope Screen appears.

**DHCP Options: Scope** Options for: [11.0.0.0] EmbedLab 0K Active Options: Unused Options: Cancel 020 Non-local Source Routin 003 Router 021 Policy Filter Masks 006 DNS Servers 022 Max DG Reassembly Siz 007 Log Servers 023 Default Time-to-live 044 WINS/NBNS Servers <- Remove 024 Path MTU Aging TO 066 Boot Server Host Name 025 Path MTU Plateau Table 067 Bootfile Name Help Comment: TFTP boot server host name 11.0.0.7 String

Figure 4-12. DHCP Options: Setting the Boot Server Host Name

- 4. Add the Boot Server host name and Boot Filename parameters to the Active Options list.
- 5. Set the value of the Boot Server host name parameter to the host name or IP Address of the TFTP server. For example: 11.0.0.7.

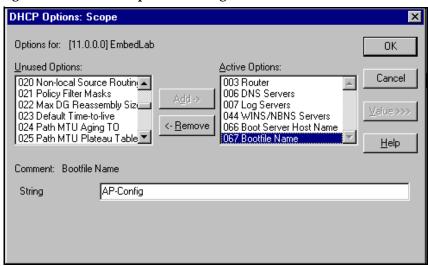

Figure 4-13. DHCP Options: Setting the Boot Server Host Name

- 6. Set the value of the **Bootfile Name** parameter to the Configuration filename. For example: AP-Config
- 7. If using Syslog, set the Log server IP address (option 7, Log Servers).

- 8. Reboot the AP. When the AP reboots it receives the new configuration information and must reboot one additional time. If a Syslog server was configured, the following messages can be observed on the Syslog server:
  - AutoConfig for Dynamic IP
  - TFTP server address and configuration filename
  - AutoConfig Successful

# **Filtering**

The Access Point's Packet Filtering features help control the amount of traffic exchanged between the wired and wireless networks. There are four sub-categories under the Filtering heading.

- Ethernet Protocol
- Static MAC
- Advanced
- TCP/UDP Port

#### **Ethernet Protocol**

The Ethernet Protocol Filter blocks or forwards packets based on the Ethernet protocols they support.

Follow these steps to configure the Ethernet Protocol Filter:

- Select the interface or interfaces that will implement the filter from the Ethernet Protocol Filtering drop-down menu.
  - **Ethernet**: Packets are examined at the Ethernet interface
  - Wireless: Packets are examined at the Wireless interface
  - All Interfaces: Packets are examined at both interfaces
  - Disabled: The filter is not used
- 2. Select the Filter Operation Type.
  - If set to Passthru, only the enabled Ethernet Protocols listed in the Filter Table will pass through the bridge.
  - If set to Block, the bridge will block enabled Ethernet Protocols listed in the Filter Table.

- Configure the Ethernet Protocol Filter Table. This table is pre-populated with existing Ethernet Protocol Filters, however, you may enter additional filters by specifying the appropriate parameters.
  - To add an entry, click Add, and then specify the Protocol Number and a Protocol Name.
    - Protocol Number: Enter the protocol number. See http://www.iana.org/assignments/ethernet-numbers for a list of protocol numbers.
    - Protocol Name: Enter related information, typically the protocol name.
  - To edit or delete an entry, click Edit and change the information, or select Enable, Disable, or Delete from the Status drop-down menu.
  - An entry's status must be enabled in order for the protocol to be subject to the filter.
- Reboot the AP for any changes to the Ethernet Protocol Filter Table to take effect.

#### Static MAC

The Static MAC Address filter optimizes the performance of a wireless (and wired) network. When this feature is properly configured, the AP can block traffic between wired devices and wireless devices based on MAC address.

For example, you can set up a Static MAC filter to prevent wireless clients from communicating with a specific server on the Ethernet network. You can also use this filter to block unnecessary multicast packets from being forwarded to the wireless network.

## NOTE:

The Static MAC Filter is an advanced feature. You may find it easier to control wireless traffic via other filtering options, such as Ethernet Protocol Filtering.

Each static MAC entry contains the following fields:

- · Wired MAC Address
- Wired Mask
- · Wireless MAC Address
- · Wireless Mask
- Comment: This field is optional.

Each MAC Address or Mask is comprised of 12 hexadecimal digits (0-9, A-F) that correspond to a 48-bit identifier. (Each hexadecimal digit represents 4 bits (0 or 1).)

Taken together, a MAC Address/Mask pair specifies an address or a range of MAC addresses that the AP will look for when examining packets. The AP uses Boolean logic to perform an "AND" operation between the MAC Address and the Mask at the bit level. However, for most users, you do not need to think in terms of bits. It should be sufficient to create a filter using only the hexadecimal digits 0 and F in the Mask (where 0 is any value and F is the value specified in the MAC address). A Mask of 00:00:00:00:00:00 corresponds to all MAC addresses, and a Mask of FF:FF:FF:FF:FF:FF:FF applies only to the specified MAC Address.

#### **Example**

For example, if the MAC Address is 00:20:A6:12:54:C3 and the Mask is FF:FF:FF:00:00:00, the AP will examine the source and destination addresses of each packet looking for any MAC address starting with 00:20:A6. If the Mask is FF:FF:FF:FF:FF:FF; the AP will only look for the specific MAC address (in this case, 00:20:A6:12:54:C3).

When creating a filter, you can configure the Wired parameters only, the Wireless parameters only, or both sets of parameters. Which parameters to configure depends upon the traffic that you want block:

| To block all traffic                                                                 | Configure                                                                                                    |
|--------------------------------------------------------------------------------------|----------------------------------------------------------------------------------------------------|
| from a specific wired MAC address from being forwarded to the wireless network       | only the Wired MAC Address and Wired Mask (leave the Wireless MAC Address and Wireless Mask set to all zeros). |
| from a specific wireless MAC address from being forwarded to the wired network       | only the Wireless MAC address and Wireless Mask (leave the Wired MAC Address and Wired Mask set to all zeros). |
| between a specific<br>wired MAC address<br>and a specific<br>wireless MAC<br>address | all four parameters.                                                                                           |
|                                                                                      |                                                                                                    |

## **Creating an Entry**

To create an entry, click **Add** and enter the appropriate MAC addresses and Masks to setup a filter. The entry is enabled automatically when saved. To edit an entry, click **Edit**. To disable or remove an entry, click **Edit** and change the **Status** field from **Enable** to **Disable** or **Delete**.

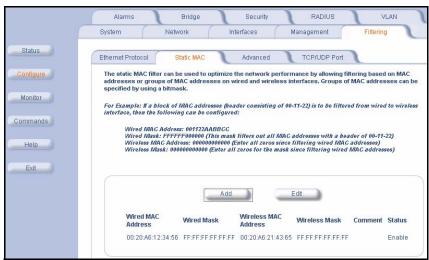

Figure 4-14. Static MAC Configuration Screen

## **Static MAC Filter Examples**

Consider a network that contains a wired server and three wireless clients. The MAC address for each unit is as follows:

Wired Server: 00:40:F4:1C:DB:6A

wireless Client 1: 00:02:2D:51:94:E4

Wireless Client 2: 00:02:2D:51:32:12

Wireless Client 3: 00:20:A6:12:4E:38

## **Prevent Two Specific Devices from Communicating**

Configure the following settings to prevent the Wired Server and Wireless Client 1 from communicating:

Wired MAC Address: 00:40:F4:1C:DB:6A

Wired Mask: FF:FF:FF:FF:FF

Wireless MAC Address: 00:02:2D:51:94:E4

Wireless Mask: FF:FF:FF:FF:FF

**Result:** Traffic between the Wired Server and Wireless Client 1 is blocked. Wireless Clients 2 and 3 can still communicate with the Wired Server.

# **Prevent Multiple Wireless Devices From Communicating With a Single Wired Device**

Configure the following settings to prevent Wireless Clients 1 and 2 from communicating with the Wired Server.

Wired MAC Address: 00:40:F4:1C:DB:6A

Wired Mask: FF:FF:FF:FF:FF

Wireless MAC Address: 00:02:2D:51:94:E4

Wireless Mask: FF:FF:FF:00:00:00

**Result:** When a logical "AND" is performed on the Wireless MAC Address and Wireless Mask, the result corresponds to any MAC address beginning with the 00:20:2D prefix. Since Wireless Client 1 and Wireless Client 2 share the same prefix (00:02:2D), traffic between the Wired Server and Wireless Clients 1 and 2 is blocked. Wireless Client 3 can still communicate with the Wired Server since it has a different prefix (00:20:A6).

# Prevent All Wireless Devices From Communicating With a Single Wired Device

Configure the following settings to prevent all three Wireless Clients from communicating with Wired Server 1.

Wired MAC Address: 00:40:F4:1C:DB:6A

Wired Mask: FF:FF:FF:FF:FF

Wireless MAC Address: 00:00:00:00:00:00

Wireless Mask: 00:00:00:00:00:00

**Result:** The Access Point blocks all traffic between Wired Server 1 and all wireless clients.

# Prevent A Wireless Device From Communicating With the Wired Network

Configure the following settings to prevent Wireless Client 3 from communicating with any device on the Ethernet.

Wired MAC Address: 00:00:00:00:00:00

Wired Mask: 00:00:00:00:00:00

Wireless MAC Address: 00:20:A6:12:4E:38

Wireless Mask: FF:FF:FF:FF:FF

**Result:** The Access Point blocks all traffic between Wireless Client 3 and the Ethernet network.

# Prevent Messages Destined for a Specific Multicast Group from Being Forwarded to the Wireless LAN

If there are devices on your Ethernet network that use multicast packets to communicate and these packets are not required by your wireless clients, you can set up a Static MAC filter to preserve wireless bandwidth. For example, if routers on your network use a specific multicast address (such as 01:00:5E:00:32:4B) to exchange information, you can set up a filter to prevent these multicast packets from being forwarded to the wireless network:

Wired MAC Address: 01:00:5E:00:32:4B

Wired Mask: FF:FF:FF:FF:FF

Wireless MAC Address: 00:00:00:00:00:00

Wireless Mask: 00:00:00:00:00:00

**Result:** The Access Point does not forward any packets that have a destination address of 01:00:5E:00:32:4B to the wireless network.

#### Advanced

You can configure the following advanced filtering options:

- Enable Proxy ARP: Place a check mark in the box provided to allow the Access Point to respond to Address Resolution Protocol (ARP) requests for wireless clients. When enabled, the AP answers ARP requests for wireless stations without actually forwarding them to the wireless network. If disabled, the Access Point will bridge ARP requests for wireless clients to the wireless LAN.
- Enable IP/ARP Filtering: Place a check mark in the box provided to allow IP/ARP filtering based on the IP/ARP Filtering Address and IP Mask. Leave the box unchecked to prevent filtering. If enabled, you should also configure the IP/ARP Filtering Address and IP/ARP IP Mask.
  - IP/ARP Filtering Address: Enter the Network filtering IP Address.
  - IP/ARP IP Mask: Enter the Network Mask IP Address.

The following protocols are listed in the Advanced Filter Table:

- Deny IPX RIP
- Deny IPX SAP
- Deny IPX LSP
- Deny IP Broadcasts
- Deny IP Multicasts

The AP can filter these protocols in the wireless-to-Ethernet direction, the Ethernet-to-wireless direction, or in both directions. Click **Edit** and use the **Status** field to Enable or Disable the filter.

#### TCP/UDP Port

Port-based filtering enables you to control wireless user access to network services by selectively blocking TCP/UDP protocols through the AP. A user specifies a Protocol Name, Port Number, Port Type (TCP, UDP, or TCP/UDP), and filtering interfaces (Wireless only, Ethernet only, all interfaces, or no interfaces) in order to block access to services, such as Telnet and FTP, and traffic, such as NETBIOS and HTTP.

For example, an AP with the following configuration would discard frames received on its Ethernet interface with a UDP destination port number of 137, effectively blocking NETBIOS Name Service packets.

| Protocol<br>Type<br>(TCP/UDP) | Destination<br>Port<br>Number | Protocol<br>Name           | Interface | Status<br>(Enable/Disable) |
|-------------------------------|-------------------------------|----------------------------|-----------|----------------------------|
| UDP                           | 137                           | NETBIOS<br>Name<br>Service | Ethernet  | Enable                     |

## **Adding TCP/UDP Port Filters**

- 1. Place a check mark in the box labeled **Enable TCP/UDP Port Filtering**.
- 2. Click Add under the TCP/UDP Port Filter Table heading.
- In the TCP/UDP Port Filter Table, enter the Protocol Names to filter.
- 4. Set the destination Port Number (a value between 1 and 65535) to filter. See the IANA Web site at http://www.iana.org/assignments/port-numbers for a list of assigned port numbers and their descriptions.
- 5. Set the Port Type for the protocol: **TCP**, **UDP**, or both (**TCP/UDP**).
- 6. Set the Interface to filter:
  - Wireless
  - Ethernet
  - All interfaces
  - No interfaces
- 7. Click OK.

## **Editing TCP/UDP Port Filters**

- 1. Click Edit under the TCP/UDP Port Filter Table heading.
- Make any changes to the Protocol Name or Port Number for a specific entry, if necessary.
- 3. In the row that defines the port, set the **Status** to **Enable**, **Disable**, or **Delete**, as appropriate.
- 4. Select OK.

## **Alarms**

This category has three sub-categories.

- Groups
- Alarm Host Table
- Syslog

## Groups

There are seven alarm groups that can be enabled or disabled via the Web interface. Place a check mark in the box provided to enable a specific group. Remove the check mark from the box to disable the alarms. Alarm Severity Levels vary.

### Configuration Alarm

| Trap Name                 | Description                                                              |
|---------------------------|--------------------------------------------------------------------------|
| oriTrapDNSIPNotConfigured | This traps is generated when the DNS IP Address has not been configured. |
|                           | Severity Level: Major                                                    |
|                           |                                                                          |

## Security Alarms

| Trap Name                              | Description                                                                                                    |
|----------------------------------------|----------------------------------------------------------------------------------------------------|
| oriTrapAuthenticationFailure           | This trap is generated when a client authentication failure occurs. The authentication failures can range from: |
|                                        | - MAC Access Control Table                                                                                      |
|                                        | - RADIUS MAC Authentication                                                                                     |
|                                        | - 802.1x Authentication specifying the EAP-Type                                                                 |
|                                        | Severity Level: Major                                                                                           |
| oriTrapUnauthorizedManager<br>Detected | This trap is generated when an unauthorized manager has attempted to view and/or modify parameters.             |
|                                        | Severity Level: Major                                                                                           |
|                                        |                                                                                                    |

#### Wireless Alarms

| Trap Name                          | Description                                                                                            |
|------------------------------------|----------------------------------------------------------------------------------------------------|
| oriTrapWLCNotPresent               | When you start the AP, this trap is generated when a wireless interface/card is not present in the AP. |
|                                    | Severity Level: Informational                                                                          |
| oriTrapWLCFailure                  | This trap is generated when a general failure occurs with the wireless interface/card.                 |
|                                    | Severity Level: Critical                                                                               |
| oriTrapWLCRemoval                  | This trap is generated when the wireless interface/card has been removed from the device.              |
|                                    | Severity Level: Critical                                                                               |
| oriTrapWLCIncompatibleFirmwa<br>re | This trap is generated when the firmware of the wireless interface/card is incompatible with the AP.   |
|                                    | Severity Level: Critical                                                                               |
|                                    | 1 of 2                                                                                                 |

| Trap Name                             | Description                                                                                                    |
|---------------------------------------|----------------------------------------------------------------------------------------------------|
| oriTrapWLCVoltageDiscrepancy          | The dual-radio AP supports 3.3 V and 5 V wireless cards. This trap is generated when a wireless interface/card using a different voltage is inserted in the AP.  Severity Level: Critical |
| oriTrapWLCIncompatibleVendor          | This trap is generated when an incompatible wireless vendor card is inserted or present in the AP.                                                                                        |
|                                       | Severity Level: Critical                                                                                                    |
| oriTrapWLCFirmwareDownload<br>Failure | This trap is generated when a failure occurs during the firmware download process of the wireless interface/card.                                                                         |
|                                       | Severity Level: Critical                                                                                                    |
|                                       | 2 of 2                                                                                                    |

## Operational Alarms

| Trap Name                            | Description                                                                                                    |
|--------------------------------------|----------------------------------------------------------------------------------------------------|
| oriTrapWatchDogTimerExpired          | This trap is generated when the software watch dog timer expires. This indicates that a problem has occurred with one or more software modules and the AP will reboot automatically. |
|                                      | Trap Severity Level: Critical                                                                                                    |
| oriTrapRADIUSServerNot<br>Responding | This trap is generated when no response is received from the                                                                                                    |
|                                      | RADIUS server(s) for authentication requests sent from the RADIUS client in the AP.                                                                                                  |
|                                      | Trap Severity Level: Major                                                                                                    |
| oriTrapModuleNotInitialized          | This trap is generated when a certain software or hardware module is not initialized or fails to initialize.                                                                         |
|                                      | Trap Severity Level: Major                                                                                                    |
| oriTrapDeviceRebooting               | This trap is generated when the AP is rebooting.                                                                                                    |
|                                      | Trap Severity Level: Informational                                                                                                    |
|                                      | 1 of 2                                                                                                    |

| Trap Name            | Description                                                                                                    |
|----------------------|----------------------------------------------------------------------------------------------------|
| oriTrapTaskSuspended | This trap is generated when a software task in the AP is suspended.                                                                                                    |
|                      | Trap Severity Level: Critical                                                                                                    |
| oriTrapBootPFailed   | In bootloader mode, this trap is generated when the AP does not receive a response from the BootP server. The result is that the Access Point reverts to its static IP configuration and you will need to set reset configuration options.  Trap Severity Level: Major |
| oriTrapDHCPFailed    | In operational mode, this trap is generated when the AP does not receive a response from the DHCP server. The result is that the Access Point reverts to its static IP configuration and you will need to set reset configuration options.                             |
|                      | Trap Severity Level: Major                                                                                                    |
|                      | 2 of 2                                                                                                    |

## • FLASH Memory Alarms

| Trap Name                   | Description                                                                                                    |
|-----------------------------|----------------------------------------------------------------------------------------------------|
| oriTrapFlashMemoryEmpty     | This trap is generated when an error occurs while downloading a file to the AP and no data is present in the flash memory.               |
|                             | Severity Level: Informational                                                                                                    |
| oriTrapFlashMemoryCorrupted | This trap is generated when an error occurs while downloading a file to the AP and the data in the flash memory is invalid or corrupted. |
|                             | Severity Level: Critical                                                                                                    |

#### TFTP Alarms

| Trap Name                     | Description                                                                                                    |
|-------------------------------|----------------------------------------------------------------------------------------------------|
| oriTrapTFTPFailedOperation    | This trap is generated when a failure occurs during a TFTP upload or download operation.  Severity Level: Major |
| oriTrapTFTPOperationInitiated | This trap is generated when a TFTP upload or download operation is started.  Severity Level: Informational      |
| oriTrapTFTPOperationCompleted | This trap is generated when a TFTP operation is complete (upload or download).  Severity Level: Informational   |

## • Image Alarms

| Trap Name            | Description                                                        |
|----------------------|--------------------------------------------------------------------|
| oriTrapZeroSizeImage | This trap is generated when a zero size image is loaded on the AP. |
|                      | Trap Severity Level: Major                                         |
|                      | 1 of 2                                                             |

| Trap Name                | Description                                                                                                    |
|--------------------------|----------------------------------------------------------------------------------------------------|
| oriTrapInvalidImage      | This trap is generated when an invalid image is loaded in the Access Point.                                                         |
|                          | Trap Severity Level: Major                                                                                                    |
| oriTrapImageTooLarge     | This trap is generated when the image loaded in the AP exceeds the size limitation of the flash memory.  Trap Severity Level: Major |
| oriTrapIncompatibleImage | This trap is generated when an incompatible image is loaded in the AP.                                                              |
|                          | Trap Severity Level: Major                                                                                                    |
|                          | 2 of 2                                                                                                    |

In addition, the AP supports these standard traps, which are always enabled:

## • RFC 1215-Trap

| Trap<br>Name | Description                                             |
|--------------|---------------------------------------------------------|
| coldStart    | The AP has been turned on or rebooted.                  |
|              | Trap Severity Level: Informational                      |
| linkUp       | The AP's Ethernet interface link is up (working).       |
|              | Trap Severity Level: Informational                      |
| linkDown     | The AP's Ethernet interface link is down (not working). |
|              | Trap Severity Level: Informational                      |
|              |                                                         |

## • Bridge MIB (RFC 1493) Alarms

| Trap Name      | Description                                                                                                    |
|----------------|----------------------------------------------------------------------------------------------------|
| newRoot        | This trap indicates that the AP has become the new root in the Spanning Tree network.                                                                                         |
|                | Trap Severity Level: Informational                                                                                                    |
| topologyChange | This trap is sent by the AP when any of its configured ports transitions from the Learning state to the Forwarding state, or from the Forwarding state to the Blocking state. |
|                | This trap is not sent if a newRoot trap is sent for the same transition.                                                                                                    |
|                | Trap Severity Level: Informational                                                                                                    |

All these alarm groups correspond to System Alarms that are displayed in the System Status screen, including the traps that are sent by the AP to the SNMP managers specified in the Alarm Host Table.

## **Severity Levels**

There are three severity levels for system alarms:

- Critical
- Major
- Informational

Critical alarms will often result in severe disruption in network activity or an automatic reboot of the AP

Major alarms are usually activated due to a breach in the security of the system. Clients cannot be authenticated or an attempt at unauthorized access into the AP has been detected.

Informational alarms are there to provide the network administrator with some general information about the activities the AP is performing.

#### **Alarm Host Table**

### Add an Entry or Enable the AP

To add an entry and enable the AP to send SNMP trap messages to a Trap Host, click **Add**, and then specify the IP Address and Password.

## NOTE:

Up to 10 entries are possible in the Alarm Host table.

- IP Address: Enter the Trap Host IP Address.
- Password: Enter the password in the Password field and the Confirm field.
- Comment: Enter an optional comment, such as the alarm (trap) host station name.

## **Edit or Delete an Entry**

To edit or delete an entry, click **Edit**. Edit the information, or select **Enable**, **Disable**, or **Delete** from the **Status** drop-down menu.

## Syslog

The Syslog messaging system enables the AP to transmit event messages to a central server for monitoring and troubleshooting. The AP can send messages to one Syslog server (it cannot send messages to more than one Syslog server). The access point logs "Session Start (Log-in)" and "Session Stop (Log-out)" events for each wireless client as an alternative to RADIUS accounting.

See RFC 3164 at http://www.rfc-editor.org for more information on the Syslog standard.

Figure 4-15. Syslog Configuration Screen

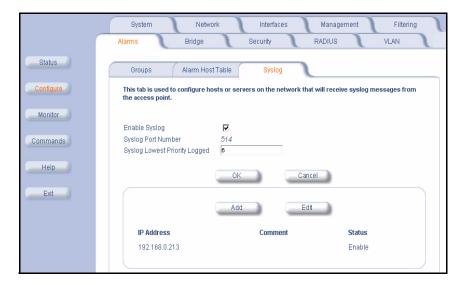

## **Setting Syslog Event Notifications**

Syslog Events are logged according to the level of detail specified by the administrator. Logging only urgent system messages will create a far smaller, more easily read log then a log of every event the system encounters. Determine which events to log by selecting a priority defined by the following scale:

| Event       | Priority | Description                      |
|-------------|----------|----------------------------------|
| LOG_EMERG   | 0        | system is unusable               |
| LOG_ALERT   | 1        | action must be taken immediately |
| LOG_CRIT    | 2        | critical conditions              |
| LOG_ERR     | 3        | error conditions                 |
| LOG_WARNING | 4        | warning conditions               |
| LOG_NOTICE  | 5        | normal but significant condition |
| LOG_INFO    | 6        | informational                    |
| LOG_DEBUG   | 7        | debug-level messages             |
| _           | ·        |                                  |

## **Configuring Syslog Event Notifications**

You can configure the following Syslog settings from the HTTP interface:

- **Enable Syslog:** Place a check mark in the box provided to enable system logging.
- Syslog Port Number: This field is read-only and displays the port number (514) assigned for system logging.
- Syslog Lowest Priority Logged: The AP will send event messages
  to the Syslog server that correspond to the selected priority and
  above. For example, if set to 6, the AP will transmit event messages
  labeled priority 0 to 6 to the Syslog server(s). This parameter
  supports a range between 1 and 7; 6 is the default.
- Syslog Host Table: This table specifies the IP addresses of a network servers that the AP will send Syslog messages to. Click Add to create a new entry. Click Edit to change an existing entry. Each entry contains the following field:
  - **IP Address:** Enter the IP Address for the management host.
  - Comment: Enter an optional comment such as the host name.
  - Status: The entry is enabled automatically when saved (so the Status field is only visible when editing an entry). You can also disable or delete entries by changing this field's value.

## Bridge

The AP is a bridge between your wired and wireless networking devices. As a bridge, the functions performed by the AP include:

- · MAC address learning
- Forward and filtering decision making
- · Spanning Tree protocol used for loop avoidance

Once the AP is connected to your network, it learns which devices are connected to it and records their MAC addresses in the Learn Table. The table can hold up to 10,000 entries. To view the Learn Table, click on the **Monitor** button in the web interface and select the Learn Table tab.

The **Bridge** tab has four sub-categories.

- Spanning Tree
- Storm Threshold
- Intra BSS
- Packet Forwarding

## **Spanning Tree**

A Spanning Tree is used to avoid redundant communication loops in networks with multiple bridging devices. Bridges do not have any inherent mechanism to avoid loops, because having redundant systems is a necessity in certain networks. However, redundant systems can cause Broadcast Storms, multiple frame copies, and MAC address table instability problems.

Complex network structures can create multiple loops within a network. The Spanning Tree configuration blocks certain ports on AP devices to control the path of communication within the network, avoiding loops and following a spanning tree structure.

For more information on Spanning Tree protocol, please see Section 8.0 of the IEEE 802.1d standard. The Spanning Tree configuration options are advanced settings. Avaya recommends that you leave these parameters at their default values unless you are familiar with the Spanning Tree protocol.

### Storm Threshold

Storm Threshold is an advanced Bridge setup option that you can use to protect the network against data overload by:

- Specifying a maximum number of frames per second as received from a single network device (identified by its MAC address).
- Specifying an absolute maximum number of messages per port.

The Storm Threshold parameters allow you to specify a set of thresholds for each port of the AP, identifying separate values for the number of broadcast messages/second and Multicast messages/second.

When the number of frames for a port or identified station exceeds the maximum value per second, the AP will ignore all subsequent messages issued by the particular network device, or ignore all messages of that type.

- Address Threshold: Enter the maximum allowed number of packets per second.
- Ethernet Threshold: Enter the maximum allowed number of packets per second.
- Wireless Threshold: Enter the maximum allowed number of packets per second.

#### **Intra BSS**

The wireless clients (or *subscribers*) that associate with a certain AP form the Basic Service Set (BSS) of a network infrastructure. By default, wireless subscribers in the same BSS can communicate with each other. However, some administrators (such as wireless public spaces) may wish to block traffic between wireless subscribers that are associated with the same AP to prevent unauthorized communication and to conserve bandwidth. This feature enables you to prevent wireless subscribers within a BSS from exchanging traffic.

Although this feature is generally enabled in public access environments, Enterprise LAN administrators use it to conserve wireless bandwidth by limiting communication between wireless clients. For example, this feature prevents peer-to-peer file sharing or gaming over the wireless network.

- To block Intra BSS traffic, set Intra BSS Traffic Operation to Block.
- To allow Intra BSS traffic, set Intra BSS Traffic Operation to Passthru.

## **Packet Forwarding**

The Packet Forwarding feature enables you to redirect traffic generated by wireless clients that are all associated to the same AP to a single MAC address. This filters wireless traffic without burdening the AP and provides additional security by limiting potential destinations or by routing the traffic directly to a firewall. You can redirect to a specific port (Ethernet or WDS) or allow the bridge's learning process (and the forwarding table entry for the selected MAC address) to determine the optimal port.

#### NOTE:

The gateway to which traffic will be redirected should be node on the Ethernet network. It should not be a wireless client.

## **Configuring Interfaces for Packet Forwarding**

Configure your AP to forward packets by specifying interface port(s) to which packets are redirected and a destination MAC address.

- 1. Within the *Packet Forwarding Configuration* screen, check the box labeled **Enable Packet Forwarding**.
- Specify a destination Packet Forwarding MAC Address. The AP will redirect all unicast, multicast, and broadcast packets received from wireless clients to the address you specify.
- Select a Packet Forwarding Interface Port from the drop-down menu. You can redirect traffic to:
  - Ethernet
  - A WDS connection (see Wireless Distribution System (WDS) for details)
  - Any (traffic is redirected to a port based on the bridge learning process)
- 4. Click **OK** to save your changes.

## Security

The AP provides several security features to protect your network from unauthorized access.

- Authentication and Encryption Modes
- MAC Access
- Rogue Access Point Detection (RAD)

## **Authentication and Encryption Modes**

The AP supports the following Security features:

| Туре                            | Description                                                              |
|---------------------------------|--------------------------------------------------------------------------|
| WEP Encryption                  | The original encryption technique specified by the IEEE 802.11 standard. |
| 802.1x<br>Authentication        | An IEEE standard for client authentication.                              |
| Wi-Fi Protected<br>Access (WPA) | A new standard that provides improved encryption security over WEP.      |
|                                 |                                                                          |

#### WEP Encryption

The IEEE 802.11 standards specify an optional encryption feature, known as Wired Equivalent Privacy or WEP, that is designed to provide a wireless LAN with a security level equal to what is found on a wired Ethernet network. WEP encrypts the data portion of each packet exchanged on an 802.11 network using an Encryption Key (also known as a WEP Key).

When Encryption is enabled, two 802.11 devices must have the same Encryption Keys and both devices must be configured to use Encryption in order to communicate. If one device is configured to use Encryption but a second device is not, then the two devices will not communicate, even if both devices have the same Encryption Keys.

- An 802.11b AP supports 64-bit and 128-bit encryption:
  - For 64-bit encryption, an encryption key is 10 hexadecimal characters (0-9 and A-F) or 5 ASCII characters (see ASCII Character Chart).
  - For 128-bit encryption, an encryption key is 26 hexadecimal characters or 13 ASCII characters.

- An 802.11a or 802.11b/g AP supports 64-bit, 128-bit, and 152-bit encryption:
  - For 64-bit encryption, an encryption key is 10 hexadecimal characters (0-9 and A-F) or 5 ASCII characters (see ASCII Character Chart).
  - For 128-bit encryption, an encryption key is 26 hexadecimal characters or 13 ASCII characters.
  - For 152-bit encryption, an encryption key is 32 hexadecimal characters or 16 ASCII characters.

64-bit encryption is sometimes referred to as 40-bit encryption; 128-bit encryption is sometimes referred to as 104-bit encryption.

#### 802.1x Authentication

IEEE 802.1x is a standard that provides a means to authenticate and authorize network devices attached to a LAN port. A port in the context of IEEE 802.1x is a point of attachment to the LAN, either a physical Ethernet connection or a wireless link to an Access Point. 802.1x requires a RADIUS server and uses the Extensible Authentication Protocol (EAP) as a standards-based authentication framework, and supports automatic key distribution for enhanced security. The EAP-based authentication framework can easily be upgraded to keep pace with future EAP types.

## Popular EAP types include:

| Туре                                               | Description                                                                                                    |
|----------------------------------------------------|----------------------------------------------------------------------------------------------------|
| EAP-Message<br>Digest 5 (MD5)                      | Username/Password-based authentication; does not support automatic key distribution                                                                                                    |
| EAP-Transport<br>Layer Security (TLS)              | Certificate-based authentication (a certificate is required on the server and each client); supports automatic key distribution                                                                  |
| EAP-Tunneled<br>Transport Layer<br>Security (TTLS) | Certificate-based authentication (a certificate is required on the server; a client's username/password is tunneled to the server over a secure connection); supports automatic key distribution |
| PEAP - Protected<br>EAP with MS-CHAP<br>v2         | Secure username/password-based authentication; supports automatic key distribution                                                                                                    |
|                                                    |                                                                                                    |

Different servers support different EAP types and each EAP type provides different features. Refer to the documentation that came with your RADIUS server to determine which EAP types it supports.

#### NOTE:

The AP supports the following EAP types when Authentication Mode is set to **802.1x** or **WPA**: EAP-TLS, PEAP, and EAP-TTLS. When Authentication Mode is set to Mixed, the AP supports the following EAP types: EAP-TLS, PEAP, EAP-TLLS, and EAP-MD5 (MD5 does not support automatic key distribution; therefore, if you choose this method you need to manually configure each client with the network's encryption key).

#### **Authentication Process**

There are three main components in the authentication process. The standard refers to them as:

- supplicant (client PC)
- 2. authenticator (Access Point)
- 3. authentication server (RADIUS server)

When using Authentication Mode is set to 802.1x, WPA, or Mixed mode (802.1x and WEP), you need to configure your RADIUS server for authentication purposes.

Prior to successful authentication, an unauthenticated client PC cannot send any data traffic through the AP device to other systems on the LAN. The AP inhibits all data traffic from a particular client PC until the client PC is authenticated. Regardless of its authentication status, a client PC can always exchange 802.1x messages in the clear with the AP (the client begins encrypting data after it has been authenticated).

Figure 4-16. RADIUS Authentication Illustrated

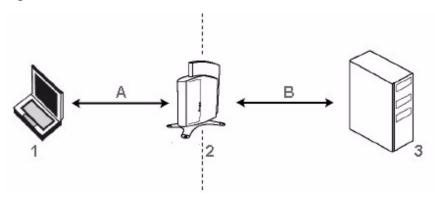

The AP acts as a pass-through device to facilitate communications between the client PC and the RADIUS server. The AP (2) and the client (1) exchange 802.1x messages using an EAPOL (EAP Over LAN) protocol (A). Messages sent from the client station are encapsulated by the AP and transmitted to the RADIUS (3) server using EAP extensions (B).

Upon receiving a reply EAP packet from the RADIUS, the message is typically forwarded to the client, after translating it back to the EAPOL format. Negotiations take place between the client and the RADIUS server. After the client has been successfully authenticated, the client receives an Encryption Key from the AP (if the EAP type supports automatic key distribution). The client uses this key to encrypt data after it has been authenticated.

For 802.11a and 802.11b/g clients that communicate with an AP, each client receives its own unique encryption key; this is known as Per User Per Session Encryption Keys.

#### Wi-Fi Protected Access (WPA)

Wi-Fi Protected Access (WPA) is a security standard designed by the Wi-Fi Alliance in conjunction with the Institute of Electrical and Electronics Engineers (IEEE). WPA is a sub-set of the forthcoming IEEE 802.11i security standard, currently in draft form. (IEEE 802.11i is also referred to as "WPA2" and will be available in 2004.)

## NOTE:

**For Single-radio APs:** WPA is available for the AP-6 (or APs that have an 802.11a/b/g or 802.11b/g upgrade kit). WPA is NOT available for the AP-5 or AP-4. Note that while you can select WPA on AP-5 units, WPA is not supported for the AP-5 unless you have installed an 802.11a/b/g upgrade kit.

WPA is a replacement for Wired Equivalent Privacy (WEP), the encryption technique specified by the original 802.11 standard. WEP has several vulnerabilities that have been widely publicized. WPA addresses these weaknesses and provides a stronger security system to protect wireless networks.

WPA provides the following new security measures not available with WFP:

- Improved packet encryption using the Temporal Key Integrity Protocol (TKIP) and the Michael Message Integrity Check (MIC).
- Per-user, per-session dynamic encryption keys:
  - Each client uses a different key to encrypt and decrypt unicast packets exchanged with the AP
  - A client's key is different for every session; it changes each time the client associates with an AP
  - The AP uses a single global key to encrypt broadcast packets that are sent to all clients simultaneously
  - Encryption keys change periodically based on the Re-keying Interval parameter
  - WPA uses 128-bit encryption keys
- Dynamic Key distribution
  - The AP generates and maintains the keys for its clients
  - The AP securely delivers the appropriate keys to its clients

- Client/server mutual authentication
  - 802.1x
  - Pre-shared key (for networks that do not have an 802.1x solution implemented)

For more information on WPA, see the Wi-Fi Alliance Web site at http://www.wi-fi.org.

The AP supports two WPA authentication modes:

- WPA: The AP uses 802.1x to authenticate clients. You should only
  use an EAP that supports mutual authentication and session key
  generation, such as EAP-TLS, EAP-TTLS, and PEAP. See 802.1x
  Authentication for details.
- WPA-PSK (Pre-Shared Key): For networks that do not have 802.1x implemented, you can configure the AP to authenticate clients based on a Pre-Shared Key. This is a shared secret that is manually configured on the AP and each of its clients. The Pre-Shared Key must be 256 bits long, which is 64 hexadecimal digits. The AP also supports a PSK Pass Phrase option to facilitate the creation of the Pre-Shared Key (so a user can enter an easy-to-remember phrase rather than a string of characters).

## **Configuring Security Settings**

You can configure each SSID/VLAN to operate in one of the following Security modes:

| Security Mode                                       | Description                                                                                                    |  |
|-----------------------------------------------------|----------------------------------------------------------------------------------------------------|--|
| No Security                                         | This is the default setting for an AP.                                                                                                    |  |
| Enable WEP<br>Encryption                            | The AP and clients use the same static WEP keys to encrypt data.                                                                                                    |  |
| Enable 802.1x<br>Security                           | The AP uses the 802.1x standard to communicate with a RADIUS server and authenticate clients. The AP generates and distributes dynamic, per user WEP Keys to each client following successful authentication. |  |
| Enable Mixed Mode<br>(802.1x and WEP<br>Encryption) | The AP uses 802.1x Mode for clients that support 802.1x (and have an 802.1x supplicant application installed). The AP uses static WEP Encryption for clients that do not use 802.1x.                          |  |
|                                                     | 1 of 2                                                                                                    |  |

| Security Mode          | Description                                                                                                    |  |
|------------------------|----------------------------------------------------------------------------------------------------|--|
| Enable WPA Mode        | The AP uses 802.1x to communicate with a RADIUS server and authenticate clients. The AP generates and distributes dynamic, per user encryption keys (based on the Temporal Key Integrity Protocol (TKIP)) to each client following successful authentication. WPA mode provides message integrity checking to guard against replay type attacks. This mode is not available for all radio types.             |  |
| Enable WPA-PSK<br>Mode | The AP uses a Pre-shared Key (manually configured on both the AP and the clients) to authenticate clients. The AP generates and distributes dynamic, per user encryption keys (based on TKIP) to each client following successful authentication. This mode is for customers who want to use WPA but do not have a RADIUS server installed on their network. This mode is not available for all radio types. |  |
| 2 of 2                 |                                                                                                    |  |

You configure an SSID/VLAN to use a particular Security mode by setting the Security Mode parameter in the SSID, VLAN, and Security table (see Configure Multiple SSID/VLAN/Security Mode Entries). The following table summarizes the Security Mode options available in the HTTP

Interface's Configure > SSID/VLAN/Security Mode/Wireless A/B screen and describes how each of these options correspond to the six Security Modes listed above:

| Authentication Mode Setting | Authentication<br>Method Employed                          | Encryption Method<br>Employed                                                 |
|-----------------------------|------------------------------------------------------------|-------------------------------------------------------------------------------|
| None                        | None                                                       | None or manually configured Static WEP settings                               |
| 802.1x                      | 802.1x                                                     | Dynamic WEP Keying                                                            |
| Mixed                       | 802.1x or None<br>(depends on a client's<br>configuration) | Dynamic WEP Keying<br>or Static WEP<br>(depends on client's<br>configuration) |
| WPA                         | 802.1x                                                     | Dynamic TKIP Keying                                                           |
| WPA-PSK                     | Manually configured<br>Pre-shared Key                      | Dynamic TKIP Keying                                                           |

## NOTE:

Before enabling the 802.1x, Mixed, or WPA mode, the 802.1x server should be configured. Set the encryption key in Mixed mode after the authentication is set to Mixed mode.

#### **Authentication Protocol Hierarchy**

There is a hierarchy of authentication protocols defined for the AP.

The hierarchy is as follows, from Highest to lowest:

- 802.1x authentication
- MAC Access Control via RADIUS Authentication
- MAC Access Control through individual APs' MAC Access Control Lists

If both 802.1x and MAC authentication are enabled, the 802.1x results will take effect. This is required in order to propagate the WEP keys to the clients in such cases. Once you disable 802.1x on the AP, you will see the effects of MAC authentication.

## SSID, VLAN, and Security Modes

The AP allows you to segment wireless networks into multiple sub-networks based on Network Name (SSID) and VLAN membership, and to apply security modes per SSID.

#### NOTE:

The ability to configure up to 16 VLAN/SSID pairs and configure a security mode per SSID is available only for the AP-6, and APs that have an 802.11a/b/g or 802.11b/g Upgrade Kit installed.

A Network Name (SSID) identifies a wireless network. Clients associate with Access Points that share its SSID. During installation, the Setup Wizard prompts you to configure one Network Name for each wireless interface.

After initial setup, the AP can be configured to support up to 16 SSIDs per wireless interface to segment wireless networks based on VLAN membership.

Refer to Configure Multiple SSID/VLAN/Security Mode Entries for configuration details.

#### VLAN Overview

Virtual Local Area Networks (VLANs) are logical groupings of network hosts. Defined by software settings, other VLAN members or resources appear (to clients) to be on the same physical segment, no matter where they are attached on the logical LAN or WAN segment. They simplify traffic flow between clients and their frequently-used or restricted resources.

VLANs now extend as far as the reach of the access point signal. Clients can be segmented into wireless sub-networks via SSID and VLAN assignment. A Client can access the network by connecting to an AP configured to support its assigned SSID/VLAN.

AP devices are fully VLAN-ready; however, by default VLAN support is disabled. Before enabling VLAN support, certain network settings should

be configured, and network resources such as a VLAN-aware switch, a RADIUS server, and possibly a DHCP server should be available.

Once enabled, VLANs are used to conveniently, efficiently, and easily manage your network in the following ways:

- Manage adds, moves, and changes from a single point of contact
- · Define and monitor groups
- Reduce broadcast and multicast traffic to unnecessary destinations
  - Improve network performance and reduce latency
- · Increase security
  - Secure network restricts members to resources on their own VLAN
  - Clients roam without compromising security

VLAN tagged data is collected and distributed through an AP's wireless interface(s) based on Network Name (SSID). An Ethernet port on the access point connects a wireless cell or network to a wired backbone. The access points communicate across a VLAN-capable switch that analyzes VLAN-tagged packet headers and directs traffic to the appropriate ports. On the wired network, a RADIUS server authenticates traffic and a DHCP server manages IP addresses for the VLAN(s). Resources like servers and printers may be present, and a hub may include multiple APs, extending the network over a larger area.

In this figure, the numbered items correspond to the following components:

- 1. VLAN-enabled access point
- 2. VLAN-aware switch (IEEE 802.1Q uplink)
- 3. AP management via wired host (SNMP, Web interface or CLI)
- 4. DHCP Server
- 5. RADIUS Server
- 6. VLAN 1
- 7. VLAN 2

Figure 4-17. Components of a typical VLAN

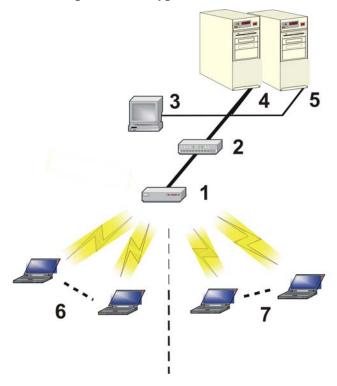

#### VLAN Workgroups and Traffic Management

Access Points that are not VLAN-capable typically transmit broadcast and multicast traffic to all wireless Network Interface Cards (NICs). This process wastes wireless bandwidth and degrades throughput performance. In comparison, VLAN-capable AP is designed to efficiently manage delivery of broadcast, multicast, and unicast traffic to wireless clients.

The AP assigns clients to a VLAN based on a Network Name (SSID). The AP can support up to 16 VLAN/SSID pairs per radio (based on model type).

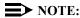

The ability to configure up to 16 VLAN/SSID pairs and configure a security mode per SSID is available only for the AP-6, and APs that have an 802.11a/b/g or 802.11b/g Upgrade Kit installed.

The AP matches packets transmitted or received to a network name with the associated VLAN. Traffic received by a VLAN is only sent on the wireless interface associated with that same VLAN. This eliminates unnecessary traffic on the wireless LAN, conserving bandwidth and maximizing throughput.

## **Traffic Management**

In addition to enhancing wireless traffic management, the VLAN-capable AP supports easy assignment of wireless users to workgroups. In a typical scenario, each user VLAN represents a workgroup; for example,

one VLAN could be used for an EMPLOYEE workgroup and the other, for a GUEST workgroup.

In this scenario, the AP would assign every packet it accepted to a VLAN. Each packet would then be identified as EMPLOYEE or GUEST, depending on which wireless NIC received it. The AP would insert VLAN headers or "tags" with identifiers into the packets transmitted on the wired backbone to a network switch.

Finally, the switch would be configured to route packets from the EMPLOYEE workgroup to the appropriate corporate resources such as printers and servers. Packets from the GUEST workgroup could be restricted to a gateway that allowed access to only the Internet. A member of the GUEST workgroup could send and receive e-mail and access the Internet, but would be prevented from accessing servers or hosts on the local corporate network.

## **Typical User VLAN Configurations**

VLANs segment network traffic into workgroups, which enable you to limit broadcast and multicast traffic. Workgroups enable clients from different VLANs to access different resources using the same network infrastructure. Clients using the same physical network are limited to those resources available to their workgroup.

The AP can segment users into a maximum of 16 different workgroups (32 if using two cards in a Dual-radio AP) based on an SSID/VLAN pair (also referred as a VLAN Workgroup or a Sub-network).

The ability to configure up to 16 VLAN/SSID pairs and configure a security mode per SSID is available only for the AP-6, and APs that have an 802.11a/b/g or 802.11b/g Upgrade Kit installed.

The four primary scenarios for using VLAN workgroups are as follows:

- 1. VLAN disabled: Your network does not use VLANs, but you can configure the AP to use multiple SSIDs.
- 2. VLAN enabled, all VLAN Workgroups use the same VLAN ID Tag
- VLAN enabled, each VLAN workgroup uses a different VLAN ID Tag
- 4. VLAN enabled, a mixture of Tagged and Untagged workgroups

# Configure Multiple SSID/VLAN/Security Mode Entries

Each SSID/VLAN can have its own security mode, so that customers can have multiple types of clients (non-WEP, WEP, 802.1x, WPA) on the same system, but separated by VLAN.

#### NOTE:

You must reboot the AP before any changes to these parameters take effect.

Click Configure > SSID/VLAN/Security > Mgmt VLAN.

- 2. Place a check mark in the **Enable VLAN Protocol** box to enable VLAN support. If VLAN is disabled, all table entries on the SSID/VLAN/Security page will be disabled.
- 3. Click the tab for Wireless A or Wireless B (if applicable).
- 4. Place a check in the **Enable Security Per SSID** check box.

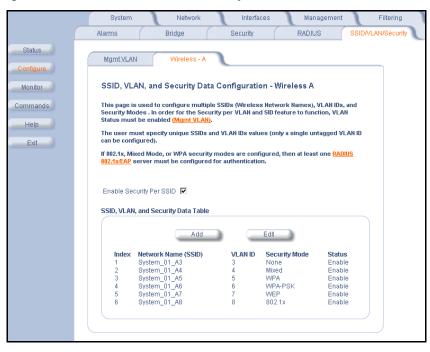

Figure 4-18. SSID, VLAN, and Security Table - Wireless A

The ability to configure up to 16 VLAN/SSID pairs and configure a security mode per SSID is available only for the AP-6, and APs that have an 802.11a/b/g or 802.11b/g Upgrade Kit installed.

- 5. Add one or more new SSID/VLAN/security mode entries. Each wireless interface supports up to 16 entries. Follow these steps:
  - a. Click Add to create a new SSID/VLAN/security mode entry.

Figure 4-19. SSID, VLAN, and Security Table - Wireless A - Add Entries

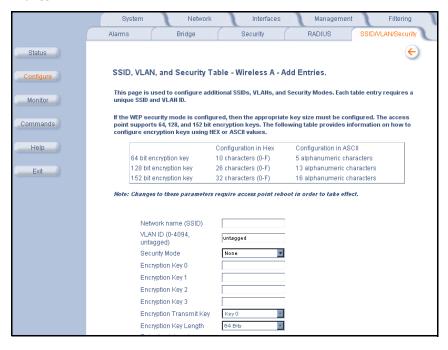

- b. Enter a **Network Name (SSID)**, between 2 and 31 characters, in the field provided. This parameter is mandatory.
- c. Enter a **VLAN ID** in the field provided. This parameter is mandatory.
  - You must specify a unique VLAN ID for each SSID on the interface. As defined by the 802.1Q standard, a VLAN ID is a number between 1 and 4094. A value of -1 means that an entry is *untagged*.
  - You can set the VLAN ID to -1 or untagged if you do not want clients that are using a specific SSID to be members of a VLAN workgroup. Only one "untagged" VLAN ID is allowed per interface.
  - The VLAN ID must match an ID used by your network; contact your network administrator if you need assistance defining the VLAN IDs.
- d. Select the security mode for the SSID/VLAN entry and configure the security mode parameters according to one of the following procedures:
  - Enable WEP Encryption
  - Enable 802.1x Security
  - Enable Mixed Mode (802.1x and WEP Encryption)
  - Enable WPA Mode
  - Enable WPA-PSK Mode

If you have two or more SSIDs per interface with a security mode of None, be aware that security being applied in the VLAN is not being applied in the wireless network.

## NOTE:

Some parameters on other pages must be configured for each security mode to function. RADIUS server(s) must be configured to support authentication of WPA, 802.1x or WEP clients. Encryption keys must be configured for WEP clients if mixed mode is selected.

## **Enable WEP Encryption**

Follow these steps to set up WEP encryption on an SSID/VLAN pair:

- 1. Set Security Mode to WEP (if necessary).
- Enter Encryption Key 0 only; the transmit key (the key used to encrypt outgoing data) will be automatically set to zero. Keep in mind the following:
  - For 64-bit encryption, an encryption key is 10 hexadecimal characters (0-9 and A-F) or 5 ASCII characters (see ASCII Character Chart).
  - For 128-bit encryption, an encryption key is 26 hexadecimal characters or 13 ASCII characters.
  - For 152-bit encryption, an encryption key is 32 hexadecimal characters or 16 ASCII characters.

#### **Enable 802.1x Security**

Follow these steps to enable 802.1x on an SSID/VLAN pair:

- 1. Set Security Mode to 802.1x.
- 2. Select an Encryption Key Length.
  - An 802.11b AP supports 64-bit and 128-bit encryption.
  - An 802.11a or 802.11b/g AP supports 64-bit and 128-bit encryption.

#### 3. Enter a Re-keying Interval.

The Re-keying Interval determines how often a client's encryption key is changed and can be set to any value between 60 - 65535 seconds. Rekeying frustrates hacking attempts without taxing system resources. Setting a fairly frequent rekey value (900 seconds=15 minutes) effectively protects against intrusion without disrupting network activities.

## **Enable Mixed Mode (802.1x and WEP Encryption)**

Follow these steps to use both 802.1x and WEP Encryption simultaneously (clients that do not support 802.1x use WEP Encryption for security purposes) on an SSID/VLAN pair:

1. Set **Security Mode** to **Mixed**.

#### 2. Enter a Re-keying Interval.

The Re-keying Interval determines how often a client's encryption key is changed and can be set to any value between 60 - 65535 seconds. Rekeying frustrates hacking attempts without taxing system resources. Setting a fairly frequent rekey value (900 seconds=15 minutes) effectively protects against intrusion without disrupting network activities.

- 3. Place a check mark in the box labeled **Enable Encryption (WEP)**.
- 4. Configure **Encryption Key 1** only (i.e., do not configure Keys 2 through 4). Keep in mind the following:
  - For 64-bit encryption, an encryption key is 10 hexadecimal characters (0-9 and A-F) or 5 ASCII characters (see ASCII Character Chart).
  - For 128-bit encryption, an encryption key is 26 hexadecimal characters or 13 ASCII characters.
  - For 152-bit encryption, an encryption key is 32 hexadecimal characters or 16 ASCII characters.

#### **Enable WPA Mode**

Follow this step to enable WPA on an SSID/VLAN pair:

1. Set Security Mode to WPA.

#### Enable WPA-PSK Mode

Follow these steps to enable WPA-PSK on an SSID/VLAN pair:

- 1. Set Security Mode to WPA-PSK.
- 2. Configure the Pre-Shared Key.
- 3. Enter a phrase in the **PSK Pass Phrase** field. The AP will automatically generate a Pre-Shared Key based on the phrase you enter. You must also configure your clients to use this same key.

Enter between 8 and 63 characters; Avaya recommends using a pass phrase of at least 13 characters, including both numbers and upper and lower case letters, to ensure that the generated key cannot be easily deciphered by network infiltrators.

- 4. When finished configuring all parameters, click **OK**.
- If you selected a Security Mode of 802.1x, Mixed Mode, or WPA you must configure a Radius 802.1x/EAP server (see RADIUS Authentication with 802.1x for details).
- 6. Click **Edit** if you want to modify an existing entry. You can also disable or delete an entry from the *Edit* screen.

#### NOTE:

When editing the primary Network Name (SSID) entry, disabling or deleting that entry is not allowed.

- 7. Click the tab for the second wireless interface (if applicable) and create or modify SSID/VLAN entries as necessary.
- Reboot the AP.

# Typical VLAN Management Configurations

#### Control Access to the AP

Management access to the AP can easily be secured by making management stations or hosts and the AP itself members of a common VLAN. Simply configure a non-zero management VLAN ID and enable VLAN to restrict management of the AP to members of the same VLAN.

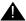

## A CAUTION:

If a non-zero management VLAN ID is configured then management access to the AP is restricted to wired or wireless hosts that are members of the same VLAN. Ensure your management platform or host is a member of the same VLAN before attempting to manage the AP.

- Click Configure > SSID/VLAN/Security.
- 2. Set the VLAN Management ID to a value between 0 and 4094 (a value of 0 disables VLAN management).
- 3. Place a check mark in the **Enable VLAN Protocol** box.

#### Provide Access to a Wireless Host in the Same Workgroup

The VLAN feature can allow wireless clients to manage the AP. If the VLAN Management ID matches a VLAN User ID, then those wireless clients who are members of that VLAN will have AP management access.

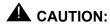

Once a VLAN Management ID is configured and is equivalent to one of the VLAN User IDs on the AP, all members of that User VLAN will have management access to the AP. Be careful to restrict VLAN membership to those with legitimate access to the AP.

- 1. Click Configure > VLAN.
- Set the VLAN Management ID to use the same VLAN ID as one
  of the configured SSID/VLAN pairs. See Typical User VLAN
  Configurations for details.
- Place a check mark in the Enable VLAN Protocol box.

#### **Disable VLAN Management**

- Click Configure > SSID/VLAN/Security.
- Remove the check mark from the Enable VLAN Protocol box to disable all VLAN functionality.

#### **MAC Access**

The MAC Access tab allows you to build a list of stations, identified by their MAC addresses, authorized to access the network through the AP. The list is stored inside each AP within your network. Note that you must reboot the AP for any changes to the MAC Access Control Table to take effect.

- Enable MAC Access Control: Check this box to enable the Control Table.
- Operation Type: Choose between Passthru and Block. This
  determines how the stations identified in the MAC Access Control
  Table are filtered.
  - If set to Passthru, only the addresses listed in the Control Table will pass through the bridge.
  - If set to Block, the bridge will block traffic to or from the addresses listed in the Control Table.
- MAC Access Control Table: Click Add to create a new entry. Click Edit to change an existing entry. Each entry contains the following field:
  - MAC Address: Enter the wireless client's MAC address.
  - Comment: Enter an optional comment such as the client's name.
- Status: The entry is enabled automatically when saved (so the Status field is only visible when editing an entry). You can also disable or delete entries by changing this field's value.

For larger networks that include multiple Access Points, you may prefer to maintain this list on a centralized location using the MAC Access Control by Means of RADIUS Authentication.

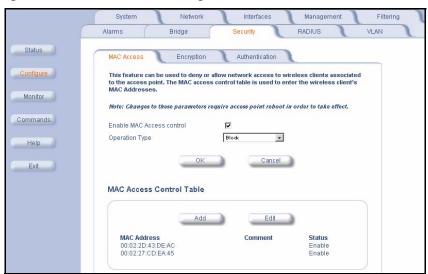

Figure 4-20. MAC Access Configuration Screen

#### **Rogue Access Point Detection (RAD)**

The Rogue AP Detection (RAD) feature provides an additional security level for wireless LAN deployments. Rogue AP detection provides a mechanism for detecting Rogue Access Points by utilizing the coverage of the trusted Access Point deployment.

The Rogue AP Scan employs background scanning using low-level 802.11 scanning functions for effective wireless detection of Access Points in its coverage area with minimal impact on the normal operation of the Access Point.

This RAD feature can be enabled on an Access Point via its HTTP, CLI, or SNMP Interfaces. The scan repetition duration is configurable. The Access Point will periodically scan the wireless network and report all the available Access Points within its coverage area using SNMP traps. For additional reliability the results are stored in the Access Point in a table, which can be queried via SNMP. The BSSID and Channel number of the detected Access Points are provided in the scan results.

The RAD scan is done on a channel list initialized based on the regulatory domain of the device. The RAD Scan then performs background scanning on all the channels in this channel list using 802.11 MAC scanning functions. It will either actively scan the network by sending probe requests or passively scan by only listening for beacons. The access point information is then gathered from the probe responses and beacons.

To minimize traffic disruption and maximize the scanning efficiency, the RAD feature employs an enhanced background-scanning algorithm and uses the CTS to Self mechanism to keep the clients silent. The scanning algorithm allows traffic to be serviced between each channel scan. Before start of every scan (except scan on the working channel) the CTS to self-mechanism is used to set the NAV values of clients to keep them silent during the scanning period. In addition, the scan repetition duration can also be configured to reduce the frequency of RAD scan cycles to maximize Access Point performance.

## **RAD Configuration Requirements**

The RAD feature can be configured/monitored via the HTTP, CLI, or SNMP management interfaces.

The following management options are provided:

- The RAD feature can be enabled or disabled.
- The repetition interval of RAD can be configured.
- SNMP Traps are sent after completion of a RAD scan cycle and also whenever a new Access Point is detected.
- Additionally, the RAD scan results are maintained in a table that can be queried via SNMP. The system administrator has to enable RAD on the Access Points in the wireless network and also configure the Trap Host on all these Access Points to the IP address of the management station. The Access Points on detecting a new Access Point sends a RAD Scan Result Trap to the management station.

Figure 4-21. Example Rogue AP Detection Deployment

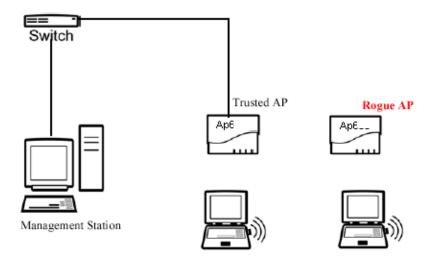

An example network deployment is shown. The Trusted AP has Rogue Access Detection enabled and the trap host is configured to be the management station. The Trusted AP on detecting the Rogue AP will send a trap to the management station with the Channel and BSSID of the Rogue Access Point.

#### **Configuring RAD**

Perform this procedure to enable RAD and define the Scan Interval.

The RAD screen also displays the time of the last scan and the number of new access points detected in the last scan.

- Enable the Security Alarm Group. Select the Security Alarm Group link from the RAD screen. Configure a Trap Host to receive the list of access points detected during the scan.
- 2. Click Configure > Security > RAD.
- 3. Enable RAD by checking **Enable Rogue AP Detection**.
- 4. Enter the Scan Interval.

The Scan Interval specifies the time period in minutes between scans and can be set to any value between 15 and 1440 minutes.

5. Click OK.

The results of the RAD scan be viewed in the **Status** page in the HTTP interface.

Figure 4-22. Rogue Access Point Detection Screen

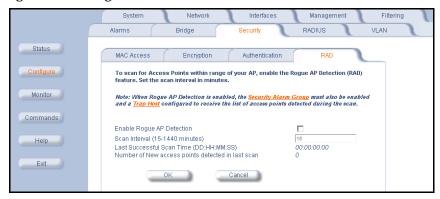

## **RADIUS**

The AP communicates with a network's RADIUS server to provide the following features:

- MAC Access Control by Means of RADIUS Authentication
- RADIUS Authentication with 802.1x
- RADIUS Accounting

The network administrator can configure multiple RADIUS Authentication Servers for different Authentication types. The current available authentication types are EAP/802.1x authentication and MAC-based authentication. You can configure two separate sets of Primary and Secondary RADIUS Servers for each of the two supported Authentication types, 802.1x EAP Based authentication and MAC based authentication.

You can configure the AP to communicate with up to six different RADIUS servers:

- Primary Authentication Server (MAC-based authentication)
- Back-up Authentication Server (MAC-based authentication)
- Primary Authentication Server (EAP/802.1x authentication)
- Back-up Authentication Server (EAP/802.1x authentication)
- Primary Accounting Server
- · Back-up Accounting Server

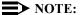

You must have configured the settings for at least one Authentication server before configuring the settings for an Accounting server.

The back-up servers are optional, but when configured, the AP will communicate with the back-up server if the primary server is off-line. After the AP has switched to the backup server, it will periodically check the status of the primary RADIUS server every five (5) minutes. Once the primary RADIUS server is again online, the AP automatically reverts from the backup RADIUS server back to the primary RADIUS server. All subsequent requests are then sent to the primary RADIUS server.

You can view monitoring statistics for each of the configured RADIUS servers.

# MAC Access Control by Means of RADIUS Authentication

If you want to control wireless access to the network and if your network includes a RADIUS Server, you can store the list of MAC addresses on the RADIUS server rather than configure each AP individually. From the RADIUS Authentication tab, you can define the IP Address of the server that contains a central list of MAC Address values that identify the authorized stations that may access the wireless network. You must specify information for at least the primary RADIUS server. The back-up RADIUS server is optional.

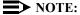

Contact your RADIUS server manufacturer if you have problems configuring the server or have problems using RADIUS authentication.

Follow these steps to enable RADIUS MAC Access Control:

- Within the RADIUS Auth screen, place a check mark in the box labeled Enable RADIUS MAC Access Control.
- Place a check mark in the box labeled Enable Primary RADIUS Authentication Server
- If you want to configure a back-up RADIUS server, place a check mark in the box labeled Enable Back-up RADIUS Authentication Server.
- 4. Enter the time, in seconds, each client session may be active before being automatically re-authenticated in the **Authorization Lifetime** field. The Authorization Lifetime default is 0 (reauthentication is disabled). The configurable range is from 900 seconds to 43200 seconds.

#### NOTE:

Authorization Lifetime is used for MAC authenticated clients and 802.1x clients. Setting Authorization Lifetime in the RADIUS Auth tab will also effect EAP/802.1x Authorization clients.

- Select a MAC Address Format Type. This should correspond to the format in which the clients' 12-digit MAC addresses are listed within the RADIUS server. Available options include:
  - Dash delimited: dash between each pair of digits: xx-yy-zz-aa-bb-cc
  - Colon delimited: colon between each pair of digits: xx:yy:zz:aa:bb:cc)
  - Single dash delimited: dash between the sixth and seventh digits: xxyyzz-aabbcc
  - No delimiters: No characters or spaces between pairs of hexadecimal digits: xxyyzzaabbcc
- 6. Select a **Server Addressing Format** type (IP Address or Name).
  - If you want to identify RADIUS servers by name, you must configure the AP as a DNS Client. See DNS Client for details.
- 7. Enter the server's IP address or name in the field provided.
- Enter the port number which the AP and the server will use to communicate. By default, RADIUS servers communicate on port 1812.
- Enter the Shared Secret in the Shared Secret and Confirm Shared Secret field. This is a password shared by the RADIUS server and the AP. The same password must also be configured on the RADIUS server.
- Enter the maximum time, in seconds, that the AP should wait for the RADIUS server to respond to a request in the Response Time field. Range is 1-10 seconds; default is 3 seconds.

- 11. Enter the maximum number of times an authentication request may be retransmitted in the **Maximum Retransmissions** field. Range is 0-4; default is 3.
- 12. If you are configuring a back-up server, repeat Steps 6 through 11 for the back-up server.
- 13. Click **OK** to save your changes.
- 14. Reboot the AP for these changes to take effect.

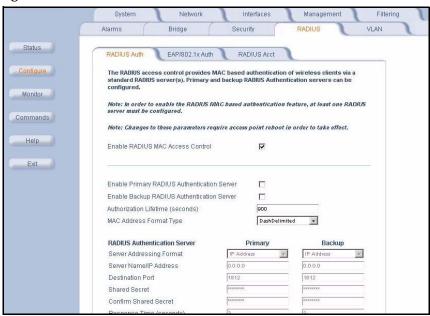

Figure 4-23. RADIUS MAC-Based Access Control Screen

#### RADIUS Authentication with 802.1x

You must configure a primary EAP/802.1x Authentication server to use 802.1x security. A back-up server is optional.

#### NOTE:

Problems with RADIUS Server configuration or RADIUS Authentication should be referred to the RADIUS Server developer.

Follow these steps to enable a RADIUS Authentication server for 802.1x security:

- Click the RADIUS tab.
- Click the EAP/802.1x sub-tab.
- Place a check mark in the box labeled Enable Primary EAP/802.1x Authentication Server.
- If you want to configure a back-up RADIUS server, place a check mark in the box labeled Enable Back-up EAP/802.1x
   Authentication Server.
- Select a Server Addressing Format type (IP Address or Name).
  - If you want to identify RADIUS servers by name, you must configure the AP as a DNS Client. See DNS Client for details.
- 6. Enter the server's IP address or name in the field provided.
- Enter the port number which the AP and the server will use to communicate. By default, RADIUS servers communicate on port 1812.

- Enter the Shared Secret in the Shared Secret and Confirm Shared Secret field. This is a password shared by the RADIUS server and the AP. The same password must also be configured on the RADIUS server.
- Enter the maximum time, in seconds, that the AP should wait for the RADIUS server to respond to a request in the Response Time field. Range is 1-10 seconds; default is 3 seconds.
- Enter the maximum number of times an authentication request may be retransmitted in the **Maximum Retransmissions** field. Range is 1-4; default is 3.
- 11. If you are configuring a back-up server, repeat Steps 7 through 12 for the back-up server.
- 12. Click **OK** to save your changes.
- 13. Click the RADIUS Auth sub-tab. Enter the time, in seconds, each client session may be active before being automatically re-authenticated in the **Authorization Lifetime** field. The Authorization Lifetime default is 0 (reauthentication is disabled). The configurable range is from 900 seconds to 43200 seconds.

#### NOTE:

Authorization Lifetime is used for MAC authenticated clients and 802.1x clients. Setting Authorization Lifetime in the RADIUS Auth tab will also effect EAP/802.1x Authorization clients.

- 14. Click **OK** to save your changes.
- 15. Reboot the AP device for these changes to take effect.

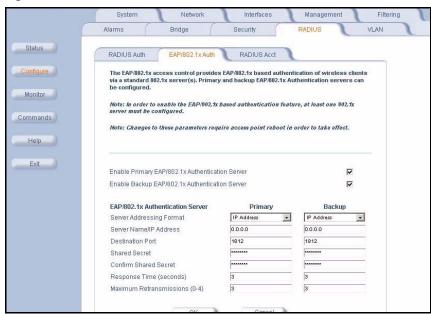

Figure 4-24. RADIUS EAP/802.1x Authentication Screen

## **RADIUS Accounting**

Using an external RADIUS server, the AP can track and record the length of client sessions on the access point by sending RADIUS accounting messages per RFC2866. When a wireless client is successfully authenticated, RADIUS accounting is initiated by sending an "Accounting Start" request to the RADIUS server. When the wireless client session ends, an "Accounting Stop" request is sent to the RADIUS server.

#### **Session Length**

Accounting sessions continue when a client reauthenticates to the same AP. Sessions are terminated when:

- A client disassociates.
- A client does not transmit any data to the AP for a fixed amount of time.
- A client is detected on a different interface.

If the client roams from one AP to another, one session is terminated and a new session is begun.

### NOTE:

This feature requires RADIUS authentication using MAC Access Control or 802.1x. Wireless clients configured in the Access Point's static MAC Access Control list are not tracked.

## **Configuring RADIUS Accounting**

Follow these steps to enable RADIUS accounting on the AP:

#### NOTE:

For RADIUS accounting to work, you must first enable RADIUS authentication as follows:

- In the RADIUS Auth screen, place a check mark in the box labeled Enable RADIUS MAC Access Control.
- Place a check mark in the box labeled Enable Primary RADIUS Authentication Server.
- If you want to configure a back-up RADIUS server, place a check mark in the box labeled Enable Back-up RADIUS Authentication Server.
- 4. Enter the time, in seconds, each client session may be active before being automatically re-authenticated in the **Authorization Lifetime** field. The Authorization Lifetime default is 0 (reauthentication is disabled). The configurable range is from 900 seconds to 43200 seconds.
- 5. Select a MAC Address Format Type. This should correspond to the format in which the clients' 12-digit MAC addresses are listed within the RADIUS server. Available options include:
  - Dash delimited: dash between each pair of digits: xx-yy-zz-aa-bb-cc
  - Colon delimited: colon between each pair of digits: xx:yy:zz:aa:bb:cc)

- Single dash delimited: dash between the sixth and seventh digits: xxyyzz-aabbcc
- No delimiters: No characters or spaces between pairs of hexadecimal digits: xxyyzzaabbcc
- Select a Server Addressing Format type (IP Address or Name).
   If you want to identify RADIUS servers by name, you must configure the AP as a DNS Client. See DNS Client for details.
- 7. Enter the server's IP address or name in the field provided.
- 8. Enter the port number which the AP and the server will use to communicate. By default, RADIUS servers communicate on port 1812.
- Enter the Shared Secret in the Shared Secret and Confirm Shared Secret field. This is a password shared by the RADIUS server and the AP. The same password must also be configured on the RADIUS server.
- Enter the maximum time, in seconds, that the AP should wait for the RADIUS server to respond to a request in the Response Time field. Range is 1-10 seconds; default is 3 seconds.
- Enter the maximum number of times an authentication request may be retransmitted in the **Maximum Retransmissions** field. Range is 0-4; default is 3.
- 12. If you are configuring a back-up server, repeat Steps 6 through 11 for the back-up server.
- 13. Click **OK** to save your changes.

Now that Radius authentication is enabled and configured, configure Radius Accounting as follows:

- Within the RADIUS Accounting Configuration screen, place a check mark in the Enable RADIUS Accounting box to turn on this feature.
- 15. Place a check mark in the box labeled **Enable Primary RADIUS Accounting Server**.
- If you want to configure a back-up RADIUS server, place a check mark in the box labeled Enable Back-up RADIUS Accounting Server.
- 17. Enter the session timeout interval in minutes within the Accounting Inactivity Timer field. An accounting session automatically ends for a client that is idle for the period of time specified. Range is 1-60 minutes; default is 5 minutes.
- 18. Select a **Server Addressing Format** type (IP Address or Name).
  - If you want to identify RADIUS servers by name, you must configure the Access Point as a DNS Client. See DNS Client for details.
- 19. Enter the server's IP address or name in the field provided.
- 20. Enter the port number which the AP and the server will use to communicate. By default, RADIUS accounting uses port 1813.
- 21. Enter the Shared Secret in the Shared Secret and Confirm Shared Secret field. This is a password shared by the RADIUS server and the AP. The same password must also be configured on the RADIUS server.

- Enter the maximum time, in seconds, that the AP should wait for the RADIUS server to respond to a request in the Response Time field. Range is 1-10 seconds; default is 3 seconds.
- 23. Enter the maximum number of times an authentication request may be retransmitted in the **Maximum Retransmissions** field. Range is 1-4; default is 3.
- 24. If you are configuring a back-up server, repeat Steps 5 through 10 for the back-up server.
- 25. Enable RADIUS accounting and click **OK** to save your changes.
- 26. Reboot the AP device for these changes to take effect.

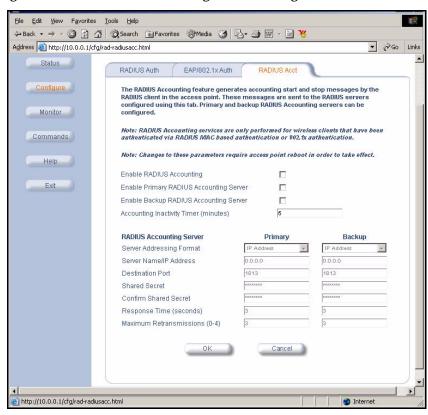

Figure 4-25. RADIUS Accounting Server Configuration

# In This Chapter

- Logging into the HTTP Interface
- Version: Provides version information for the Access Point's system components.
- ICMP: Displays statistics for Internet Control Message Protocol packets sent and received by the AP.
- IP/ARP Table: Displays the AP's IP Address Resolution table.
- Learn Table: Displays the list of nodes that the AP has learned are on the network.
- IAPP: Provides statistics for the Inter-Access Point Protocol messages sent and received by the AP.
- RADIUS: Provides statistics for the configured primary and backup RADIUS server(s).
- Interfaces: Displays the Access Point's interface statistics (Wireless and Ethernet).
- Link Test: Evaluates the link with a wireless client.
- Station Statistics: Displays statistics for stations and Wireless Distribution System links.

# Logging into the HTTP Interface

Once the AP has a valid IP Address and an Ethernet connection, you may use your web browser to monitor network statistics.

The Command Line Interface (CLI) also provides a method for viewing network statistics using Telnet or a serial connection. This section covers only use of the HTTP interface. For more information about viewing network statistics with the CLI, refer to The Command Line Interface.

Follow these steps to monitor an AP's operating statistics using the HTTP interface:

1. Open a Web browser on a network computer.

# NOTE:

The HTTP interface supports the following Web browser:

- Microsoft Internet Explorer 6 with Service Pack 1 or later
- Netscape 6.1 or later

- 2. If necessary, disable the Internet proxy settings. For Internet Explorer users, follow these steps:
  - Select Tools > Internet Options....
  - Click the Connections tab.
  - Click LAN Settings....
  - If necessary, remove the check mark from the Use a proxy server box.
  - Click **OK** twice to save your changes and return to Internet Explorer.
- 3. Enter the Access Point's IP address in the browser's **Address** field and press **Enter**.
  - **Result:** The AP **Enter Network Password** screen appears.

- Enter the HTTP password in the **Password** field and click **OK**.
   Leave the **User Name** field blank. (By default, the HTTP password is "public").
  - **Result:** The **System Status** screen appears.

Figure 5-1. Enter Network Password Screen

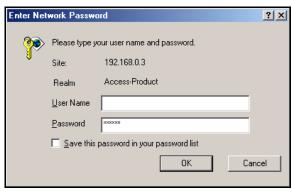

Click the **Monitor** button located on the left-hand side of the screen.

Figure 5-2. Monitor Main Screen

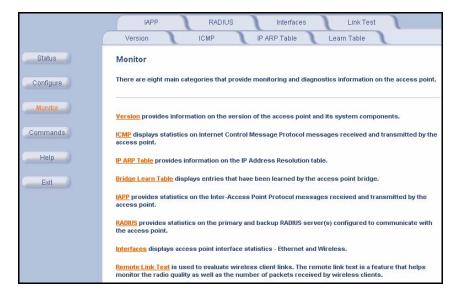

- Click the tab that corresponds to the statistics you want to review.For example, click **Learn Table** to see the list of nodes that the AP has discovered on the network.
- 7. If applicable, click the **Refresh** button to update the statistics.

# Version

From the HTTP interface, click the **Monitor** button and select the **Version** tab. The list displayed provides you with information that may be pertinent when calling Technical Support. With this information, your Technical Support representative can verify compatibility issues and make sure the latest software are loaded. This screen displays the following information for each Access Point component:

- Serial Number: The component's serial number, if applicable.
- Component Name
- ID: The AP identifies a system component based on its ID. Each component has a unique identifier.
- Variant: Several variants may exist of the same component (for example, a hardware component may have two variants, one with more memory than the other).
- Version: Specifies the component's version or build number. The Software Image version is the most useful information on this screen for the typical end user.

Figure 5-3. Version Information Screen

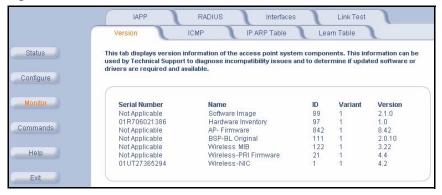

# **ICMP**

This tab provides statistical information for both received and transmitted messages directed to the AP. Not all ICMP traffic on the network is counted in the ICMP (Internet Control Message Protocol) statistics.

IAPP RADIUS Interfaces Link Test ICMP IP ARP Table Version Learn Table Status This tab provides statistics on the Internet Control Message Protocol (ICMP) packets transmitted and received by the access point. Configure () Monitor Messages Received Messages Transmitted Commands Total ICMP Packets Total ICMP Packets Errors Errors Destination Unreachable Destination Unreachable Help Time Exceeded 0 Time Exceeded Parameter Problems 0 Parameter Problems O Source Quench Exit Source Quench Redirects Redirects Echos 34 Echos Echo Reply Echo Reply 0 Time Stamps Time Stamps Time Stamp Reply 0 Time Stamp Reply Address Mask 0 Address Mask Address Mask Reply 0 Address Mask Reply

Figure 5-4. ICMP Monitoring Screen

# IP/ARP Table

This tab provides information based on the Address Resolution Protocol (ARP), which relates MAC Address and IP Addresses.

Figure 5-5. IP/ARP Table

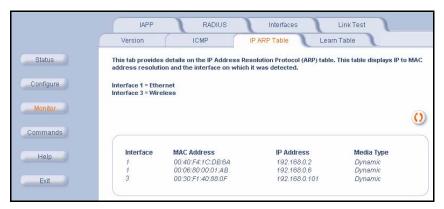

# Learn Table

This tab displays information relating to network bridging. It reports the MAC address for each node that the device has learned is on the network and the interface on which the node was detected. There can be up 10,000 entries in the Learn Table.

IAPP RADIUS Interfaces Link Test Version ICMP IP ARP Table Learn Table This tab displays the bridge learn table, that contains MAC addresses and port numbers on which wired Status hosts and wireless clients reside. Configure () **MAC Address** Port 00:06:80:00:01:AB Commands 00:40:F4:1C:DB:6A 08:00:17:00:00:00 Help Exit

Figure 5-6. Learn Table

## **IAPP**

This tab displays statistics relating to client handovers and communications between Avaya Wireless Access Points.

Figure 5-7. IAPP Screen

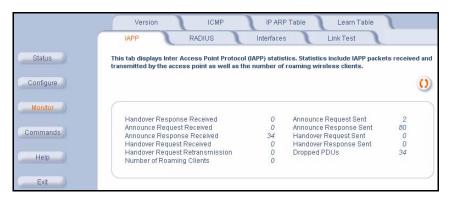

# **RADIUS**

This tab provides RADIUS authentication, EAP/802.1x authentication, and accounting information for both the Primary and Backup RADIUS servers.

# NOTE:

RADIUS authentication and accounting must be enabled for this information to be valid.

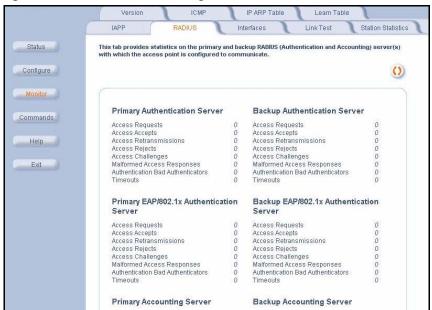

Figure 5-8. RADIUS Monitoring Screen

## **Interfaces**

This tab displays statistics for the Ethernet and wireless interfaces. The Operational Status can be up, down, or testing.

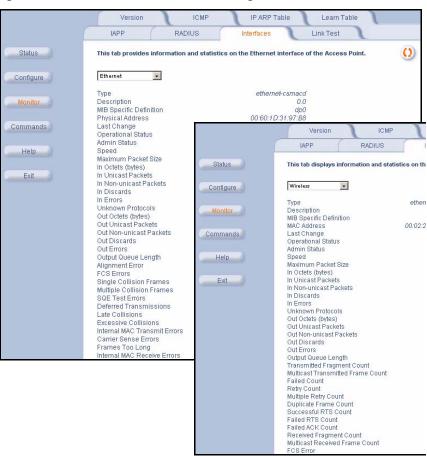

Figure 5-9. Wireless Interface Monitoring

# Link Test

This tab displays information on the quality of the wireless link to clients and other APs in the Wireless Distribution System. During a Link Test, the Access Point and the selected device exchange a series of packets to test the strength of the connection. The devices start by exchanging packets at the 11 Mbits/sec rate but fall back to the slower rates if necessary.

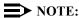

This feature is not available for an 802.11b/g AP. Also, this feature is not available if you are using a non-Avaya Wireless client with an 802.11b AP.

Follow these steps to perform a Link Test:

- 1. Open the Remote Link Test screen.
- Click Explore.

Result: A list of detected stations will appear. If the list does not appear automatically, click **Refresh**.

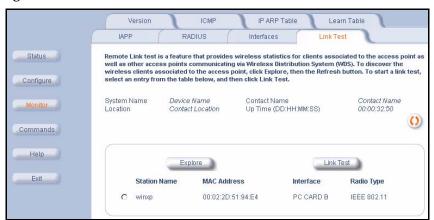

Figure 5-10. Remote Link Test Screen

- Select a Station from the list by clicking the circle to the left of the Station's entry.
- 4. Click Link Test to start the test.

**Result:** A new Link Test window opens and displays the following information for the Access Point (referred to as the **Initiator Station**) and the wireless client (referred to as the **Remote Station**):

- Station Name: The Access Point's System Name or the client's Windows Networking name.
- MAC Address

- SNR (dB): The Signal to Noise ratio for the received signal. The displayed value is the running average since the start of the test and is reported in decibels (dB). Higher numbers correspond to a stronger link. The bar graph also displays the relative strength of the link (a green bar indicates a strong link, a yellow bar indicates a fair link, and a red bar indicates a weak link).
- Signal (dBm): The strength of the received signal in dBm (decibels referenced to 1 milliwatt). The displayed value is the running average since the start of the test and is reported as a negative number. Higher numbers correspond to a stronger link. For example, -40 dBm corresponds to a stronger signal than -50 dBm. The bar graph also displays the relative strength of the signal (a longer bar represents a stronger signal).
- Noise (dBm): The strength of the noise detected at the receiver reported in dBm (decibels referenced to 1 milliwatt). The displayed value is the running average since the start of the test and is reported as a negative number. Noise can interfere with the received signal so a smaller noise value corresponds to a stronger link. For example, a noise level of -95 dBm is more desirable than a noise level of -89 dBm. The bar graph displays the relative strength of the noise level (a shorter bar represents a weaker noise level and is more desirable than a longer bar).

- 11 Mbps (pkts): The number of packets received at the 11 Mbits/sec transmit rate since the start of the Link Test. In general, most packets will be received at the 11 Mbits/sec rate if the devices have a strong link.
- 5.5 Mbps (pkts): The number of packets received at the 5.5 Mbits/sec transmit rate since the start of the Link Test.
- 2 Mbps (pkts): The number of packets received at the 2 Mbits/sec transmit rate since the start of the Link Test.
- 1 Mbps (pkts): The number of packets received at the 1
   Mbits/sec transmit rate since the start of the Link Test.

### NOTE:

Click the **Refresh** button periodically to update the test results. The test screen does not refresh automatically.

Figure 5-11. SNR Report Screen

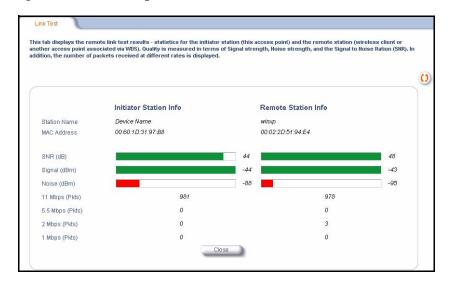

5. Click Close to end the Link Test.

## **Station Statistics**

This tab displays information on wireless clients attached to the AP and on Wireless Distribution System links.

## **Enabling and Viewing Station Statistics**

To enable the monitoring of Stations Statistics, perform the following procedure:

- 1. Click on the **Monitor** tab on the left on the web page.
- 2. Click on the **Station Statistics** tab on the Monitor screen.
- Enable the Monitoring Station Statistics feature (Station Statistics are disabled by default) by checking Enable Monitoring Station Statistics and click OK.

You do not need to reboot the AP for the changes to take effect. If clients are connected to the device or WDS links are configured for the device, the statistics will now be shown on the screen.

## **Refreshing Station Statistics**

Click on the **Refresh** button in the browser window to view the latest statistics. If any new clients associate to the AP, you can see the statistics of the new clients after you click the refresh button.

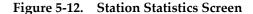

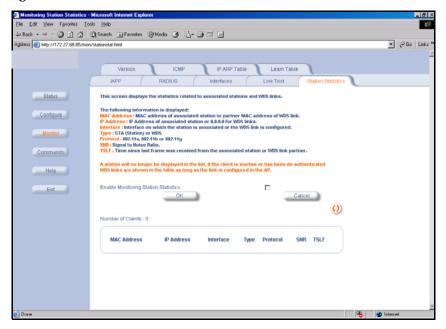

### **Description of Station Statistics**

The following stations statistics are displayed:

- MAC Address: The MAC address of the wireless client for which the statistics are gathered. For WDS links, this is the partner MAC address of the link.
- IP Address: The IP address of the associated wireless station for which the Statistics are gathered. (0.0.0.0 for WDS links)
- Interface to which the Station is connected: The interface number on which the client is connected with the AP. For WDS links this is the interface on which the link is configured.
- Station Type: The type of wireless client (STA or WDS).
- MAC Protocol: The MAC protocol for this wireless client (or WDS link partner). The possible values are 802.11a, 802.11b, 802.11g
- Signal / Noise: The Signal /Noise Level measured at the AP when frames are received from the associated wireless station (or WDS link partner)
- Time since Last Packet Received: The time elapsed since the last frame from the associated wireless station (or WDS link partner) was received.
- Number of Clients: The number of stations and WDS links monitored

The following stations statistics are not displayed in the Graphical User Interface, but can be viewed from a MIB browser:

- Octets Received: The number of octets received from the associated wireless station (or WDS link partner) by the AP.
- Unicast Frames Received: The number of Unicast frames received from the associated wireless station (or WDS link partner) by the AP.
- Non-Unicast Frames Received: The number of Non-Unicast frames received (i.e. broadcast or multicast) from the associated wireless station (or WDS link partner) by the AP.
- Octets Transmitted: The number of octets sent to the associated wireless station (or WDS link partner) from the AP.
- Unicast Frames Transmitted: The number of Unicast frames transmitted to the associated wireless station (or WDS link partner) from the AP.

# In This Chapter

- Logging into the HTTP Interface
- Introduction to File Transfer via TFTP or HTTP: Describes the available file transfer methods.
- Update AP by Using TFTP: Download files from a TFTP server to the AP.
- Update AP by Using HTTP: Download files to the AP from HTTP.
- Upload File by Using TFTP: Upload configuration files from the AP to a TFTP server.
- Upload File by Using HTTP: Upload configuration files from the AP by using HTTP.
- Reboot: Reboot the AP in the specified number of seconds.
- Reset: Reset all of the Access Point's configuration settings to factory defaults.
- Help Link: Configure the location where the AP Help files can be found.

# Logging into the HTTP Interface

Once the AP has a valid IP Address and an Ethernet connection, you may use your web browser to issue commands.

The Command Line Interface (CLI) also provides a method for issuing commands using Telnet or a serial connection. This section covers only use of the HTTP Interface. For more information about issuing commands with the CLI, refer to The Command Line Interface.

Follow these steps to view the available commands supported by the AP's HTTP interface:

Open a Web browser on a network computer.

### NOTE:

The HTTP interface supports the following Web browser:

- Microsoft Internet Explorer 6 with Service Pack 1 or later
- Netscape 6.1 or later

- 2. If necessary, disable the Internet proxy settings. For Internet Explorer users, follow these steps:
  - Select Tools > Internet Options....
  - Click the Connections tab.
  - Click LAN Settings....
  - If necessary, remove the check mark from the Use a proxy server box.
  - Click **OK** twice to save your changes and return to Internet Explorer.
- 3. Enter the Access Point's IP address in the browser's **Address** field and press **Enter**.
  - Result: The *Enter Network Password* screen appears.

- Enter the HTTP password in the Password field and click OK.
   Leave the User Name field blank. (By default, the HTTP password is "public").
  - Result: The System Status screen appears.

Figure 6-1. Enter Network Password Screen

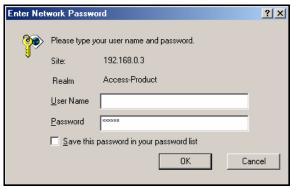

5. Click the **Commands** button located on the left-hand side of the screen.

Figure 6-2. Commands Main Screen

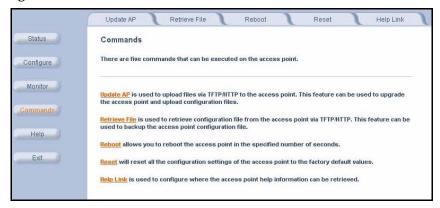

6. Click the tab that corresponds to the command you want to issue. For example, click **Reboot** to restart the unit.

## Introduction to File Transfer via TFTP or HTTP

There are two methods of transferring files to or from the AP, TFTP or HTTP (or HTTPS if enabled).

The following procedures describe downloading Configuration, AP Image, Bootloader, Private Key, and Certificate files to the AP:

- · Update AP by Using TFTP
- · Update AP by Using HTTP

The following procedures describe uploading Configuration files from the AP:

- Upload File by Using TFTP
- Upload File by Using HTTP

#### **TFTP File Transfer Guidelines**

A TFTP server must be running and configured to point to the directory containing the file.

If you do not have a TFTP server installed on your system, install the TFTP server from the Avaya Wireless CD.

#### **HTTP File Transfer Guidelines**

HTTP file transfer can be performed either with or without SSL enabled.

HTTP file transfers with SSL require enabling Secure Management and Secure Socket Layer. HTTP transfers that use SSL may take additional time.

### NOTE:

SSL requires Internet Explorer version 6, 128 bit encryption, Service Pack 1, and patch Q323308.

### **Image Error Checking during File Transfer**

The Access Point performs checks to verify that an image downloaded through HTTP or TFTP is valid. The following checks are performed on the downloaded image:

- · Zero Image size
- Large image size
- Non VxWorks image
- AP image
- Digital signature verification

If any of the above checks fail on the downloaded image, the Access Point deletes the downloaded image and retains the old image. Otherwise, if all checks pass successfully, the AP deletes the old image and retains the downloaded image.

These checks ensure that the AP does not enter an invalid image state. The storage of the two images is only temporary to ensure the proper verification; the two images are not be stored in the AP permanently.

Image error checking functions automatically in the background. No user configuration is required.

# **Update AP by Using TFTP**

Use the **Update AP via TFTP** tab to download Configuration, AP Image, Bootloader files, and Certificate and Private Key files to the AP. A TFTP server must be running and configured to point to the directory containing the file.

If you do not have a TFTP server installed on your system, install the TFTP server from the Avaya Wireless CD. You can either install the TFTP server from the CD Wizard or run **OEM-TFTP-Server.exe** found in the CD's *Xtras/SolarWinds* sub-directory.

1. Once on the Update AP screen, click on the via TFTP tab.

The **Update AP via TFTP** tab shows version information and allows you to enter TFTP information as described below.

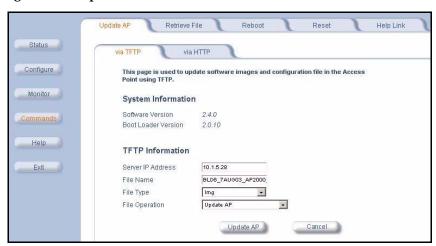

Figure 6-3. Update AP via TFTP Command Screen

2. In the Server IP Address field, enter the TFTP server IP Address.

To locate the IP address assigned to the TFTP server, double-click the TFTP server icon on your desktop.

### NOTE:

This is the IP address that will be used to point the Access Point to the AP Image file.

3. In the **File Name** field, enter the name of the file to be downloaded (including the file extension).

Copy the updated AP Image file to the TFTP server's root folder. The default AP Image is located at *C:/Program Files/Avaya\_Wireless/AP600/*.

- 4. In the **File Type** field, select the proper file type. Choices include:
  - Config for configuration information, such as System Name, Contact Name, and so on.
  - **Image** for the AP Image (executable program).
  - BspBI for the Bootloader software.
  - Certificate: the digital certificate for authentication in SSL communications.
  - Private Key: the private key for encryption in SSL communications.
- In the File Operation field, select either Update AP or Update AP
   Reboot. You should reboot the AP after downloading files.

# **Update AP by Using HTTP**

Use the **Update AP via HTTP** tab to download Configuration, AP Image, Bootloader files, and Certificate and Private Key files to the AP.

1. Once on the Update AP screen, click on the **via HTTP** tab.

The **Update AP via HTTP** tab shows version information and allows you to enter HTTP information as described below.

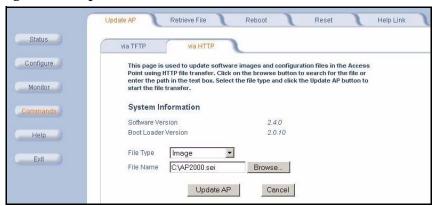

Figure 6-4. Update AP via HTTP Command Screen

- Select the File Type that needs to be updated from the drop-down box. Choices include:
  - Config for configuration information, such as System Name, Contact Name, and so on.
  - **Image** for the AP Image (executable program).
  - **Bsp/BI** for the Bootloader software.
  - Certificate: the digital certificate for authentication in SSL communications.
  - Private Key: the private key for encryption in SSL communications.
- Use the **Browse** button or manually type in the name of the file to be downloaded (including the file extension) in the File Name field. If typing the file name, you must include the full path and the file extension in the file name text box.
- To initiate the HTTP Update operation, click the **Update AP** button.
   The AP displays a message that advises you to reboot the device for the changes to take effect.

Figure 6-5. System Message

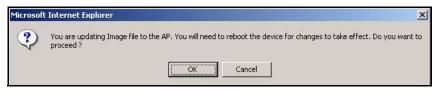

5. Click **OK** to continue with the operation or Cancel to abort the operation.

### NOTE:

An HTTP file transfer using SSL may take extra time.

If the operation completes successfully the following screen appears.

Figure 6-6. Update AP Successful

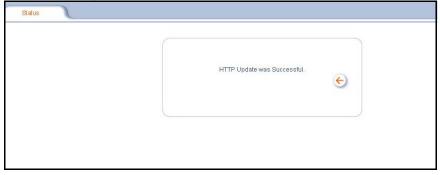

If the operation did not complete successfully the following screen appears, and the reason for the failure is displayed.

Figure 6-7. Update AP Unsuccessful

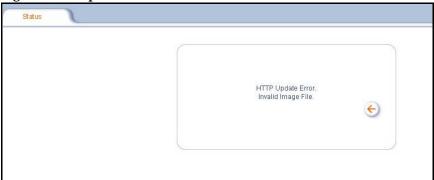

# **Upload File by Using TFTP**

Use the **Retrieve File via TFTP** tab to upload Configuration files from the AP to a TFTP server. The TFTP server must be running and configured to point to the directory to which you want to copy the uploaded file. We suggest you assign the file a meaningful name, which may include version or location information.

If you do not have a TFTP server installed on your system, install the TFTP server from the Avaya Wireless CD. You can either install the TFTP server from the CD Wizard or run **OEM-TFTP-Server.exe** found in the CD's *Xtras/SolarWinds* sub-directory.

1. Once on the Retrieve File screen, click on the via TFTP tab.

The **Retrieve AP via TFTP** tab shows version information and allows you to enter TFTP information as described below.

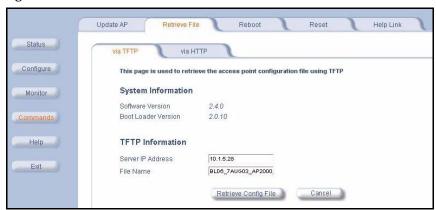

Figure 6-8. Retrieve File via TFTP Command Screen

- 2. In the **Server IP Addres**s field, enter the TFTP server IP Address.
  - To locate the IP address assigned to the TFTP server, double-click the TFTP server icon on your desktop.
- 3. In the **File Name** field, enter the name of the file to be uploaded.
- Click the Retrieve Config File button to initiate the upload of the Configuration file from the AP to the TFTP server.

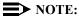

For information on how to download the file from the TFTP server to the AP, see Update AP by Using TFTP.

## **Upload File by Using HTTP**

Use the **Retrieve File via HTTP** tab to upload the configuration file from the AP.

 Once on the Retrieve File screen, click the via HTTP tab. The Retrieve File via HTTP tab shows version information.

Update AP Retrieve File Reboot Reset Help Link Status via HTTP via TFTP Configure This page is used to retrieve the configuration file from the Access Point using HTTP file transfer. Click the Retrieve Config File button to start the file transfer. Monitor System Information Software Version 2.4.0 Commands Boot Loader Version 2.0.10 Help Retrieve Config File Exit

Figure 6-9. Retrieve File via HTTP Command Screen

2. Click on the **Retrieve Config File** button to initiate this operation.

The AP displays a confirmation message that asks if you want to proceed with retrieving the configuration file.

Figure 6-10. Retrieve File Confirmation Message

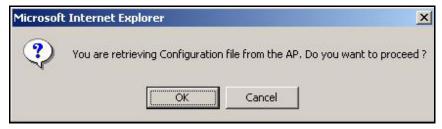

3. Click **OK** to continue with the operation or **Cancel** to abort the operation. The File Download dialog box is displayed.

Figure 6-11. File Download Dialog Box

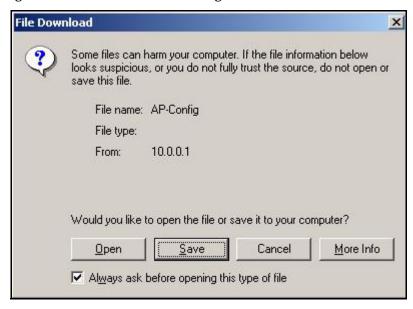

4. On clicking the **Save** button the following Save As window displays, where the you are prompted to choose the filename and location where the Configuration file is to be downloaded.

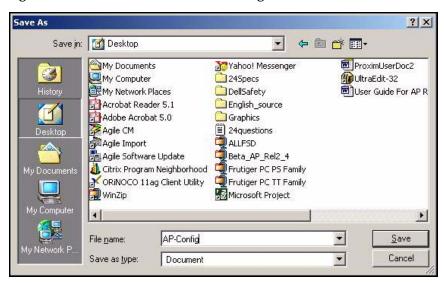

Figure 6-12. Retrieve File Save As Dialog

5. Select an appropriate filename and location and click **OK**.

### Reboot

Use the **Reboot** tab to save configuration changes (if any) and reset the AP. Entering a value of 0 (zero) seconds causes an immediate reboot. Note that **Reset**, described below, does not save configuration changes.

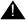

### A CAUTION:

Rebooting the AP will cause all users who are currently connected to lose their connection to the network until the AP has completed the restart process and resumed operation.

Figure 6-13. Reboot Command Screen

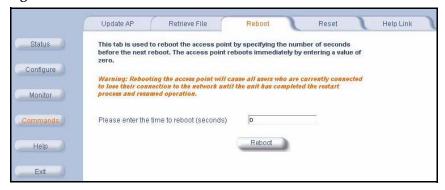

### Reset

Use the **Reset** tab to restore the AP to factory default conditions. The AP may also be reset from the **RESET** button located on the side of the unit. Since this will reset the Access Point's current IP address, a new IP address must be assigned. Refer to Recovery Procedures for more information.

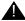

### A CAUTION:

Resetting the AP to its factory default configuration will permanently overwrite all changes that have made to the unit. The AP will reboot automatically after this command has been issued.

Update AP Retrieve File Reboot Reset Help Link

Status

This tab is used to reset the access point configuration to factory default values.

Warning: Resetting the access point to its factory default configuration will cause all changes that have been made to the unit to be permanently lost. The access point will reboot once this function is executed.

Monitor

Reset to Factory Default

Exit

Figure 6-14. Reset to Factory Defaults Command Screen

# Help Link

To open **Help**, click the **Help** button on any display screen.

During initialization, the AP on-line help files are downloaded to the default location: C:/Program Files/Avaya\_ Wireless/AP/HTML/index.htm.

### NOTE:

Use the forward slash character (/) rather than the back slash character (\) when configuring the **Help Link** location.

#### NOTE:

Add the AP's management IP address to the Internet Explorer list of Trusted Sites.

The Avaya Wireless AP Help information is available in English, French, German, Italian, Spanish, and Japanese. The Help files are copied to your computer in one language only.

If you want to place these files on a shared drive, copy the Help Folder to the new location, and then specify the new path in the **Help Link** box.

Figure 6-15. Help Link Configuration Screen

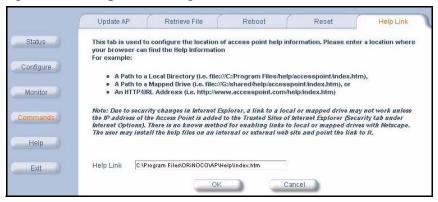

# In This Chapter

- Troubleshooting Concepts
- Symptoms and Solutions
- Recovery Procedures
- Related Applications

## NOTE:

This section helps you locate problems related to the AP device setup. For details about RADIUS, TFTP, serial communication programs (such as HyperTerminal), Telnet applications, or web browsers, please refer to the documentation that came with the application for assistance.

# **Troubleshooting Concepts**

The following list identifies important troubleshooting concepts and topics. The most common initialization and installation problems relate to IP addressing. For example, you must have valid IP addresses for both the AP and the management computer to access the unit's HTTP interface.

- IP Address management is fundamental.
- Factory default units are set for "Dynamic" (DHCP) IP Address assignment. The default IP address for the AP is 169.254.128.132 if your network does not have a DHCP server. If you connect the AP to a network with an active DHCP server, then use ScanTool to locate the IP address of your unit. If a DHCP server is not active on your subnet, then use ScanTool to assign a static IP address to the unit.
- The Trivial File Transfer Protocol (TFTP) provides a means to download and upload files. These files include the AP Image (executable program) and configuration files.
- If the AP password is lost or forgotten, you will need to reset to default values. The Reset to Factory Default Procedure resets configuration, but does not change the current AP Image.
- If all else fails... Use the Forced Reload Procedure to erase the current AP Image and then download a new image. Once the new image is loaded, use the Reset to Factory Default Procedure to set the unit to factory default values and reconfigure the unit.

 The AP Supports a Command Line Interface (CLI). If you are having trouble locating your AP on the network, connect to the unit directly using the serial interface and refer to The Command Line Interface for CLI command syntax and parameter names.

# **Symptoms and Solutions**

### **Connectivity Issues**

Connectivity issues include any problem that prevents you from powering up or connecting to the AP.

### AP Unit Will Not Boot - No LED Activity

- 1. Make sure your power source is operating.
- Make sure all cables are connected to the AP correctly.
- 3. If you are using Power over Ethernet, make sure you are using a Category 5, foiled, twisted pair cable to power the AP.

#### Serial Link Does Not Work

- Make sure you are using a standard, straight-through, 9-pin serial cable.
- 2. Double-check the physical network connections.

- 3. Make sure your PC terminal program (such as HyperTerminal) is active and configured to the following values:
  - Com Port: (COM1, COM2, etc. depending on your computer);
  - Baud rate: 9600; Data bits: 8; Stop bits: 1; Flow Control: None; Parity: None:
  - Line Feeds with Carriage Returns (In HyperTerminal select: File -> Properties -> Settings -> ASCII Setup -> Send Line **Ends with Line Feeds**)

#### **Ethernet Link Does Not Work**

- Double-check the physical network connections. Use a known-good unit to make sure the network connection is present. Once you have the AP IP address, you can use the "Ping" command over Ethernet to test the IP Address. If the AP responds to the Ping, then the Ethernet Interface is working properly.
- 2. By default, the Access Point will attempt to automatically detect the Ethernet settings. However, if you are having problems with the Ethernet link, manually configure the Access Point's Ethernet settings. For example, if your switch operates at 100 Mbits/sec/Full Duplex, manually configure the Access Point to use these settings (see Ethernet). If you cannot access the unit over Ethernet, then use the CLI interface over the serial port to configure the Ethernet port (see The Command Line Interface and Syntax Examples).
- 3. Perform network infrastructure troubleshooting (check switches, routers, etc.).

### **Basic Software Setup and Configuration Problems**

#### Lost AP, Telnet, or SNMP Password

Perform the Reset to Factory Default Procedure in this guide. This
procedure resets system and network parameters, but does not
affect the AP Image.

The default AP HTTP password is "public", and the default Telnet password is also "public".

#### **Client Computer Cannot Connect**

- Client computers should have the same Network Name and security settings as the AP.
- Network Names should be allocated and maintained by the Network Administrator.
- 3. Refer to the documentation that came with your client card for additional troubleshooting suggestions.

#### **AP Has Incorrect IP Address**

- 1. Default IP Address Assignment mode is dynamic (DHCP). If you do not have a DHCP server on your network, the default IP Address is 169.254.128.132. If you have more than one unintialized AP connected to the network, they will all have the same default IP address and you will not be able to communicate with them (due to an IP address conflict). In this case, assign each AP a static IP address via the serial cable or turn off all units but one and change the IP address using ScanTool one at a time.
- The AP only contacts a DHCP server during boot-up. If your network's DHCP server is not available while the AP is booting, the device will retain the last IP Address it had. Reboot the AP once your DHCP server is on-line again or use the ScanTool to find the Access Point's current IP address.
- To find the unit's current IP address if using DHCP, open the IP
   Client Table in the DHCP Server and match the Access Point's IP
   address to its MAC address (found on the product label).
   Alternatively, use ScanTool to identify an Access Point's current IP
   address.
- 4. Once you have the current IP address, use the HTTP or CLI Interface to change the unit's IP settings, if necessary.
- If you use static IP Address assignments, and cannot access the unit over Ethernet, use the Initializing the IP Address using CLI procedure. Once the IP Address is set, you can use the Ethernet Interface to complete configuration.

Perform the Reset to Factory Default Procedure in this guide. This will reset the unit to "DHCP" mode. If there is a DHCP Server on the network, the DHCP Server will assign an IP Address to the AP.

#### HTTP (browser) or Telnet Interface Does Not Work

- 1. Make sure you are using a compatible browser:
  - Microsoft Internet Explorer 6 with Service Pack 1 or later
  - Netscape 6.1 or later
- Make sure you have the proper IP address. Enter your Access Point's IP Address in the browser address bar, similar to this example:

#### http://192.168.1.100

When the *Enter Network Password* window appears, leave the **User Name** field empty and enter the HTTP password in the **Password** field. The default HTTP password is "public".

3. Use the CLI over the serial port to check the IP Access Table, which can be restricting access to Telnet and HTTP.

#### **HTML Help Files Do Not Appear**

- Verify that the HTML Help files are installed in the default directory:
   C:\Program Files\Avaya\_Wireless\AP\HTML\
- If the Help files are not located in this folder, contact your network administrator to find out where the Help files are located on your server.
- 3. Perform the following steps to verify the location or to enter the pathname for the Help files:
  - a. Click the **Commands** button in the HTTP interface.
  - b. Select the **Help** tab located at the top of the screen.
  - c. Enter the pathname where the Help files are located in the **Help Link** box.
  - d. Click OK when finished.

#### **Telnet CLI Does Not Work**

- Make sure you have the proper IP Address. Enter your AP IP address in the Telnet connection dialog, from a DOS prompt, type:
   C:\> telnet <AP IP Address>
- Confirm that your computer has an IP address in the same IP subnet as your Access Point.
- 3. Use the CLI over the serial port to check the IP Access Table, which can be restricting access to Telnet and HTTP.

#### **TFTP Server Does Not Work**

- 1. Make sure the TFTP Server has been started.
- 2. Verify the IP address of the TFTP Server. The server may be local or remote, so long as it has a valid IP address.
- Configure the TFTP Server to "point" to the folder containing the file to be downloaded (or to the folder in which the file is to be uploaded).
- 4. Verify that you have entered the proper AP Image file name (including the file extension) and directory path.
- 5. If you have a problem uploading a file, verify that the TFTP server is configured to allow uploads (typically the default setting is to allow only downloads).

## **Client Connection Problems**

#### **Client Software Finds No Connection**

Make sure you have configured your client software with the proper Network Name and Security settings. Network Names and WEP Keys are typically allocated and maintained by your network administrator.

#### Client PC Card Does Not Work

- 1. Make sure you are using the latest PC Card driver software.
- 2. Download and install the latest *Avaya Wireless* client software from http://www.avaya.com/support.

#### **Intermittent Loss of Connection**

- 1. Make sure you are within range of an active AP.
- You can check the signal strength using the signal strength gauge on your client software. If you have an 802.11b AP, you can also use the Remote Link Test available in the Access Point's HTTP interface. See Link Test.

#### Client Does Not Receive an IP Address - Cannot Connect to Internet

- If the AP is configured as a DHCP server, open the Web-browser Interface and select the **Configure** button and then the **Network** tab to make sure the proper DHCP settings are being used.
- If you are not using the DHCP server feature on the AP, then make sure that your local DHCP server is accessible from the Access Point's subnet.

- From the client computer, use the "ping" network command to test the connection with the AP. If the AP responds, but you still cannot connect to the Internet, there may be a physical network configuration problem (contact your network support staff).
- 4. If using Power over Ethernet, make sure you are not using a crossover Ethernet cable between the AP and the hub.

## **VLAN Operation Issues**

## **Verifying Proper Operation of the VLAN Feature**

The correct VLAN configuration can be verified by "pinging" both wired and wireless hosts from both sides of the AP device and the network switch. Traffic can be "sniffed" on both the wired (Ethernet) and wireless (WDS) backbones (if configured). Bridge frames generated by wireless clients and viewed on one of the backbones should contain IEEE 802.1Q compliant VLAN headers or tags. The VLAN ID in the headers should correspond to one of the VLAN User IDs configured for the AP.

## NOTE:

Sixteen VLAN/SSID pairs are available for the AP-6, and APs that have an 802.11a/b/g or 802.11b/g Upgrade Kit installed. The AP-5 and AP-4 support only one VLAN/SSID pair.

## **VLAN Workgroups**

The correct VLAN assignment can be verified by pinging the AP to ensure connectivity, by pinging the switch to ensure VLAN properties, and by pinging hosts past the switch to confirm the switch is functional. Ultimately, traffic can be "sniffed" on the Ethernet or WDS interfaces (if configured) using third-party packages. Most problems can be avoided by ensuring that 802.1Q compliant VLAN tags containing the proper VLAN ID have been inserted in the bridged frames. The VLAN ID in the header should correspond to the user's assigned network name.

## What if network traffic is being directed to a nonexistent host?

- All sessions are disconnected, traffic is lost, and a manual override is necessary
- Workaround: you can configure the switch to mimic the nonexistent host

# I have just configured the Management ID and now I can't manage the AP?

 Check to ensure your password is correct. If your password is incorrect or all inbound packets do NOT have the correct tag, then a manual override is necessary.

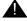

## CAUTION:

The manual override process disconnects all users and resets all values to factory defaults.

#### Power over Ethernet (PoE)

#### The AP Does Not Work

- 1. Verify that you are using a standard UTP Category 5 cable.
- 2. Try a different port on the same PoE hub (remember to move the input port accordingly) if it works, there is probably a faulty port or bad RJ-45 port connection.
- 3. If possible, try to connect the AP to a different PoE hub.
- 4. Try using a different Ethernet cable if it works, there is probably a faulty connection over the long cable, or a bad RJ-45 connection.
- 5. Check power plug and hub.
- If the Ethernet link goes down, check the cable, cable type, switch, and hub.

#### There Is No Data Link

- 1. Verify that the indicator for the port is "on."
- Verify that the PoE hub is connected to the Ethernet network with a good connection.
- 3. Verify that the Ethernet cable is Category 5 or better and is less than 100 meters (approximately 325 feet) in length from the Ethernet source to the AP.

- 4. Try to connect a different device to the same port on the PoE hub if it works and a link is established, there is probably a faulty data link in the AP.
- Try to re-connect the AP to a different output port (remember to move the input port accordingly) – if it works, there is probably a faulty output or input port in the PoE hub or a bad RJ-45 connection.

#### "Overload" Indications

- Verify that you are not using a cross-over cable between the PoE output port and the AP.
- 2. Verify that there is no short over any of the twisted pair cables.
- 3. Move the device into a different output port if it works, there is probably a faulty port or bad RJ-45 connection.

# **Recovery Procedures**

The most common installation problems relate to IP addressing. For example, without the TFTP server IP Address, you will not be able to download a new AP Image to the AP. IP Address management is fundamental. We suggest you create a chart to document and validate the IP addresses for your system.

If the password is lost or forgotten, you will need to reset the AP to default values. The Reset to Factory Default Procedure resets configuration settings, but does not change the current AP Image.

If the AP has a corrupted software image, follow the Forced Reload Procedure to erase the current AP Image and download a new image.

## **Reset to Factory Default Procedure**

Use this procedure to reset the network configuration values, including the Access Point's IP address and subnet mask. The current AP Image is not deleted. Follow this procedure if you forget the Access Point's password:

Press and hold the RELOAD button for 10 seconds.

#### NOTE:

See RELOAD and RESET Buttons to identify the buttons. You need to use a pin or the end of a paperclip to press a button.

Result: The AP reboots, and the factory default network values are restored

 If not using DHCP, use the ScanTool or CLI over a serial connection to set the IP address, subnet mask, and other IP parameters. See The Command Line Interface for CLI information.

RESET-**RELOAD** 

Figure 7-1. RELOAD and RESET Buttons

#### Forced Reload Procedure

Use this procedure to erase the current AP Image and download a new AP Image. In some cases, specifically when a missing or corrupted AP Image prevents successful booting, you may need to use ScanTool or the Bootloader CLI to download a new executable AP Image.

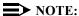

This does not delete the AP's configuration (in other words, the Forced Reload Procedure does not reset to device to factory defaults). If you need to force the AP to the factory default state after loading a new AP image, use the Reset to Factory Default Procedure above.

For this procedure, you will first erase the AP Image currently installed on the unit and then use either ScanTool or the Bootloader CLI (over the serial port) to set the IP address and download a new AP Image. Follow these steps:

1. While the unit is running, press the **RESET** button.

## NOTE:

See RELOAD and RESET Buttons to identify the buttons. You need to use a pin or the end of a paperclip to press a button.

**Result:** The AP reboots and the indicators begin to flash.

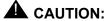

By completing Step 2, the firmware in the AP will be erased. You will need an Ethernet connection, a TFTP server, and a serial cable (if using the Bootloader CLI) to reload firmware.

Press and hold the RELOAD button for about 20 seconds until the POWER LED turns amber.

**Result:** The AP deletes the current AP Image.

- Follow one of the procedures below to load a new AP Image to the Access Point:
  - Download a New Image Using ScanTool
  - Download a New Image Using the Bootloader CLI

## Download a New Image Using ScanTool

To download the AP Image, you will need an Ethernet connection to the computer on which the TFTP server resides and to a computer that is running ScanTool (this is either two separate computers connected to the same network or a single computer running both programs).

ScanTool detects if an Access Point does not have a valid software image installed. In this case, the **TFTP Server** and **Image File Name** parameters are enabled in the ScanTool's **Change** screen so you can download a new image to the unit. (These fields are grayed out if ScanTool does not detect a software image problem.)

## Preparing to Download the AP Image

Before starting, you need to know the Access Point's IP address, subnet mask, the TFTP Server IP Address, and the AP Image file name. Make sure the TFTP server is running and configured to point to the folder containing the image to be downloaded.

#### **Download Procedure**

Follow these steps to use ScanTool to download a software image to an Access Point with a missing image:

- Download the latest software from http://www.avaya.com/support.
- Copy the latest software updates to your TFTP server.
- Launch ScanTool.
- 4. Highlight the entry for the AP you want to update and click **Change**.
- 5. Set IP Address Type to Static.

## NOTE:

You need to assign static IP information temporarily to the Access Point since its DHCP client functionality is not available when no image is installed on the device.

 Enter an unused IP address that is valid on your network in the IP Address field. You may need to contact your network administrator to get this address.

- 7. Enter the network's **Subnet Mask** in the field provided.
- 8. Enter the network's **Gateway IP Address**, if necessary. You may need to contact your network administrator to get this address. You should only need to enter the default gateway address if the Access Point and the TFTP server are separated by a router.
- 9. Enter the IP address of your TFTP server in the field provided.
- Enter the Image File Name (including the file extension). Enter the full directory path and file name. If the file is located in the default TFTP directory, you need enter only the file name.

#### 11. Click **OK**.

- Result: The Access Point will reboot and the download will begin automatically. You should see downloading activity begin after a few seconds within the TFTP server's status screen.
- 12. Click **OK** when prompted that the device has been updated successfully to return to the **Scan List** screen.
- Click Cancel to close the ScanTool.
- 14. When the download process is complete, configure the AP as described in Getting Started and Advanced Configuration.

## Download a New Image Using the Bootloader CLI

To download the AP Image, you will need an Ethernet connection to the computer on which the TFTP server resides. This can be any computer on the LAN or connected to the AP with a cross-over Ethernet cable.

You must also connect the AP to a computer with a standard serial cable and use a terminal client, such as HyperTerminal. From the terminal, enter CLI Commands to set the IP address and download an AP Image.

## Preparing to Download the AP Image

Before starting, you need to know the Access Point's IP address, subnet mask, the TFTP Server IP Address, and the AP Image file name. Make sure the TFTP server is running and configured to point to the folder containing the image to be downloaded.

#### **Download Procedure**

- 1. Download the latest software from http://www.avaya.com/support.
- Copy the latest software updates to your TFTP server's default directory.
- 3. Use a straight-through serial cable to connect the Access Point's serial port to your computer's serial port.

#### NOTE:

You must remove the Access Point's cable cover and front cover to access the serial port.

- 4. Open your terminal emulation program (like HyperTerminal) and set the following connection properties:
  - Com Port: <COM1, COM2, etc., depending on your computer>
  - Baud rate: 9600
  - Data Bits: 8
  - Stop bits: 1
  - Flow Control: None
  - Parity: None
- Under File -> Properties -> Settings -> ASCII Setup, enable the Send line ends with line feeds option.

**Result:** HyperTerminal sends a line return at the end of each line of code.

Press the RESET button on the AP.

**Result:** The terminal display shows Power On Self Tests (POST) activity. After approximately 30 seconds, a message indicates: **Sending Traps to SNMP manager periodically**. After this message appears, press the **ENTER** key repeatedly until the following prompt appears:

```
[Device-Name]>
```

7. Enter only the following statements:

```
[Device-Name] > set ipaddrtype static
[Device-Name] > set ipaddr <Access Point IP Address>
[Device-Name] > set ipsubmask <IP Mask>
[Device-Name] > set tftpipaddr <TFTP Server IP Address>
[Device-Name] > set tftpfilename <AP Image File Name,
including file extension>
[Device-Name] > set ipgw <Gateway IP Address>
[Device-Name] > show ip (to confirm your new settings)
[Device-Name] > show tftp (to confirm your new settings)
[Device-Name] > reboot 0
Example:
[Device-Name] > set ipaddrtype static
[Device-Name] > set ipaddr 10.0.0.12
[Device-Name] > set ipsubmask 255.255.255.0
[Device-Name] > set tftpipaddr 10.0.0.20
[Device-Name] > set tftpfilename MyImage.bin
[Device-Name] > set ipgw 10.0.0.30
[Device-Name] > show ip
[Device-Name] > show tftp
[Device-Name] > reboot 0
```

Result: The AP will reboot and then download the image file. You should see downloading activity begin after a few seconds within the TFTP server's status screen.

8. When the download process is complete, configure the AP as described in Getting Started and Advanced Configuration.

## Setting IP Address using Serial Port

Use the following procedure to set an IP address over the serial port using the CLI. The network administrator typically provides the AP IP address.

## **Hardware and Software Requirements**

- Standard straight-through serial data (RS-232) cable with a one male DB-9 connector and one female DB-9 connector. The AP comes with a female 9-pin serial port.
- ASCII Terminal software, such as HyperTerminal.

## **Attaching the Serial Port Cable**

- 1. Unlock and remove the cable cover from the AP.
- 2. Remove the front cover from the AP to reveal the serial port.
- 3. Connect one end of the serial cable to the AP and the other end to a serial port on your computer.
- 4. Power on the computer and AP, if necessary.

## Initializing the IP Address using CLI

After installing the serial port cable, you may use the CLI to communicate with the AP. CLI supports most generic terminal emulation programs, such as HyperTerminal (which is included with the Windows operating systems). In addition, many web sites offer shareware or commercial terminal programs you can download. Once the IP address has been assigned, you can use the HTTP interface or the CLI over Telnet to complete configuration.

Follow these steps to assign the AP an IP address:

- 1. Open your terminal emulation program (like HyperTerminal) and set the following connection properties:
  - Com Port: <COM1, COM2, etc., depending on your computer>
  - Baud rate: 9600
  - Data Bits: 8
  - Stop bits: 1
  - Flow Control: None
  - Parity: None
- 2. Under File -> Properties -> Settings -> ASCII Setup, enable the Send line ends with line feeds option.

**Result:** HyperTerminal sends a line return at the end of each line of code.

Press the RESET button on the AP (see RELOAD and RESET Buttons to identify the location of the RESET button).

**Result:** The terminal display shows Power On Self Tests (POST) activity, and then displays a CLI prompt, similar to the example below. This process may take up to 90 seconds.

[Device-Name] > Please enter password:

Enter the CLI password (default is public).

**Result:** The terminal displays a welcome message and then the CLI Prompt:

[Device-Name] >

5. Enter **show ip**. Result: Network parameters appear:

Figure 7-2. Result of "show ip" CLI Command

6. Change the IP address and other network values using set and reboot CLI commands, similar to the example below (use your own IP address and subnet mask). Note that IP Address Type is set to Dynamic by default. If you have a DHCP server on your network, you should not need to manually configure the Access Point's IP address; the Access Point will obtain an IP address from the network's DHCP server during boot-up.

**Result:** After each entry the CLI reminds you to reboot; however wait to reboot until all commands have been entered.

```
[Device-Name] > set ipaddrtype static

[Device-Name] > set ipaddr <IP Address>

[Device-Name] > set ipsubmask <IP Subnet Mask>

[Device-Name] > set ipgw <Default Gateway IP Address>

[Device-Name] > show ip (to confirm your new settings)

[Device-Name] > reboot 0
```

- After the AP reboots, verify the new IP address by reconnecting to the CLI and enter a **show ip** command. Alternatively, you can ping the AP from a network computer to confirm that the new IP address has taken effect.
- 8. When the proper IP address is set, use the HTTP interface or CLI over Telnet to configure the rest of the unit's operating parameters.

# **Related Applications**

#### **RADIUS Authentication Server**

If you enabled RADIUS Authentication on the AP, make sure that your network's RADIUS servers are operational. Otherwise, clients will not be able to log in. There are several reasons the authentication server services might be unavailable, here are two typical things to check:

- Make sure you have the proper RADIUS authentication server information setup configured in the AP. Check the RADIUS Authentication Server's Shared Secret and Destination Port number (default is 1812; for RADIUS Accounting, the default is 1813).
- Make sure the RADIUS authentication server RAS setup matches the AP.

## **TFTP Server**

The "Trivial File Transfer Protocol" (TFTP) server allows you to transfer files across a network. You can upload configuration files from the AP for backup or copying, and you can download configuration files or new software images. The TFTP software is located on the Avaya Wireless AP Installation CD-ROM.

If a TFTP server is not configured and running, you will not be able to download and upload images and configuration files to/from the AP. Remember that the TFTP server does not have to be local, so long as you

have a valid TFTP IP address. Note that you do not need a TFTP server running unless you want to transfer files to or from the AP.

#### After the TFTP server is installed:

- Check to see that TFTP is configured to point to the directory containing the AP Image.
- Make sure you have the proper TFTP server IP Address, the proper AP Image file name, and that the TFTP server is connected.
- Make sure the TFTP server is configured to both send and receive, with no time-out.

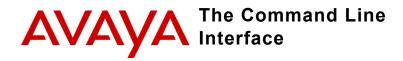

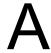

# In This Appendix

This section describes the AP's Command Line (CLI) Interface. CLI commands can be used to initialize, configure, and manage the Access Point.

CLI commands may be entered in real time through a keyboard or submitted with CLI scripts. After entering commands, press the **Enter** key to execute the command.

The CLI is available through both the Serial Port interface and over the Ethernet interface using Telnet.

## NOTE:

All CLI commands and parameters are case-sensitive.

#### This appendix contains the following sections:

- General Notes
- Bootloader CLI
- CLI Conventions
- CLI Help
- Accessing the AP CLI
- CLI Commands
- Parameter Tables
- Auto Configuration Commands
- DHCP Server Commands
- DNS Client Commands
- Ethernet Interface Commands
- Filtering Commands
- HTTP and HTTPS Commands
- IAPP Commands
- Intra BSS Commands
- Inventory Management Commands
- IP Access Table Commands
- IP Commands

- · Link Integrity Commands
- MAC Access Control Commands
- Monitoring Parameters
- Packet Forwarding Commands
- RAD Commands
- RADIUS Commands
- Secure Management Commands
- Serial Port Commands
- SNMP Commands
- Spanning Tree Commands
- SpectraLink VoIP Commands
- Storm Threshold Commands
- Syslog Commands
- System Information Commands
- Telnet Commands
- TFTP Commands
- WDS Commands
- 802.11a Wireless Interface Commands

- 802.11b Wireless Interface Commands
- 802.11b/g Wireless Interface Commands
- Wireless Interface SSID/VLAN/Security Commands
- VLAN/SSID Pair Commands

## **General Notes**

## Prerequisite Skills and Knowledge

To use this document effectively, you should have a working knowledge of Local Area Networking (LAN) concepts, network access infrastructures, and client-server relationships. In addition, you should be familiar with software setup procedures for typical network operating systems and servers.

#### **Notation Conventions**

- Computer prompts are shown as constant width type. For example: [Device-Name] >
- Information that you input as shown is displayed in bold constant width type. For example: [Device-Name] > set ipaddr 10.0.0.12
- The names of keyboard keys, software buttons, and field names are displayed in bold type. For example: Click the Configure button.

• Screen names are displayed in bold italics. For example, the **System Status** screen.

## **Important Terminology**

| Term                            | Description                                                                                                    |
|---------------------------------|----------------------------------------------------------------------------------------------------|
| Configuration Files             | Database files containing the current Access Point configuration. Configuration items include the IP Address and other network-specific values. Config files may be downloaded to the Access Point or uploaded for backup or troubleshooting. |
| Download vs. Upload             | Downloads transfer files to the Access Point. Uploads transfer files from the Access Point. The TFTP server performs file transfers in both directions.                                                                                       |
| Group                           | A logical collection of network parameter information. For example, the System Group is composed of several related parameters.                                                                                                    |
| Groups can also contain Tables. | All items for a given Group can be displayed with a <b>show <group></group></b> CLI Command.                                                                                                    |
|                                 | 1 of 2                                                                                                    |

| Term       | Description                                                                                                    |
|------------|----------------------------------------------------------------------------------------------------|
| Image File | The Access Point software executed from RAM. To update an Access Point you typically download a new Image File. This file is often referred to as the "AP Image".                                                                                                    |
| Parameter  | A fundamental network value that can be displayed and may be changeable. For example, the Access Point must have a unique IP Address and the Wireless interface must be assigned an SSID. Change parameters with the CLI set Command, and view them with the CLI show Command. |
| Table      | Tables hold parameters for several related items. For example, you can add several potential managers to the SNMP Table. All items for a given Table can be displayed with a <b>show <table></table></b> CLI Command.                                                          |
| TFTP       | Refers to the TFTP Server, used for file transfers.                                                                                                    |
|            | 2 of 2                                                                                                    |

## Navigation and Special Keys

This CLI supports the following navigation and special key functions to move the cursor along the prompt line.

| Key Combination     | Operation                                     |
|---------------------|-----------------------------------------------|
| Delete or Backspace | Delete previous character                     |
| Ctrl-A              | Move cursor to beginning of line              |
| Ctrl-E              | Move cursor to end of line                    |
| Ctrl-F              | Move cursor forward one character             |
| Ctrl-B              | Move cursor back one character                |
| Ctrl-D              | Delete the character the cursor is on         |
| Ctrl-U              | Delete all text to left of cursor             |
| Ctrl-P              | Go to the previous line in the history buffer |
| Ctrl-N              | Go to the next line in the history buffer     |
| Tab                 | Complete the command line                     |
| ?                   | List available commands                       |
|                     |                                               |

## **CLI Error Messages**

The following table describes the error messages associated with improper inputs or expected CLI behavior.

| Error Message                    | Description                                                              |
|----------------------------------|--------------------------------------------------------------------------|
| Syntax Error                     | Invalid syntax entered at the command prompt.                            |
| Invalid Command                  | A non-existent command has been entered at the command prompt.           |
| Invalid Parameter<br>Name        | An invalid parameter name has been entered at the command prompt.        |
| Invalid Parameter<br>Value       | An invalid parameter value has been entered at the command prompt.       |
| Invalid Table Index              | An invalid table index has been entered at the command prompt.           |
| Invalid Table<br>Parameter       | An invalid table parameter has been entered at the command prompt.       |
| Invalid Table<br>Parameter Value | An invalid table parameter value has been entered at the command prompt. |
| Read Only Parameter              | User is attempting to configure a read-only parameter.                   |
|                                  | 1 of 2                                                                   |

| Error Message            | Description                                                                             |
|--------------------------|-----------------------------------------------------------------------------------------|
| Incorrect Password       | An incorrect password has been entered in the CLI login prompt.                         |
| Download<br>Unsuccessful | The download operation has failed due to incorrect TFTP server IP Address or file name. |
| Upload Unsuccessful      | The upload operation has failed due to incorrect TFTP server IP Address or file name.   |
|                          | 2 of 2                                                                                  |

## **Bootloader CLI**

Administrators use the CLI to control Access Point operation and monitor network statistics. The AP supports two types of CLI: the Bootloader CLI and the normal CLI. The Bootloader CLI provides a limited command set, and is used to perform initial configuration of the AP when the current AP image is bad or missing. The Bootloader CLI allows you to assign an IP Address and download a new image. Once the image is downloaded and running, the Access Point uses the normal CLI. This guide covers the normal CLI unless otherwise specified.

The Bootloader CLI is accessible via the serial interface only if the AP does not contain a software image or a download image command over TFTP has failed.

The Bootloader CLI provides you with the ability to configure the initial setup parameters as well as download a software image to the device.

The following functions are supported by the Bootloader CLI:

- set command to configure the device's initial parameters
- **show** command to view the device's configuration parameters
- help command to provide additional information on all commands supported by the Bootloader CLI
- reboot command to reboot the device

The parameters supported by the Bootloader CLI (for viewing and modifying) are:

- System Name
- · IP Address Assignment Type
- IP Address
- IP Mask
- Gateway IP Address
- TFTP Server IP Address
- Image File Name (including the file extension)

The following lists display the results of using the **help** command in the Bootloader CLI:

Figure A-1. Results of "help" bootloader CLI command

[Device name]> help Command List Description set Set system parameters show Show running system information Description of commands, command usage and parameters help reboot reboot the target Command Usage set <parameter name> <parameter value> <cr> show (cr) help (cr> reboot (cr) Parameter List Description -----System Name sysname ipaddr System IP Address ipsubmask System Subnet Mask System Default Gateway IP Address ipgw tftpipaddr TFTP Server IP Address tftpfilename Image or Binary File name System IP Address Type - STATIC or DYNAMIC ipaddrtype [Device name]>

The following lists display the results of using the **show** command in the Bootloader CLI:

Figure A-2. Results of "show" bootloader CLI command

```
[Device name] show
                                        System Name
susname
                 Device name
                                        System IP Address
ipaddr
                 10.0.0.1
                 255.0.0.0
                                        System Subnet Mask
ipsubmask
                                         ystem Default Gateway IP Address
ipgw
                 10.0.0.1
ipaddrtype
                 DYNAMIC
                                        IP Address type
TFTP Server IP Address
tftpipaddr
                 10.0.0.2
tftpfilename
                 FILENAME
                                        Image or Binary File Name
[Device name]>
```

## **CLI Conventions**

This section contains the following topics:

- Command Conventions
- Entering Text Strings

#### **Command Conventions**

Each table element (or parameter) must be specified, as in the example below.

```
\label{eq:condition} \begin{tabular}{ll} [{\tt Device-Name}] > & \textbf{set mgmtipaccesstbl 0 ipaddr 10.0.0.10 ipmask} \\ 255.255.0.0 \end{tabular}
```

Below are the rules for creating, modifying, enabling and disabling, and deleting table entries.

#### Creation

- The table name is required.
- The table index is required. For table entry or instance creation, the index is always zero (0).
- The order in which the table arguments or objects are entered is not important.
- Parameters that are not required can be omitted, in which case they will be assigned the default value.

#### Modification

- The table name is required.
- The table index is required. To modify the table, "index" must be the index of the entry to be modified.
- Only the table objects that are to be modified need to be specified. Not all the table objects are required.
- If multiple table objects are to be modified, the order in which they are entered is not important.
- If the entire table entry is to be modified, all the table objects have to be specified.

#### · Enabling/Disabling

- The table name is required.
- The table index is required. For table enabling/disabling the index should be the index of the entry to be enabled/disabled.
- The entry's new state (either "enable" or "disable") is required.

#### Deletion

- The table name is required.
- The table index is required. For table deletion the index should be the index of the entry to be deleted.
- The word "delete" is required.

## **Entering Text Strings**

When you enter a text string that contains spaces for a parameter, you must use a string delimiter for the AP to correctly interpret the text string. For this CLI implementation, the single quote or double quote character can be used at the beginning and at the end of the string.

## For example:

```
[Device-Name] > set sysname Lobby — Does not need quote marks

[Device-Name] > set sysname "Front Lobby" — Requires quote marks.
```

The scenarios supported by this CLI are:

| "My Desk in the office"       | Double Quotes                         |
|-------------------------------|---------------------------------------|
| 'My Desk in the office'       | Single Quotes                         |
| "My 'Desk' in the office"     | Single Quotes within Double Quotes    |
| 'My "Desk" in the office'     | Double Quotes within Single Quotes    |
| "Daniel's Desk in the office" | One Single Quote within Double Quotes |
| 'Daniel"s Desk in the office' | One Double Quote within Single Quotes |

The string delimiter does not have to be used for every string object. You must use the single quote or double quote only for text strings that contain blank spaces. If the text string does not contain blank spaces, then the string delimiters, single or double quotes, mentioned in this section are not required.

# CLI Help

This section contains the following topics:

- The Question Mark
- The Help Command

## The Question Mark

This command can be used in a number of ways to display available commands and parameters.

The following table lists each operation and provides a basic example. Detailed examples and display results for each operation follow the table.

| Basic Example                                                  |
|----------------------------------------------------------------|
| [Device-Name]>?                                                |
| [Device-Name]>s?                                               |
| <pre>[Device-Name]&gt; set ? [Device-Name]&gt; show ipa?</pre> |
| [Device-Name] > download ?                                     |
|                                                                |

# **Example 1. Displaying the command list**

To display the command list, enter ?.

[Device-Name] >?

# Figure A-3. Result of "?" CLI command

```
[Device Name]>
show
set
download
upload
reboot
passwd
help
quit
done
exit
history
search
[Device Name]>
```

# **Example 2. Displaying specific commands**

To show all commands that start with specified letters, enter one or more letters, then ? with no space between letters and ?.

```
[Device-Name]>s?
```

# Figure A-4. Result of "s?" CLI command

```
[Device Name] s show set search
```

# **Example 3. Displaying parameters for set and show commands**

Example 3a allows you to see every possible parameter for the set (or show) commands. Notice from example 3a that the list is very long. Example 3b shows how to display a subset of the parameters based on initial parameter letters.

#### Example 3a. Displaying every parameter that can be changed

[Device-Name] > set ?

# Figure A-5. Result of "set?" CLI command

```
[Device Name] set
Command Description:
The set command modifies the value of a given scalar parameter or table entry.
Command Usage:
set <parameter> <parameter value> <CR>
set (table) (index) (arg1) (value1) ..... (argN) (valueN) (CR)
set sysname "My Wireless Device" (CR)
set_mgmtipaccesstbl 0 ipaddr 10.0.0.10 ipmask 255.255.0.0 cmt "Test WorkStation"
 <CR>
[Device Name]> set
broadcastflttbl
dhengw
dhcpippooltbl
dheppridnsipaddr
dhepseednsipaddr
dhepstatus
dnsdomainname
dnsprisvripaddr
dnssecsvripaddr
dnsstatus
etherfltifbitmask
telsessiontout
tftpfilename
tftpfiletype
tftpipaddr
vlanidtbl
vlanmomtid
vlanstatus
wdstbl
wif
wifsec
[Device Name] set _
```

# Example 3b. Displaying parameters based on letter sequence

This example shows entries for parameters that start with the letter "i". The more letters you enter, the fewer the results returned. Notice that there is no space between the letters and the question mark.

```
[Device-Name] > show ipa?
```

# Figure A-6. Result of "show ipa?" CLI command

```
[Device Name]> show ipa
ipaddr ipaddrtype iparp
iparpfltipaddr iparpfltstatus iparpfltsubmask
```

```
[Device-Name] > show iparp?
```

# Figure A-7. Result of "show iparp?" CLI command

```
[Device Name]> show iparp
iparp iparpfltipaddr iparpfltstatus
iparpfltsubmask
[Device Name]> show iparp_
```

# **Example 4. Displaying prompts for successive parameters**

Enter the command, a space, and then ?. Then, when the parameter prompt appears, enter the parameter value. Result: The parameter is changed and a new CLI line is echoed with the new value (in the first part of the following example, the value is the IP Address of the TFTP server).

After entering one parameter, you may add another ? to the new CLI line to see the next parameter prompt, and so on until you have entered all of the required parameters. The following example shows how this is used for the **download** Command. The last part of the example shows the completed **download** command ready for execution.

```
[Device-Name] > download ?
<TFTP IP Address>

[Device-Name] > download 192.168.0.101 ?
<File Name>

[Device-Name] > download 192.168.0.101 apimage ?
<file type (config/img/bootloader) >

[Device-Name] > download 192.168.0.101 apimage img <CR>
```

# The Help Command

The help command displays instructions on using control-key sequences for navigating a command line and displays command information and examples.

Using help as the only argument:

```
[Device-Name] > help
```

# Figure A-8. Results of "help" CLI command

```
[Device Name]> help
Type ? at the command prompt for a command list.
Complete command description and command usage can be provided by:
help (command name) (CR)
<command name> help <CR>
Special keys supported:
Arrow Keys
DEL, BS .... delete previous character
Ctrl-A .... go to beginning of line
Ctrl-E
        .... go to end of line
        .... go forward one character
Ctr1-F
        .... go backward one character
Ctrl-B
        .... delete current character
Ctrl-D
Ctrl-U, X .. delete to beginning of line
Ctrl-K .... delete to end of line
Ctrl-W ..... delete previous word
Ctrl-T ..... transpose previous character
Ctrl-P .... go to previous line in history buffer
Ctrl-N .... go to next line in history buffer
Tab
        .... will attempt command completion
# .... Comment Character
        .... will provide command listing
Examples:
                list all the supported commands
'sh?'
                 list all commands that start with sh
'show ?'
                list all arguments to the show command
'sh<TAB>'
                complete the 'show' command
[Device Name]>
```

 Complete command description and command usage can be provided by:

```
[Device-Name]> help <command name>
[Device-Name]> <command name> help
```

# Accessing the AP CLI

You can use HyperTerminal or Telnet to access the AP CLI:

- · Using HyperTerminal to Log in to the AP
- · Using Telnet to Log in to the AP

# Using HyperTerminal to Log in to the AP

- Open your terminal emulation program (like HyperTerminal) and set the following connection properties:
  - Com Port: <COM1, COM2, etc., depending on your computer>
  - Baud rate: 9600
  - Data Bits: 8
  - Stop bits: 1
  - Flow Control: None
  - Parity: None

Under File -> Properties -> Settings -> ASCII Setup, enable the Send line ends with line feeds option.

**Result:** HyperTerminal sends a line return at the end of each line of code.

3. Enter the CLI password (default is public).

# NOTE:

Avaya recommends changing all default passwords immediately. See the following sections for information on how to change the default passwords:

- CLI password, see passwd.
- SNMP passwords (read, read-write, and SNMPv3 authentication and privacy), see SNMP Commands.
- HTTP password, see HTTP and HTTPS Commands.

# Using Telnet to Log in to the AP

The CLI commands can be used to access, configure, and manage the AP using Telnet. Follow these steps:

 Confirm that your computer's IP address is in the same IP subnet as the AP.

#### NOTE:

If you have not previously configured the Access Point's IP address and do not have a DHCP server on the network, the Access Point will default to an IP address of 169.254.128.132.

- 2. Go to the DOS command prompt on your computer.
- 3. Type telnet <IP Address of the unit>.
- 4. Enter the CLI password (default is public).

### NOTE:

Avaya recommends changing all default passwords immediately. See the following sections for information on how to change the default passwords:

- CLI password, see passwd.
- SNMP passwords (read, read-write, and SNMPv3 authentication and privacy), see SNMP Commands.
- HTTP password, see HTTP and HTTPS Commands.

# **CLI Commands**

- done: Terminates the CLI session
- download: Uses TFTP server to download image, configuration, or bootloader upgrade files to Access Point
- exit: Terminates the CLI session
- help: Displays general CLI help information or command help information, such as command usage and syntax
- history: Remembers commands to help avoid re-entering complex statements
- passwd: Sets the Access Point's CLI password
- quit: Terminates the CLI session
- reboot: Reboots the Access Point in the specified time
- search: Lists the parameters in a specified Table
- set: Configures the value of the specified parameter.
- show: Displays the value of the specified parameter, or displays all parameter values of a specified group (parameter table).
- upload: Uses TFTP server to upload configuration files from Access Point to TFTP default directory or specified path

#### done

Ends a CLI session.

[Device-Name] > done

The exit and quit commands perform the same action.

#### download

Downloads the specified file from a TFTP server to the Access Point.

Executing **download** in combination with the asterisk character (\*) will make use of the previously set TFTP parameters. Executing **download** without parameters will display command help and usage information.

#### Syntax:

| Action           | Syntax                                                                                                    |
|------------------|----------------------------------------------------------------------------------------------------|
| Downloads a file | <pre>[Device-Name] &gt; download <tftp address="" server=""> <path and="" filename=""> <file type=""></file></path></tftp></pre> |
|                  | 1 of 2                                                                                                    |

| Action                                                                      | Syntax                    |
|-----------------------------------------------------------------------------|---------------------------|
| Displays help and usage information                                         | [Device-Name]> download   |
| Executes the download command using previously set (stored) TFTP parameters | [Device-Name]> download * |
|                                                                             | 2 of 2                    |

# **Example:**

[Device-Name] > download 192.168.1.100 APImage2 img

#### exit

#### Ends a CLI session:

[Device-Name] > exit

The done and quit commands perform the same action.

# help

Displays instructions on using control-key sequences for navigating a command line and displays command information and examples.

# Syntax:

| Action                                                              | Syntax                                                |
|---------------------------------------------------------------------|-------------------------------------------------------|
| Use <b>help</b> as the only argument.<br>See the following example. | [Device-Name]> help                                   |
| Display complete command description and command usage              | [Device-Name] > help <command name=""/>               |
|                                                                     | <pre>[Device-Name] &gt; <command name=""/> help</pre> |

#### **Example:**

# Figure A-9. Results of "help" CLI command

```
[Device Name]> help
Type ? at the command prompt for a command list.
Complete command description and command usage can be provided by:
help (command name) (CR)
<command name> help <CR>
Special keys supported:
Arrow Keys
DEL, BS .... delete previous character
Ctrl-A .... go to beginning of line
Ctrl-E
       .... go to end of line
        .... go forward one character
Ctrl-F
       .... go backward one character
Ctr1-B
        .... delete current character
Ctr1-D
Ctrl-U, X .. delete to beginning of line
Ctrl-K .... delete to end of line
Ctrl-W ..... delete previous word
Ctrl-T ..... transpose previous character
Ctrl-P .... go to previous line in history buffer
Ctrl-N .... go to next line in history buffer
        .... will attempt command completion
# .... Comment Character
        .... will provide command listing
Examples:
                 list all the supported commands
'sh?'
                list all commands that start with sh
'show ?'
                list all arguments to the show command
'sh<TAB>'
                complete the 'show' command
[Device Name]>
```

# history

Shows contents of Command History Buffer. The Command History Buffer stores command statements entered in the current session. To avoid re-entering long command statements, use the keyboard **Up Arrow** (Ctrl-P) and **Down Arrow** (Ctrl-N) keys to recall previous statements from the Command History Buffer. When the desired statement is displayed, press the **Enter** key to execute, or you may edit the statement before executing it.

[Device-Name] > history

# passwd

Changes the CLI Password.

[Device-Name] > passwd <oldpassword> <newpassword> <newpassword>

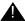

### A CAUTION:

Avaya strongly urges you to change the default passwords to restrict access to your network devices to authorized personnel. If you lose or forget your password settings, you can always perform the Reset to Factory Default Procedure.

# quit

#### Ends a CLI session:

```
[Device-Name] > quit
```

The done and exit commands perform the same action.

#### reboot

Reboots the Access Point after specified number of seconds. Specify a value of 0 (zero) for immediate reboot.

```
[Device-Name] > reboot 0
```

[Device-Name] > reboot 30

#### search

Lists the parameters supported by the specified table. This list corresponds to the table information displayed in the HTTP interface. In the following example, the CLI returns the list of parameters that make up an entry in the IP Access Table.

### **Example:**

[Device-Name] > search mgmtipaccesstbl

# Figure A-10. Results of "search mgmtipaccesstbl" CLI command

```
[Device Name]> search mgmtipaccesstbl
The supported elements are:
index
ipaddr
ipmask
cnt
status
```

#### set

Configures the value of the specified parameter. To see a definition and syntax example, type only **set** and then press the **Enter** key. To see a list of available parameters, enter a space, then a question mark (?) after **set** (example: **set**?).

As shown in the following examples, parameters may be set individually or all parameters for a given table can be set with a single statement.

# **Syntax**

```
[Device-Name]> set <parameter> <value>
[Device-Name]> set  <index> <argument 1> <value 1> ...
<argument N> <value N>
```

# **Configuring Objects that Require Reboot**

Certain objects supported by the Access Point require a device reboot for the changes to take effect. To inform you of this behavior, the CLI provides informational messages when you have configured an object that requires a reboot. The following messages are displayed as a result of the configuring such object or objects. The following message is displayed every time you configure an object that requires the device to be rebooted.

```
[Device-Name]> set ipaddr 135.114.73.10
The following elements require reboot ipaddr
```

In addition to the above informational message, the CLI also provides a message as a result of the **exit**, **quit**, or **done** command if changes have been made to objects that require reboot. If you make changes to objects that require reboot and execute the **exit** command the following message is displayed:

```
[Device-Name] > exit<CR> OR quit<CR> OR done<CR>
```

Modifications have been made to parameters that require the device to be rebooted. These changes will only take effect after the next reboot.

# **Examples**

```
[Device-Name] > set sysloc "Main Lobby"

[Device-Name] > set mgmtipaccesstbl 0 ipaddr 10.0.0.10 ipmask

255.255.0.0
```

#### Set the Access Point IP Address Parameter

| Syntax:  | <pre>[Device-Name]&gt; set <parameter name=""> <parameter value=""></parameter></parameter></pre>                                                                                                    |
|----------|----------------------------------------------------------------------------------------------------|
| Example: | [Device-Name] > set ipaddr 10.0.0.12                                                                                                    |
| Result:  | IP Address will be changed when you reboot the Access Point. The CLI reminds you when rebooting is required for a change to take effect. To reboot immediately, enter reboot 0 (zero) at the CLI prompt. |

### Create a table entry or row

Use 0 (zero) as the table index when you create an entry. When creating a table row, only the mandatory table elements are required (comment is usually an optional table element). For optional table elements, the default value is generally applied if you do not specify a value.

| Syntax:  | <pre>[Device-Name]&gt; set   <element 1=""> <value 1=""> <element n=""> <value n=""></value></element></value></element></pre> |
|----------|----------------------------------------------------------------------------------------------------|
| Example: | [Device-Name]> set mgmtipaccesstbl 0 ipaddr 10.0.0.10 ipmask 255.255.0.0                                                       |
| Result:  | A new table entry is created for IP address 10.0.0.10 with a 255.255.0.0 subnet mask.                                          |

# Modify a table entry or row

Use the index to be modified and the table elements you would like to modify. For example, suppose the IP Access Table has one entry and you wanted to modify the IP address:

```
[Device-Name] > set mgmtipaccesstbl 1 ipaddr 10.0.0.11
```

You can also modify several elements in the table entry. Enter the index number and specific table elements you would like to modify. (Hint: Use the search command to see the elements that belong to the table.)

```
[Device-Name] > set mgmtipaccesstbl 1 ipaddr 10.0.0.12 ipmask 255.255.255.248 cmt "First Row"
```

#### Enable, Disable, or Delete a table entry or row

The following example shows how to manage the second entry in a table.

| Syntax:  | <pre>[Device-Name]&gt; set <table> index status <enable, delete="" disable,=""></enable,></table></pre> |
|----------|----------------------------------------------------------------------------------------------------|
|          | <pre>[Device-Name]&gt; set <table> index status &lt;1=enable, 2=disable, 3=delete&gt;</table></pre>     |
| Example: | [Device-Name]> set mgmtipaccesstbl 2 status enable                                                      |
|          | [Device-Name] > set mgmtipaccesstbl 2 status disable                                                    |
|          | [Device-Name]> set mgmtipaccesstbl 2 status delete                                                      |
|          | [Device-Name]> set mgmtipaccesstbl 2 status 2                                                           |

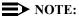

You may need to enable a disabled table entry before you can change the entry's elements.

#### show

Displays the value of the specified parameter, or displays all parameter values of a specified group (parameter table). Groups contain Parameters and Tables. Tables contain parameters for a series of similar entities.

To see a definition and syntax example, type only **show** and then press the **Enter** key. To see a list of available parameters, enter a question mark (?) after **show** (example: **show** ?).

# **Syntax**

```
[Device-Name]> show <parameter>
[Device-Name]> show <group>
[Device-Name]> show
```

# **Examples**

```
[Device-Name]> show ipaddr
[Device-Name]> show network
[Device-Name]> show mgmtipaccesstbl
```

# **Show Group Parameters**

To view all elements of a group or table:

| Syntax:  | [Device-Name] > show <group name=""></group>                                                   |
|----------|------------------------------------------------------------------------------------------------|
| Example: | [Device-Name]> show network                                                                    |
| Result:  | The CLI displays network group parameters. Note show network and show ip return the same data. |

# Figure A-11. Results of "show network" and "show ip" CLI Commands

```
[Device Name]> show network
IP/Network Group Parameters
ipaddr
ipsubmask
ipgw
                          10.0.0.1
                          255.0.0.0
ipgw
                          10.0.0.1
ipttl
                          64
ipaddrtype :
                          static
[Device Name] show ip
IP/Network Group Parameters
ipaddr : 10.0.0.1
ipsubmask : 255.0.0.0
ipgw : 10.0.0.1
iptt1 : 64
ipttl
ipaddrtype
                          static
[Device Name]> _
```

#### **Show Individual and Table Parameters**

# To view a single parameter:

| Syntax:  | [Device-Name]> show <parameter name=""></parameter> |  |  |
|----------|-----------------------------------------------------|--|--|
| Example: | [Device-Name] > show ipaddr                         |  |  |
| Result:  | Displays the Access Point IP address.               |  |  |

# Figure A-12. Result of "show ipaddr" CLI Command

```
[Device Name]> show ipaddr
ipaddr

10.0.0.1
[Device Name]> _
```

### To view all parameters in a table:

| Syntax:                                               | [Device-Name]> show                       |  |  |
|-------------------------------------------------------|-------------------------------------------|--|--|
| Example:                                              | ple: [Device-Name] > show mgmtipaccesstbl |  |  |
| Result: Displays the IP Access Table and its entries. |                                           |  |  |

# upload

Uploads a text-based configuration file from the AP to the TFTP Server. Executing **upload** with the asterisk character (\*) will make use of the previously set/stored TFTP parameters. Executing **upload** without parameters will display command help and usage information.

# Syntax:

| Action                                                                           | Syntax                                                                                                    |
|----------------------------------------------------------------------------------|----------------------------------------------------------------------------------------------------|
| Upload a file:                                                                   | <pre>[Device-Name]&gt; upload <tftp address="" server=""> <path and="" filename=""> <filetype></filetype></path></tftp></pre> |
| Display help and usage information:                                              | [Device-Name]> help upload                                                                                                    |
| Execute the <b>upload</b> command using previously set (stored) TFTP Parameters: | [Device-Name]> upload *                                                                                                    |

# **Example:**

 $[\ \texttt{Device-Name}] > \ \textbf{upload} \ \ \textbf{192.168.1.100} \ \ \textbf{APconfig.sys} \ \ \textbf{config}$ 

# **Parameter Tables**

Objects contain groups that contain both parameters and parameter tables. Use the parameter tables in the following sections to configure the Access Point. Columns used in the tables include:

- Name Parameter, Group, or Table Name
- Type Data type
- Values Value range, and default value, if any
- Access = access type, R = Read Only (show), RW = Read-Write (can be "set"), W = Write Only
- CLI Parameter Parameter name as used in the Access Point

Access Point network objects are associated with Groups. The network objects and their associated parameters are described in the following sections.

# **Auto Configuration Commands**

The Auto Configuration feature automatically configures an AP by downloading a specific configuration file from a TFTP server during the boot up process.

Perform the following commands to enable and set up automatic configuration:

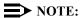

The configuration filename and TFTP server IP address are configured only when the AP is configured for Static IP. If the AP is configured for Dynamic IP, these parameters are not used and obtained from DHCP.

The default filename is **config**. The default TFTP IP address is 169.254.128.133 for the AP.

# **Auto Configuration Parameters**

These parameters relate to the Auto Configuration feature which allows an AP to be automatically configured by downloading a specific configuration file from a TFTP server during the boot up process.

| Туре          | Values                      | Access                                                                  | CLI Parameter                                                                |
|---------------|-----------------------------|-------------------------------------------------------------------------|------------------------------------------------------------------------------|
| Group         | N/A                         | R                                                                       | autoconfig                                                                   |
| Integer       | enable (default)<br>disable | RW                                                                      | autoconfigstatus                                                             |
| DisplayString | User Defined                | RW                                                                      | autoconfigfilename                                                           |
| IpAddress     | User Defined                | RW                                                                      | autoconfigTFTPaddr                                                           |
|               | Group Integer DisplayString | Group N/A  Integer enable (default) disable  DisplayString User Defined | Group N/A R  Integer enable (default) disable  DisplayString User Defined RW |

# **Syntax Examples**

```
[Device-Name] > set autoconfigstatus <enable/disable>
```

[Device-Name] > set autoconfigfilename <filename>

Enter the filename of the configuration file that is used if the AP is configured for Static IP.

[Device-Name] > set autoconfigTFTPaddr <IP address> Enter the TFTP server address that is used if the AP is configured for Static IP.

# **DHCP Server Commands**

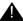

# A CAUTION:

Before enabling DHCP server on the AP, confirm that the IP address pools you have configured are valid addresses on the network and do not overlap the addresses assigned by any other DHCP server on the network. Enabling this feature with incorrect address pools will cause problems on your network.

#### **DHCP Server Parameters**

| Name                               | Туре      | Values                                            | Access | CLI Parameter    |
|------------------------------------|-----------|---------------------------------------------------|--------|------------------|
| DHCP Server                        | Group     | N/A                                               | R      | dhcp             |
| DHCP Server<br>Status              | Integer   | enable (1) (default)<br>disable (2)<br>delete (3) | RW     | dhcpstatus       |
| Gateway IP<br>Address              | IpAddress | User Defined                                      | RW     | dhcpgw           |
| Primary DNS IP<br>Address          | IpAddress | User Defined                                      | RW     | dhcppridnsipaddr |
| Secondary DNS IP<br>Address        | IpAddress | User Defined                                      | RW     | dhcpsecdnsipaddr |
| Number of IP Pool<br>Table Entries | Integer32 | N/A                                               | R      | dhcpippooltblent |
|                                    | <u> </u>  | ·                                                 | · ·    |                  |

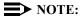

You must have at least one entry in the DHCP Server IP Address Pool Table before you can set the DHCP Server Status (dhcpstatus) to Enable.

#### **IP Address Pool Parameters**

| Name                                 | Туре          | Values                                  | Access | CLI Parameter |
|--------------------------------------|---------------|-----------------------------------------|--------|---------------|
| DHCP Server IP<br>Address Pool Table | Table         | N/A                                     | R      | dhcpippooltbl |
| Table Index                          | Integer       | User Defined                            | N/A    | index         |
| Start IP Address                     | IpAddress     | User Defined                            | RW     | startipaddr   |
| End IP Address                       | IpAddress     | User Defined                            | RW     | endipaddr     |
| Width                                | Integer       | User Defined                            | RW     | width         |
| Default Lease Time (optional)        | Integer32     | 3600-<br>86400 sec<br>(default)         | RW     | defleasetm    |
| Maximum Lease<br>Time (optional)     | Integer32     | 3600-<br>86400 sec<br>(default)         | RW     | maxleasetm    |
| Comment (optional)                   | DisplayString | User Defined                            | RW     | cmt           |
| Status (optional)                    | Integer       | enable (1)<br>disable (2)<br>delete (3) | RW     | status        |

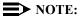

Set either End IP Address or Width (but not both) when creating an IP address pool.

# **Syntax Examples**

```
[Device-Name] > set dhcpippooltbl 0 startipaddr <start ip address > endipaddr <end ip address >

[Device-Name] > set dhcpgw <gateway ip address >

[Device-Name] > set dhcpgw <gateway ip address >

[Device-Name] > set dhcppridnsipaddr <primary dns ip address >

[Device-Name] > set dhcpsecdnsipaddr <secondary dns ip address >

[Device-Name] > set dhcpstatus enable

[Device-Name] > reboot 0
```

# **DNS Client Commands**

# **DNS Client for RADIUS Name Resolution**

| Name                               | Туре      | Values                              | Access | CLI Parameter   |
|------------------------------------|-----------|-------------------------------------|--------|-----------------|
| DNS Client                         | Group     | N/A                                 | R      | dns             |
| DNS Client status                  | Integer   | enable<br>disable (default)         | RW     | dnsstatus       |
| Primary DNS<br>Server IP Address   | IpAddress | User Defined                        | RW     | dnspridnsipaddr |
| Secondary DNS<br>Server IP Address | IpAddress | User Defined                        | RW     | dnssecdnsipaddr |
| Default Domain<br>Name             | Integer32 | User Defined (up to 254 characters) | RW     | dnsdomainname   |
|                                    |           |                                     |        |                 |

# **Syntax Examples**

```
[Device-Name] > set dnsstatus enable
```

[Device-Name]> set dnsprisvripaddr <IP address of primary DNS server>

[Device-Name]> set dnssecsvripaddr <IP address of secondary DNS server>

[Device-Name] > set dnsdomainname <default domain name>

### Figure A-13. Results of "show dns" CLI command

# **Ethernet Interface Commands**

### **Ethernet Interface Parameters**

| Name               | Туре       | Values                   | Access | CLI Parameter |
|--------------------|------------|--------------------------|--------|---------------|
| Ethernet Interface | Group      | N/A                      | R      | ethernet      |
| Speed              | Integer    | 10halfduplex             | RW     | etherspeed    |
|                    |            | 10fullduplex             |        |               |
|                    |            | 10autoduplex             |        |               |
|                    |            | 100halfduplex            |        |               |
|                    |            | 100fullduplex            |        |               |
|                    |            | autohalfduplex           |        |               |
|                    |            | autoautoduplex (default) |        |               |
| MAC Address        | PhyAddress | N/A                      | R      | ethermacaddr  |
|                    |            |                          |        |               |

# **Syntax Examples**

```
[Device-Name] > set etherspeed <value> (See Table A-1.)

[Device-Name] > reboot 0
```

Table A-1 Ethernet Speed and Transmission Mode

| Ethernet Speed and Transmission Mode | Value                    |
|--------------------------------------|--------------------------|
| 10 Mbits/sec - half duplex           | 10halfduplex             |
| 10 Mbits/sec - full duplex           | 10fullduplex             |
| 10 Mbits/sec - auto duplex           | 10autoduplex             |
| 100 Mbits/sec - half duplex          | 100halfduplex            |
| 100 Mbits/sec - full duplex          | 100fullduplex            |
| Auto Speed - half duplex             | autohalfduplex           |
| Auto Speed - auto duplex             | autoautoduplex (default) |
|                                      |                          |

# **Filtering Commands**

# **Ethernet Protocol Filtering Parameters**

| Name                           | Туре                 | Values                                 | Access | CLI Parameter     |
|--------------------------------|----------------------|----------------------------------------|--------|-------------------|
| Ethernet Filtering             | Group                | N/A                                    | R      | etherflt          |
| Filtering Interface<br>Bitmask | Interface<br>Bitmask | 0 or 2 - no interfaces (disable)       | RW     | etherfltifbitmask |
|                                |                      | 1 or 3 - Ethernet                      |        |                   |
|                                |                      | 4 or 6 - Wireless                      |        |                   |
|                                |                      | 5 or 7 - all interfaces (default is 7) |        |                   |
| Operation Type                 |                      | passthru                               | RW     | etherfltoptype    |
|                                |                      | block                                  |        |                   |
|                                |                      |                                        |        |                   |

# **Ethernet Protocol Filtering Table Parameters**

Identify the different filters by using the table index.

| Name                              | Туре         | Values | Access | CLI Parameter | •      |
|-----------------------------------|--------------|--------|--------|---------------|--------|
| Ethernet Protocol Filtering Table | Table        | N/A    | R      | etherfittbl   |        |
| Table Index                       | N/A          | N/A    | R      | index         |        |
| Protocol Number                   | Octet String | N/A    | RW     | protonumber   |        |
|                                   |              |        |        |               | 1 of 2 |

| Name                     | Туре          | Values      | Access | CLI Parameter |
|--------------------------|---------------|-------------|--------|---------------|
| Protocol Name (optional) | DisplayString |             | RW     | protoname     |
| Status (optional)        | Integer       | enable (1)  | RW     | status        |
|                          |               | disable (2) |        |               |
|                          |               | delete (3)  |        |               |
|                          |               |             |        | 2 of 3        |

#### NOTE:

The filter Operation Type (passthru or block) applies *only* to the protocol filters that are *enabled* in this table.

#### NOTE:

The AP requires a reboot for changes to the Ethernet Protocol Filtering Table to take effect.

#### **Static MAC Address Filter Table**

| Name                                      | Туре        | Values       | Access   | CLI Parameter |
|-------------------------------------------|-------------|--------------|----------|---------------|
| Static MAC<br>Address Filter<br>Table     | Table       | N/A          | R        | staticmactbl  |
| Table Index                               | N/A         | N/A          | R        | index         |
| Static MAC<br>Address on Wired<br>Network | PhysAddress | User Defined | RW       | wiredmacaddr  |
| <u> </u>                                  | ·           | ·            | <u>'</u> | 1 of 2        |

| Name                                              | Туре          | Values                          | Access | CLI Parameter   |
|---------------------------------------------------|---------------|---------------------------------|--------|-----------------|
| Static MAC<br>Address Mask on<br>Wired Network    | PhysAddress   | User Defined                    | RW     | wiredmask       |
| Static MAC<br>Address on<br>Wireless Network      | PhysAddress   | User Defined                    | RW     | wirelessmacaddr |
| Static MAC<br>Address Mask on<br>Wireless Network | PhysAddress   | User Defined                    | RW     | wirelessmask    |
| Comment (optional)                                | DisplayString | max 255<br>characters           | RW     | cmt             |
| Status (optional)                                 | Integer       | enable (default) disable delete | RW     | status          |
| 2 of 2                                            |               |                                 |        |                 |

# **Proxy ARP Parameters**

| Name      | Туре    | Values            | Access | CLI Parameter |
|-----------|---------|-------------------|--------|---------------|
| Proxy ARP | Group   | N/A               | R      | parp          |
| Status    | Integer | enable            | RW     | parpstatus    |
|           |         | disable (default) |        |               |
|           |         |                   |        |               |

# **IP ARP Filtering Parameters**

| Name             | Туре      | Values            | Access | CLI Parameter   |
|------------------|-----------|-------------------|--------|-----------------|
| IP ARP Filtering | Group     | N/A               | R      | iparp           |
| Status           | Integer   | enable            | RW     | iparpfltstatus  |
|                  |           | disable (default) |        |                 |
| IP Address       | IpAddress | User Defined      | RW     | iparpfltipaddr  |
| Subnet Mask      | IpAddress | User Defined      | RW     | iparpfltsubmask |
|                  | <u> </u>  | <u> </u>          |        | <u> </u>        |

# **Broadcast Filtering Table**

| Name                         | Туре          | Values                                               | Access | CLI Parameter   |
|------------------------------|---------------|------------------------------------------------------|--------|-----------------|
| Broadcast Filtering<br>Table | Table         | N/A                                                  | R      | broadcastflttbl |
| Index                        | Integer       | 1-5                                                  | N/A    | index           |
| Protocol Name                | DisplayString | N/A                                                  | R      | protoname       |
| Direction                    | Integer       | ethertowireless<br>wirelesstoether<br>both (default) | RW     | direction       |
| Status                       | Integer       | enable<br>disable (default)                          | RW     | status          |
|                              |               |                                                      |        |                 |

# **TCP/UDP Port Filtering**

The following parameters are used to enable/disable the Port filter feature.

| Name               | Туре    | Values           | Access | CLI Parameter |
|--------------------|---------|------------------|--------|---------------|
| Port Filtering     | Group   | N/A              | R      | portflt       |
| Port Filter Status | Integer | enable (default) | RW     | portfltstatus |
|                    |         | disable          |        |               |
|                    |         |                  |        |               |

# **TCP/UDP Port Filtering Table**

The following parameters are used to configure TCP/UDP Port filters.

| Name                 | Туре  | Values                                                                                                  | Access | CLI Parameter |
|----------------------|-------|----------------------------------------------------------------------------------------------------|--------|---------------|
| Port Filtering Table | Table | N/A                                                                                                    | R      | portflttbl    |
| Table Index          | N/A   | User Defined (there are also 4 pre-defined indices, see Port Number in this table for more information) | R      | index         |
|                      |       |                                                                                                    |        | 1 of 3        |

| Name          | Туре          | Values                                                                                                    | Access | <b>CLI Parameter</b> |
|---------------|---------------|----------------------------------------------------------------------------------------------------|--------|----------------------|
| Port Type     | Octet String  | tcp<br>udp<br>tcp/udp                                                                                                    | RW     | porttype             |
| Port Number   | Octet String  | User Defined (there are also 4 pre-defined protocols:                                                                                                    | RW     | portnum              |
|               |               | Index 1: NetBios<br>Name Service –<br>137, Index 2:<br>NetBios Datagram<br>Service – 138,<br>Index 3: NetBios<br>Session Service –<br>139, Index 4:<br>SNMP Service –<br>161) |        |                      |
| Protocol Name | DisplayString | User Defined<br>(there are also 4<br>pre-defined<br>protocols, see Port<br>Number above)                                                                                      | RW     | protoname            |
|               |               |                                                                                                    |        | 2 of 3               |

| Name              | Туре      | Values                                                                        | Access | CLI Parameter |
|-------------------|-----------|-------------------------------------------------------------------------------|--------|---------------|
| Interface Bitmask | Integer32 | 0 or 2 - no<br>interfaces (disable)<br>1 or 3 - Ethernet<br>4 or 6 - Wireless | RW     | ifbitmask     |
|                   |           | 5 or 7 - all interfaces (default is 7)                                        |        |               |
| Status (optional) | Integer   | enable (default for new entries)                                              | RW     | status        |
|                   |           | disable (default for pre-defined entries)                                     |        |               |
|                   |           | delete                                                                        |        |               |
|                   |           |                                                                               |        | 3 of 3        |

# **HTTP and HTTPS Commands**

#### HTTP (Web browser) Parameters

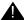

# A CAUTION:

Avaya strongly urges you to change the default passwords to restrict access to your network devices to authorized personnel. If you lose or forget your password settings, you can always perform the Reset to Factory Default Procedure.

| Name                                    | Туре                 | Values                                                                                                    | Access         | CLI Parameter |
|-----------------------------------------|----------------------|----------------------------------------------------------------------------------------------------|----------------|---------------|
| HTTP                                    | Group                | N/A                                                                                                    | R              | http          |
| HTTP<br>Management<br>Interface Bitmask | Interface<br>Bitmask | 0 or 2 - no<br>interfaces (disable)<br>1 or 3 - Ethernet<br>4 or 6 - Wireless<br>5 or 7 - all<br>interfaces (default<br>is 7) | RW             | httpifbitmask |
| HTTP Password                           | DisplayString        | User Defined max 64 characters                                                                                                | W              | httppasswd    |
| HTTP Port                               | Integer              | User Defined Default = 80                                                                                                    | RW             | httpport      |
| Help Link                               | DisplayString        | User Defined                                                                                                    | RW             | httphelplink  |
| SSL Status                              | Integer              | Enable/Disable                                                                                                    | RW             | ssistatus     |
| SSL Certificate<br>Passphrase           | DisplayString        | User Defined                                                                                                    | Write-o<br>nly | sslpassphrase |

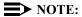

The default path for the Help files is **C:/Program Files/Avaya\_ Wireless/AP/HTML/index.htm**. (Use the forward slash character (/) rather than the back slash character (\) when configuring the **Help Link** location.) The AP Help information is available in English, French, German, Italian, Spanish, and Japanese.

#### Syntax Examples

#### **Change HTTP Interface Password**

[Device-Name] > set httppasswd <New Password> (HTTP interface password)

#### **Configure Management Interfaces**

```
[Device-Name] > set httpifbitmask < (see Table A-2) >
```

#### Choose from the following values:

Table A-2 Interface Bitmask Values

| Interface Bitmask                 | Description                      |
|-----------------------------------|----------------------------------|
| 0 or 2 = disable (all interfaces) | All management channels disabled |
| 1 or 3 = Ethernet only            | Ethernet only enabled            |
| 4 or 6 = Wireless only            | Wireless only enabled            |
| 5 or 7 = all interfaces           | All management channels enabled  |

#### Set TCP Port

```
[Device-Name] > set httpport <HTTP port number (default is 80) >
```

#### **Configure Secure Socket Layer (HTTPS)**

Enabling SSL and configuring a passphrase allows encrypted Secure Socket Layer communications to the AP through the HTTPS interface.

```
[Device-Name] > set sslstatus <enable/disable>
```

You must change the SSL passphrase when uploading a new certificate/private key pair, which will have a corresponding passphrase.

```
[Device-Name] > set sslpassphrase <SSL certificate passphrase>
```

```
[Device-Name] > show http
To view all HTTP configuration information including SSL.
```

```
HTTP Group Parameters
```

```
httpifbitmask : 15
```

httppasswd : \*\*\*\*\*\*

httpport : 80

httphelplink : file:///C:/Program

Files/ORiNOCO/AP2000/HTML/home.htm

httpsetupwiz : disable sslstatus : enable sslpassphrase : \*\*\*\*\*\*\*

# **IAPP Commands**

# NOTE:

These parameters configure the Inter Access Point Protocol (IAPP) for roaming. Leave these settings at their default value unless a technical representative asks you to change them.

#### **IAPP Parameters**

| Name                                    | Туре    | Values                                                   | Access | CLI Parameter |
|-----------------------------------------|---------|----------------------------------------------------------|--------|---------------|
| IAPP                                    | Group   | N/A                                                      | R      | іарр          |
| IAPP Status                             | Integer | enable (default)<br>disable                              | RW     | iappstatus    |
| Periodic Announce<br>Interval (seconds) | Integer | 80<br>120 (default)<br>160<br>200                        | RW     | iappannint    |
| Announce<br>Response Time               | Integer | 2 seconds                                                | R      | iappannresp   |
| Handover Time-out                       | Integer | 410 ms<br>512 ms (default)<br>614 ms<br>717 ms<br>819 ms | RW     | iapphandtout  |
|                                         |         | ·                                                        |        | 1 of 2        |

| Name                                | Туре    | Values                      | Access | CLI Parameter   |
|-------------------------------------|---------|-----------------------------|--------|-----------------|
| Max. Handover<br>Retransmissions    | Integer | 1 - 4 (default 4)           | RW     | iapphandretx    |
| Send Announce<br>Request on Startup | Integer | enable (default)<br>disable | RW     | iappannreqstart |
|                                     |         |                             |        | 2 of 2          |

# **Intra BSS Commands**

#### Intra BSS Parameters

The following parameters control the Intra Basic Service Set (BSS) traffic feature, which prevents wireless clients that are associated with the same AP from communicating with each other.

| Name              | Туре    | Values             | Access | CLI Parameter  |
|-------------------|---------|--------------------|--------|----------------|
| Intra BSS Traffic | Group   | N/A                | R      | intrabss       |
| Intra BSS Traffic | Integer | passthru (default) | RW     | intrabssoptype |
| Operation         |         | block              |        |                |

# Syntax Example

[Device-Name] > set intrabssoptype <passthru (default)/block) >

# **Inventory Management Commands**

#### **Inventory Management Parameters**

| Name                           | Туре     | Values | Access | CLI Parameter      |
|--------------------------------|----------|--------|--------|--------------------|
| System Inventory<br>Management | Subgroup | N/A    | R      | sysinvmgmt         |
| Component Table                | Subgroup | N/A    | R      | sysinvmgmtcmptbl   |
| Component Interface Table      | Subgroup | N/A    | R      | sysinvmgmtcmpiftbl |

# NOTE:

The inventory management commands display advanced information about the AP's installed components. You may be asked to report this information to a representative if you contact customer support.

# **IP Access Table Commands**

#### **IP Access Table Parameters**

When creating table entries, you may either specify the argument name followed by argument value or simply entering the argument value. When only the argument value is specified, then enter the values in the order depicted by the following table. CLI applies default values to the omitted

arguments. Due to the nature of the information, the only argument that can be omitted is the "comment" argument.

| Name               | Туре          | Values                                | Access | CLI Parameter   |
|--------------------|---------------|---------------------------------------|--------|-----------------|
| IP Access Table    | Table         | N/A                                   | R      | mgmtipaccesstbl |
| Table Index        | Integer       | User Defined                          | N/A    | index           |
| IP Address         | IpAddress     | User Defined                          | RW     | ipaddr          |
| IP Mask            | IpAddress     | User Defined                          | RW     | ipmask          |
| Comment (optional) | DisplayString | User Defined                          | RW     | cmt             |
| Status (optional)  | Integer       | enable (default)<br>disable<br>delete | RW     | status          |
|                    |               |                                       |        |                 |

# **Syntax Examples**

# **Edit Management IP Access Table**

[Device-Name]> set mgmtipaccesstbl <index> ipaddr <IP address>
ipmask <subnet mask>

# **IP Commands**

# **IP Configuration Parameters**

| Name                         | Туре      | Values                                    | Access | CLI Parameter                                                         |
|------------------------------|-----------|-------------------------------------------|--------|-----------------------------------------------------------------------|
| Network                      | Group     | N/A                                       | R      | network                                                               |
| IP Configuration             | Group     | N/A                                       | R      | ip (Note: The network and ip parameters display the same information) |
| IP Address                   | IpAddress | User Defined                              | RW     | ipaddr                                                                |
| IP Mask                      | IpAddress | User Defined                              | RW     | ipmask                                                                |
| Default Router<br>IP Address | IpAddress | User Defined                              | RW     | ipgw                                                                  |
| Default TTL                  | Integer   | User Defined<br>(seconds)<br>64 (default) | RW     | ipttl                                                                 |
| Address Type                 | Integer   | static dynamic (default)                  | RW     | ipaddrtype                                                            |

#### NOTE:

The IP Address Assignment Type (ipaddrtype) must be set to static before the IP Address (ipaddr), IP Mask (ipmask) or Default Gateway IP Address (ipgw) values can be entered.

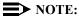

The IP Subnet Mask of the AP must match your network's Subnet Mask.

# **Syntax Examples**

```
[Device-Name]> set ipaddrtype static
[Device-Name]> set ipaddr <fixed IP address of unit>
[Device-Name]> set ipsubmask <IP Mask>
[Device-Name]> set ipgw <gateway IP address>
[Device-Name]> show network
```

# **Link Integrity Commands**

# **Link Integrity Parameters**

| Name                     | Туре    | Values                      | Access | CLI Parameter |
|--------------------------|---------|-----------------------------|--------|---------------|
| Link Integrity           | Group   | N/A                         | R      | linkint       |
| Link Integrity<br>Status | Integer | enable<br>disable (default) | RW     | linkintstatus |
|                          |         |                             |        | 1 of 2        |

| Name                            | Туре    | Values                                        | Access | CLI Parameter   |
|---------------------------------|---------|-----------------------------------------------|--------|-----------------|
| Link Integrity Poll<br>Interval | Integer | 500 - 15000 ms<br>(in increments of<br>500ms) | RW     | linkintpollint  |
|                                 |         | 500 ms (default)                              |        |                 |
| Link Integrity Poll             | Integer | 0 - 255                                       | RW     | linkintpollretx |
| Retransmissions                 |         | 5 (default)                                   |        |                 |
|                                 |         |                                               |        | 2 of 2          |

# **IP Target Table Parameters**

| Name                              | Туре          | Values                              | Access | CLI Parameter |
|-----------------------------------|---------------|-------------------------------------|--------|---------------|
| Link Integrity IP<br>Target Table | Table         | N/A                                 | R      | linkinttbl    |
| Table Index                       | Integer       | 1-5                                 | N/A    | index         |
| Target IP Address                 | IpAddress     | User Defined                        | RW     | ipaddr        |
| Comment (optional)                | DisplayString | User Defined (up to 254 characters) | RW     | cmt           |
| Status (optional)                 | Integer       | enable disable (default) delete     | RW     | status        |

#### **Syntax Examples**

```
[Device-Name] > show linkinttbl (this shows the current links)
```

[Device-Name] > set linkinttbl <1-5 (depending on what table row you wish to address) > ipaddr <ip address of the host computer you want to check>

[Device-Name] > set linkintpollint <the interval between link integrity checks>

[Device-Name] > set linkintpollretx <number of times to retransmit before considering the link down>

[Device-Name]> set linkintstatus enable

[Device-Name] > **show linkinttbl** (confirm new settings)

[Device-Name] > reboot 0

# **MAC Access Control Commands**

#### **MAC Access Control Parameters**

| Name                   | Туре    | Values                      | Access | CLI Parameter |
|------------------------|---------|-----------------------------|--------|---------------|
| MAC Address<br>Control | Group   | N/A                         | R      | macacl        |
| Status                 | Integer | enable<br>disable (default) | RW     | macaclstatus  |
| Operation Type         | Integer | passthru (default)<br>block | RW     | macacloptype  |
|                        |         |                             |        |               |

#### **MAC Access Control Table Parameters**

| Name                         | Туре        | Values       | Access | CLI Parameter |
|------------------------------|-------------|--------------|--------|---------------|
| MAC Address<br>Control Table | Table       | N/A          | R      | macacltbl     |
| Table Index                  | N/A         | N/A          | R      | index         |
| MAC Address                  | PhysAddress | User Defined | RW     | macaddr       |
|                              |             |              |        | 1 of 2        |

| Name                  | Туре          | Values                                | Access | CLI Parameter |
|-----------------------|---------------|---------------------------------------|--------|---------------|
| Comment<br>(optional) | DisplayString | User Defined<br>max 254<br>characters | RW     | cmt           |
| Status (optional)     | Integer       | enable (default) disable delete       | RW     | status        |
|                       |               |                                       |        | 2 of 2        |

#### Syntax Examples

#### **Setup MAC (Address) Access Control**

```
[Device-Name]> set macaclstatus enable
[Device-Name]> set macacloptype <passthru, block>
[Device-Name]> reboot 0
```

#### Add an Entry to the MAC Access Control Table

```
[Device-Name] > set macacltbl <index> macaddr <MAC Address> status enable
[Device-Name] > show macacltbl
```

#### Disable or Delete an Entry in the MAC Access Control Table

```
[Device-Name] > set macacltbl <index> status <disable/delete>
[Device-Name] > show macacltbl
```

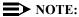

For larger networks that include multiple Access Points, you may prefer to maintain this list on a centralized location using the RADIUS parameters (see RADIUS Commands).

# **Monitoring Parameters**

Using the **show** command with the following table parameters will display operating statistics for the AP (these are the same statistics that are described in Monitor Information for the HTTP Web interface).

- staticmp: Displays the ICMP Statistics.
- statarptbl: Displays the IP ARP Table Statistics.
- statbridgetbl: Displays the Learn Table.
- statiapp: Displays the IAPP Statistics.
- **statradius**: Displays the RADIUS Authentication Statistics.
- statif: Displays information and statistics about the Ethernet and wireless interfaces.
- stat802.11: Displays additional statistics for the wireless interfaces.
- statethernet: Displays additional statistics for the Ethernet interface.
- statmss: Displays station statistics and Wireless Distribution System links.

# **Packet Forwarding Commands**

## **Packet Forwarding Parameters**

The following parameters control the Packet Forwarding feature, which redirects wireless traffic to a specific MAC address:

| Name                                | Туре       | Values                                                                                     | Access | CLI           |
|-------------------------------------|------------|--------------------------------------------------------------------------------------------|--------|---------------|
| Packet Forwarding MAC Address       | Group      | N/A                                                                                        | R      | pktfwd        |
| Packet Forwarding MAC Address       | MacAddress | User Defined                                                                               | RW     | pktfwdmacaddr |
| Packet Forwarding<br>Status         | Integer    | enable disable (default)                                                                   | RW     | pktfwdstatus  |
| Packet Forwarding<br>Interface Port | Integer    | 0 (any) (default) 1 (Ethernet) 2 (WDS 1) 3 (WDS 2) 4 (WDS 3) 5 (WDS 4) 6 (WDS 5) 7 (WDS 6) | RW     | pktfwdif      |

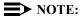

The Wireless Distribution System (WDS) feature is not available for 802.11a or 802.11b/g APs at this time.

#### RAD Commands

The Rogue AP Detection (RAD) feature enables an additional security level for wireless LAN deployments. The RAD feature provides a mechanism for detecting Rogue Access Points by utilizing the coverage of the trusted Access Point deployment.

The Rogue AP Scan employs background scanning using low-level 802.11 scanning functions for effective wireless detection of Access Points in its coverage area with minimal impact on the normal operation of the Access Point.

The **set radstatus** command enables Rogue Access Point Detection. The scan repetition duration **(radscanint)** is also configurable.

# **Rogue Access Point Detection (RAD) Parameters**

| Name                                     | Туре    | Values Access               |    | CLI Parameter |
|------------------------------------------|---------|-----------------------------|----|---------------|
| Rogue Access<br>Point Detection<br>(RAD) | Group   | N/A                         | R  | rad           |
| Status                                   | Integer | enable<br>disable (default) | RW | radstatus     |
| Scan Interval                            | Integer | 15-1440 (minutes)           | RW | radscanint    |
|                                          |         |                             |    |               |

# **Syntax Examples**

```
[Device-Name] > set radstatus enable
[Device-Name] > set radscanint <15-1440>
[Device-Name] > show rad
```

## Figure A-14. Results of "show rad" CLI command

| [OCO-AP-2000]> show ra<br>Rogue AP Detect Group | d |         |
|-------------------------------------------------|---|---------|
| radstatus                                       | : | disable |
| radifbitmask                                    | : | 4       |
| radscanint                                      | : | 15      |

# **RADIUS Commands**

Avaya Wireless devices that use RADIUS authentication or accounting support a primary and backup RADIUS server for MAC-based authentication and a primary and backup RADIUS server for EAP/802.1x authentication. The configuration parameters and statistics are the same for both primary and backup servers.

The CLI differentiates the primary and backup RADIUS parameters by using the table index:

- Index 1: Primary MAC-based authentication server
- Index 2: Backup MAC-based authentication server
- Index 3: Primary EAP/802.1x authentication server
- Index 4: Backup EAP/802.1x authentication server

#### **General RADIUS Parameters**

| Name                         | Туре      | Values                                            | Access | CLI Parameter |
|------------------------------|-----------|---------------------------------------------------|--------|---------------|
| RADIUS                       | Group     | N/A                                               | R      | radius        |
| MAC Access<br>Control Status | Integer   | enable<br>disable (default)                       | R      | radmacacctrl  |
| Authorization<br>Lifetime    | Integer32 | 900 – 43200 seconds<br>0 sec. (default, disabled) | RW     | radauthlifetm |
|                              |           |                                                   |        | 1 of 2        |

| Name              | Туре      | Values                     | Access | CLI Parameter     |
|-------------------|-----------|----------------------------|--------|-------------------|
| MAC Address       | Integer   | dashdelimited (default)    | RW     | radmacaddrformat  |
| Format            |           | colondelimited             |        |                   |
|                   |           | singledashdelimited        |        |                   |
|                   |           | no delimiter               |        |                   |
| RADIUS            | Integer   | enable                     | RW     | radaccstatus      |
| Accounting Status |           | disable (default)          |        |                   |
| Accounting        | Integer32 | 0 – 2147483647             | RW     | radaccinactivetmr |
| Inactivity Timer  |           | minutes; default is 5 min. |        |                   |
|                   |           |                            |        | 2 of 2            |

#### **RADIUS Authentication Parameters**

# NOTE:

Use a server name only if you have enabled the DNS Client functionality. See DNS Client Commands.

| Name                                     | Туре    | Values | Access | CLI Parameter |
|------------------------------------------|---------|--------|--------|---------------|
| RADIUS Authentication                    | Table   | N/A    | R      | radiustbl     |
| Primary MAC-based authentication server  | Integer | 1      | R      | index         |
| Backup MAC-based authentication server   | Integer | 2      | R      | index         |
| Primary EAP/802.1x authentication server | Integer | 3      | R      | index         |
|                                          |         | ·      |        | 1 of 2        |

| Name                                     | Туре                           | Values                                                                                                    | Access | CLI Parameter |
|------------------------------------------|--------------------------------|----------------------------------------------------------------------------------------------------|--------|---------------|
| Backup EAP/802.1x authentication server  | Integer                        | 4                                                                                                    | R      | index         |
| RADIUS Server Status                     | Integer                        | enable<br>disable (default)                                                                                                | RW     | status        |
| Server Addressing<br>Format (see note)   | Integer                        | ipaddr (default)<br>name                                                                                                   | RW     | seraddrfmt    |
| Server IP Address or<br>Name             | IpAddress<br>DisplayStr<br>ing | User Defined  (enter an IP address if seraddrfmt is ipaddr or a name if set to name; up to 254 characters if using a name) | RW     | ipaddr        |
| Port (optional)                          | Integer                        | User Defined<br>1812 (default)                                                                                             | RW     | port          |
| Shared Secret                            | DisplayStr ing                 | User Defined max 63 characters                                                                                             | W      | ssecret       |
| Response Time (sec)                      | Integer                        | 1 – 4 seconds<br>3 sec (default)                                                                                           | RW     | responsetm    |
| Maximum<br>Retransmissions<br>(optional) | Integer                        | 0 – 4<br>3 (default)                                                                                                    | RW     | maxretx       |
|                                          |                                |                                                                                                    |        | 2 of 2        |

# **RADIUS Accounting Parameters**

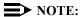

Use a server name only if you have enabled the DNS Client functionality. See DNS Client Commands.

| Name                                   | Туре                           | Values                                                                                                    | Access | CLI Parameter |
|----------------------------------------|--------------------------------|----------------------------------------------------------------------------------------------------|--------|---------------|
| RADIUS<br>Accounting                   | Table                          | N/A                                                                                                    | R      | radacctbl     |
| Primary RADIUS                         | Integer                        | 1                                                                                                    | R      | index         |
| Backup RADIUS                          | Integer                        | 2                                                                                                    | R      | index         |
| RADIUS Server<br>Status                | Integer                        | enable<br>disable (default)                                                                                                | RW     | status        |
| Server Addressing<br>Format (see note) | Integer                        | ipaddr (default)<br>name                                                                                                   | RW     | seraddrfmt    |
| Server IP Address<br>or Name           | IpAddress<br>Display<br>String | User Defined  (enter an IP address if seraddrfmt is ipaddr or a name if set to name; up to 254 characters if using a name) | RW     | ipaddr        |
| Port (optional)                        | Integer                        | User Defined<br>1813 (default)                                                                                             | RW     | port          |
| Shared Secret                          | DisplayString                  | User Defined max 63 characters                                                                                             | W      | ssecret       |
|                                        |                                |                                                                                                    |        | 1 of 2        |

| Name                                     | Туре    | Values                           | Access | CLI Parameter |
|------------------------------------------|---------|----------------------------------|--------|---------------|
| Response Time (sec)                      | Integer | 1 – 4 seconds<br>3 sec (default) | RW     | responsetm    |
| Maximum<br>Retransmissions<br>(optional) | Integer | 1 – 10<br>3 (default)            | RW     | maxretx       |
|                                          |         |                                  |        | 2 of 2        |

| Syntax Examples |  |
|-----------------|--|
|-----------------|--|

### **Configure RADIUS Authentication server**

[Device-Name] > set radiustbl <index> status enable seraddrfmt <ipaddr or name> ipaddr <RADIUS IP address or name> port <user defined> ssecret <user defined> responsetm <1 to 10 seconds> maxretx <0 to 4 times>

[Device-Name]> show radiustbl

Figure A-15. Results of "show radiustbl" CLI command

| [OCO-AP-2000]> show ra |         |                           |
|------------------------|---------|---------------------------|
| RADIUS Authentication  | Group 1 | гарте                     |
|                        |         |                           |
| Index                  | :       | 1                         |
| Server type            |         | MAC Authentication        |
| RADIUS Auth Server Sta | tus:    | disable                   |
| IP Address/Host Name   | 15      | 0.0.0.0                   |
| Authentication Port    | :       | 1812                      |
| Response Time          | :       | 3                         |
| Shared Secret          |         | *****                     |
| Server Addressing Form | at:     | ipaddr                    |
| Maximum Retransmission | . :     | 3                         |
| Index                  | :       | 2                         |
| Server type            |         | MAC Authentication        |
| RADIUS Auth Server Sta | tus:    | disable                   |
| IP Address/Host Name   |         | 0.0.0.0                   |
| Authentication Port    |         | 1812                      |
| Response Time          | :       | 3                         |
| Shared Secret          |         | *****                     |
| Server Addressing Form | at:     | ipaddr                    |
| Maximum Retransmission | . :     | 3                         |
| Index                  | :       | 3                         |
| Server type            |         | EAP/802.1x Authentication |
| RADIUS Auth Server Sta | tus:    | disable                   |
| IP Address/Host Name   | :       | 0.0.0.0                   |
| Authentication Port    | :       | 1812                      |
| Response Time          | :       | 3                         |
| Shared Secret          | :       | ******                    |
| Server Addressing Form | at:     | ipaddr                    |
| Maximum Retransmission | :       | 3                         |
| Index                  | •       | 4                         |
| Server type            | :       | EAP/802.1x Authentication |
| RADIUS Auth Server Sta | tus:    | disable                   |
| IP Address/Host Name   | :       | 0.0.0.0                   |
| Authentication Port    | :       | 1812                      |
| Response Time          | :       | 3                         |

#### **Enable RADIUS MAC Access Control**

```
[Device-Name]> set radmacacctrl enable
[Device-Name]> reboot 0
```

#### **Set MAC Address Format Type**

```
[Device-Name] > set radmacaddrformat <dashdelimited, colondelimited, singledashdelimited, nodelimiter>
```

# Set Authorization Lifetime (for MAC-based authentication or EAP/802.1x authentication)

```
[Device-Name] > set radauthlifetm <900-43200 seconds; default is
0 (disabled) >
```

#### **Enable RADIUS Accounting**

```
[Device-Name]> set radaccstatus enable

[Device-Name]> set radaccinactivetmr <inactivity timer in minutes>
[Device-Name]> show radius
```

#### Figure A-16. Result of "show radius" CLI Command

#### **Configure RADIUS Accounting server**

[Device-Name] > set radacctbl <index> status <enable> seraddrfmt <ipaddr or name> ipaddr <RADIUS IP address or name> port <user defined> ssecret <user defined> responsetm <1 to 4 seconds> maxretx <1 to 10 times>

[Device-Name] > show radacctbl

#### Figure A-17. Results of "show radacctbl" CLI command

```
[Device Name]> show radacctbl
RADIUS Accounting Group Table
______
RADIUS Acc Server Status:
                                   disable
IP Address/Host Name
Accounting Port
Response Time
Shared Secret
Server Addressing Format:
                                    ipaddr
Maximum Retransmission :
Index
RADIUS Acc Server Status:
                                   disable
IP Address/Host Name
                                   0.0.0.0
Accounting Port
Response Time
Shared Secret
Server Addressing Format:
                                    ipaddr
Maximum Retransmission :
```

# **Secure Management Commands**

#### **Secure Management Parameters**

| Name                 | Туре    | Values         | Access | CLI Parameter    |
|----------------------|---------|----------------|--------|------------------|
| Secure<br>Management | Integer | Enable/Disable | RW     | securemgmtstatus |
|                      |         |                |        |                  |

# **Serial Port Commands**

#### **Serial Port Parameters**

| Name         | Туре    | Values                 | Access | CLI Parameter |
|--------------|---------|------------------------|--------|---------------|
| Serial       | Group   | N/A                    | R      | serial        |
| Baud Rate    | Integer | 2400, 4800,            | RW     | serbaudrate   |
|              |         | 9600 (default),        |        |               |
|              |         | 19200, 38400,<br>57600 |        |               |
| Data Bits    | Integer | 8                      | R      | serdatabits   |
| Parity       | Integer | none                   | R      | serparity     |
| Stop Bits    | Integer | 1                      | R      | serstopbits   |
| Flow Control | Value   | none (default)         | RW     | serflowctrl   |
|              |         | xonxoff                |        |               |
|              |         |                        |        |               |

# NOTE:

To avoid unexpected performance issues, leave Flow Control at the default setting (none) unless you are sure what this setting should be.

# **Syntax Examples**

```
[Device-Name]> set serbaudrate <2400, 4800, 9600, 19200, 38400,
57600>
[Device-Name]> set serflowctrl <none, xonxoff>
[Device-Name]> show serial
```

#### Figure A-18. Result of "show serial" CLI Command

#### SNMP Commands

#### **SNMP Parameters**

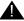

# CAUTION:

Avaya strongly urges you to change the default passwords to restrict access to your network devices to authorized personnel. If you lose or forget your password settings, you can always perform the Reset to Factory Default Procedure.

| Name                                    | Туре                 | Values                                                                                                    | Access | CLI Parameter        |
|-----------------------------------------|----------------------|----------------------------------------------------------------------------------------------------|--------|----------------------|
| SNMP                                    | Group                | N/A                                                                                                    | R      | snmp                 |
| SNMP<br>Management<br>Interface Bitmask | Interface<br>Bitmask | 0 or 2 - no<br>interfaces (disable)<br>1 or 3 - Ethernet<br>4 or 6 - Wireless<br>5 or 7 - all<br>interfaces (default<br>is 7) | RW     | snmpifbitmask        |
| Read Password                           | DisplayString        | User Defined public (default) max 63 characters                                                                               | W      | snmprpasswd          |
| Read/Write<br>Password                  | DisplayString        | User Defined public (default) max 63 characters                                                                               | W      | snmprwpasswd         |
| SNMPv3<br>Authentication<br>Password    | DisplayString        | User Defined public (default) max 63 characters                                                                               | W      | snmpv3authpass<br>wd |
| SNMPv3 Privacy<br>Password              | DisplayString        | User Defined public (default) max 63 characters                                                                               | W      | snmpv3privpass<br>wd |

#### **SNMP Trap Host Table Parameters**

When creating table entries, you specify the argument name followed by an argument value. The CLI applies default values to the omitted arguments. Due to the nature of the information, the only argument that can be omitted is the "comment" argument.

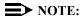

Up to 10 entries can be added to the SNMP Trap Host Table.

| able         | N/A                                     |                                                                                                    |                                                                                                    |
|--------------|-----------------------------------------|----------------------------------------------------------------------------------------------------|----------------------------------------------------------------------------------------------------|
|              | IN/A                                    | R                                                                                                    | snmptraphosttbl                                                                                                    |
| nteger       | User Defined                            | N/A                                                                                                    | index                                                                                                    |
| Address      | User Defined                            | RW                                                                                                    | ipaddr                                                                                                    |
| isplayString | User Defined (up to 64 characters)      | W                                                                                                    | passwd                                                                                                    |
| isplayString | User Defined (up to 254 characters)     | RW                                                                                                    | cmt                                                                                                    |
| nteger       | enable (default) disable delete         | RW                                                                                                    | status                                                                                                    |
| ) i          | Address<br>isplayString<br>isplayString | Address User Defined isplayString User Defined (up to 64 characters) isplayString User Defined (up to 254 characters) teger enable (default) disable | Address User Defined RW isplayString User Defined (up to 64 characters) isplayString User Defined (up to 254 characters) teger enable (default) RW disable |

#### **Syntax Examples**

#### **Change SNMP Passwords**

```
[Device-Name]> set snmprpasswd <New Password> (SNMP read
password)

[Device-Name]> set snmprwpasswd <New Password> (SNMP read/write)

[Device-Name]> set snmpv3authpasswd <New Password> (SNMPv3
authentication password)

[Device-Name]> set snmpv3privpasswd <New Password> (SNMPv3
privacy password)
```

#### **Configure Management Interfaces**

```
[Device-Name] > set snmpifbitmask < (see Table A-3) >
```

#### Choose from the following values:

Table A-3 Interface Bitmask Values

| Interface Bitmask                 | Description                      |
|-----------------------------------|----------------------------------|
| 0 or 2 = disable (all interfaces) | All management channels disabled |
| 1 or 3 = Ethernet only            | Ethernet only enabled            |
| 4 or 6 = Wireless only            | Wireless only enabled            |
| 5 or 7 = all interfaces           | All management channels enabled  |

# **Spanning Tree Commands**

# **Spanning Tree Parameters**

| Name                    | Туре    | Values                                                                               | Access | CLI Parameter |
|-------------------------|---------|--------------------------------------------------------------------------------------|--------|---------------|
| Spanning Tree           | Group   | N/A                                                                                  | R      | stp           |
| Spanning Tree<br>Status | Integer | enable (default)<br>disable                                                          | RW     | stpstatus     |
| Bridge Priority         | Integer | 0 – 65535<br>32768 (default)                                                         | RW     | stppriority   |
| Maximum Age             | Integer | 600 – 4000<br>(in 0.01 sec<br>intervals; i.e., 6 to<br>40 seconds)<br>2000 (default) | RW     | stpmaxage     |
| Hello Time              | Integer | 100 – 1000<br>(in 0.01 sec<br>intervals; i.e., 1 to<br>10 seconds)<br>200 (default)  | RW     | stphellotime  |
| Forward Delay           | Integer | 400 – 3000<br>(in 0.01 sec<br>intervals; i.e., 4 to<br>30 seconds)<br>1500 (default) | RW     | stpfwddelay   |

# **Spanning Tree Priority and Path Cost Table**

| Name                   | Туре    | Values                     | Access | CLI Parameter |
|------------------------|---------|----------------------------|--------|---------------|
| Spanning Tree<br>Table | Table   | N/A                        | R      | stpbl         |
| Table Index (Port)     | N/A     | 1 – 15                     | R      | index         |
| Priority               | Integer | 0 – 255<br>128 (default)   | RW     | priority      |
| Path Cost              | Integer | 1 – 65535<br>100 (default) | RW     | pathcost      |
| State                  | Integer | disable                    | R      | state         |
|                        |         | blocking                   |        |               |
|                        |         | listening                  |        |               |
|                        |         | learning                   |        |               |
|                        |         | forwarding                 |        |               |
|                        |         | broken                     |        |               |
| Status                 | Integer | enable                     | RW     | status        |
|                        |         | disable                    |        |               |
|                        | 1       | 1 2                        | 1      | I             |

# SpectraLink VoIP Commands

# SpectraLink VoIP Parameters (802.11b and bg Modes Only)

These parameters enable or disable the SpectraLink Voice over IP feature.

The Spectralink Legacy Support parameter should be enabled if the AP is operating in 802.11bg mode and legacy 802.11 Spectralink telephones are used. This parameter will set the basic rates of the AP to be 1 and 2 Mbps in 802.11bg mode and will allow old telephones that operate only at the 1 and 2 Mbps basic rate to connect to the AP.

| Name                          | Туре    | Values                      | Access | CLI Parameter         |
|-------------------------------|---------|-----------------------------|--------|-----------------------|
| Spectralink VoIP              | Group   | N/A                         | R      | spectralink           |
| Spectralink VoIP<br>Status    | Integer | enable<br>disable (default) | RW     | speclinkstatus        |
| Spectralink Legacy<br>Support | Integer | enable<br>disable (default) | RW     | speclinklegacysupport |
|                               |         |                             |        |                       |

# **Storm Threshold Commands**

### **Storm Threshold Parameters**

| Storm Threshold     Group     N/A     N/A     stmthres       Broadcast     Integer     0 - 255     RW     stmbrdthres       Threshold     packets/sec (default is 0)       Multicast Threshold     Integer     0 - 255 packets/sec (default is 0)     RW     stmmultithres | Name                | Туре    | Values      | Access | CLI Parameter |
|----------------------------------------------------------------------------------------------------|---------------------|---------|-------------|--------|---------------|
| Threshold packets/sec (default is 0)  Multicast Threshold Integer 0 - 255 RW stmmultithres packets/sec                                                                                                    | Storm Threshold     | Group   | N/A         | N/A    | stmthres      |
| packets/sec                                                                                                    |                     | Integer | packets/sec | RW     | stmbrdthres   |
| (default is 0)                                                                                                    | Multicast Threshold | Integer |             | RW     | stmmultithres |

#### **Storm Threshold Table**

| Name                  | Туре    | Values                       | Access | CLI Parameter |
|-----------------------|---------|------------------------------|--------|---------------|
| Storm Threshold Table | Table   | N/A                          | R      | stmthrestbl   |
| Table Index           | Integer | 1 = Ethernet<br>3 = Wireless | R      | index         |
|                       |         |                              |        | 1 of 2        |

| Name                   | Туре    | Values                                   | Access | CLI Parameter |
|------------------------|---------|------------------------------------------|--------|---------------|
| Broadcast<br>Threshold | Integer | 0 – 255<br>packets/sec<br>(default is 0) | RW     | bcast         |
| Multicast Threshold    | Integer | 0 – 255<br>packets/sec<br>(default is 0) | RW     | mcast         |
|                        | •       |                                          |        | 2 of 2        |

# **Syslog Commands**

# **Syslog Parameters**

The following parameters configure the Syslog settings.

| Name          | Туре         | Values                      | Access | CLI Parameter |
|---------------|--------------|-----------------------------|--------|---------------|
| Syslog        | Group        | N/A                         | R      | syslog        |
| Syslog Status | Integer      | enable<br>disable (default) | RW     | syslogstatus  |
| Syslog Port   | Octet String | 514                         | R      | syslogport    |
|               |              |                             |        | 1 of 2        |

| Name                         | Туре    | Values                                       | Access | CLI Parameter    |
|------------------------------|---------|----------------------------------------------|--------|------------------|
| Syslog Lowest                | Integer | 1 – 7                                        | RW     | syslogpritolog   |
| Priority Logged              |         | 1 = LOG_ALERT                                |        |                  |
|                              |         | 2 = LOG_CRIT                                 |        |                  |
|                              |         | 3 = LOG_ERR                                  |        |                  |
|                              |         | 4 = LOG_<br>WARNING                          |        |                  |
|                              |         | 5 = LOG_NOTICE                               |        |                  |
|                              |         | 6 = LOG_INFO (default)                       |        |                  |
|                              |         | 7 = LOG_DEBUG                                |        |                  |
| Heartbeat Status             | Integer | enable (1)                                   | RW     | sysloghbstatus   |
|                              |         | disable (2)<br>(default)                     |        |                  |
| Heartbeat Interval (seconds) | Integer | 1 – 604800<br>seconds;<br>900 sec. (default) | RW     | sysloghbinterval |
|                              |         | _                                            | •      | 2 of 2           |

#### NOTE:

The Heartbeat parameters are advanced settings not available via the HTTP interface. When Heartbeat is enabled, the AP periodically sends a message to the Syslog server to indicate that it is active. The frequency with which the heartbeat message is sent depends upon the setting of the Heartbeat Interval.

# **Syslog Host Table Parameters**

The table described below configures the Syslog hosts that will receive message from the AP. You can configure up to ten Syslog hosts.

| Name               | Туре          | Values                      | Access   | CLI Parameter |
|--------------------|---------------|-----------------------------|----------|---------------|
| Syslog Host Table  | Table         | N/A                         | R        | sysloghosttbl |
| Table Index        | Integer       | 1 – 10                      | N/A      | index         |
| IP Address         | IpAddress     | User Defined                | RW       | ipaddr        |
| Comment (optional) | DisplayString | User Defined                | RW       | cmt           |
| Status (optional)  | Integer       | enable<br>disable<br>delete | RW       | status        |
|                    | l             | doloto                      | <u>l</u> | I             |

# **Syntax Examples**

```
[Device-Name] > set syslogpriority <1-7 (default is 6) > [Device-Name] > set syslogstatus <enable/disable>
```

# **System Information Commands**

# **System Parameters**

| Name                     | Туре           | Values                                                    | Access | CLI Parameter  |
|--------------------------|----------------|-----------------------------------------------------------|--------|----------------|
| System                   | Group          | N/A                                                       | R      | system         |
| Name                     | Display String | User Defined                                              | RW     | sysname        |
| Location                 | Display String | User Defined                                              | RW     | sysloc         |
| Contact Name             | Display String | User Defined                                              | RW     | sysctname      |
| Contact E-mail           | Display String | User Defined                                              | RW     | sysctemail     |
| Contact Phone            | Display String | User Defined<br>Maximum 254<br>characters                 | RW     | sysctphone     |
| FLASH Backup<br>Interval | Integer        | 0 - 65535 seconds                                         | RW     | sysflashbckint |
| Flash Update             |                | 0                                                         | RW     | sysflashupdate |
| System OID               | DisplayString  | N/A                                                       | R      | sysoid         |
| Descriptor               | DisplayString  | System Name,<br>flash version, S/N,<br>bootloader version | R      | sysdescr       |
|                          |                | -                                                         |        | 1 of 2         |

| Name                                | Туре    | Values                                                     | Access | CLI Parameter                                                                                                    |
|-------------------------------------|---------|------------------------------------------------------------|--------|----------------------------------------------------------------------------------------------------|
| Up Time                             | Integer | dd:hh:mm:ss dd – days hh – hours mm – minutes ss – seconds | R      | sysuptime                                                                                                    |
| Emergency<br>Restore to<br>defaults |         | Resets all parameters to default factory values            | RW     | sysresettodefaults Note: You must enter the following command twice to reset to defaults: set sysresettodefaults 1 |
| 2 of 2                              |         |                                                            |        |                                                                                                    |

# **Syntax Examples**

```
[Device-Name]> set sysname <system name> sysloc <Unit Location>
[Device-Name]> set sysctname <Contact Name (person responsible for system)>
```

[Device-Name]> set sysctphone <Contact Phone Number> sysctemail<Contact E-mail address>

[Device-Name] > **show system** 

#### Figure A-19. Result of "show system" CLI Command

```
[Device Name]> show system
System Parameters
==========
                               Device Name
sysname
sysloc
                               System Location
sysctname
                               Contact Name
                               name@Organization.com
sysctemail
sysctphone
                               Contact Phone Number
sysuptime (DD:HH:MM:SS):
                               0:11: 6:40
sysoid
                               1.3.6.1.4.1.11898.2.4.6
sysdescr
                                AP v2.1.0 SN-02UT16570004 v2.0.10
sysservices
sysflashupdate
                               120
sysflashbckint
sysresettodefaults :
[Device Name]>
```

# **Telnet Commands**

#### **Telnet Parameters**

| Name                                      | Туре                 | Values                                                                                                    | Access | CLI Parameter |
|-------------------------------------------|----------------------|----------------------------------------------------------------------------------------------------|--------|---------------|
| Telnet                                    | Group                | N/A                                                                                                    | R      | telnet        |
| Telnet<br>Management<br>Interface Bitmask | Interface<br>Bitmask | 0 or 2 - no<br>interfaces (disable)<br>1 or 3 - Ethernet<br>4 or 6 - Wireless<br>5 or 7 - all<br>interfaces (default<br>is 7) | RW     | telifbitmask  |

| Туре    | Values            | Access  | CLI Parameter  |
|---------|-------------------|---------|----------------|
| Integer | User Defined      | RW      | telport        |
|         | 23 (default)      |         |                |
| Integer | 1 – 300 seconds   | RW      | tellogintout   |
|         | 30 sec (default)  |         |                |
| Integer | 1 - 900 seconds   | RW      | telsessiontout |
|         | 900 sec (default) |         |                |
|         | Integer           | Integer | Integer        |

# **Syntax Examples**

### **Configure Management Interfaces**

```
[Device-Name] > set telifbitmask <(see Table A-4) >
```

#### Choose from the following values:

Table A-4 Interface Bitmask Values

| Interface Bitmask                 | Description                      |
|-----------------------------------|----------------------------------|
| 0 or 2 = disable (all interfaces) | All management channels disabled |
| 1 or 3 = Ethernet only            | Ethernet only enabled            |
| 4 or 6 = Wireless only            | Wireless only enabled            |
| 5 or 7 = all interfaces           | All management channels enabled  |

#### Set TCP Port

[Device-Name] > set telport <Telnet port number (default is 23) >

#### **Set Telnet Session Timeouts**

[Device-Name] > set tellogintout <time in seconds between 1 and 300 (default is 30) >

[Device-Name] > set telsessiontout <time in seconds between 1 and 36000 (default is 900) >

## TFTP Commands

#### **TFTP Server Parameters**

These parameters relate to upload and download commands.

When a user executes an upload or download command, the specified arguments are stored in TFTP parameters for future use. If nothing is specified in the command line when issuing subsequent upload or download commands, the stored arguments are used.

| Name                      | Туре          | Values                      | Access | CLI Parameter |
|---------------------------|---------------|-----------------------------|--------|---------------|
| TFTP                      | Group         | N/A                         | R      | tftp          |
| TFTP Server IP<br>Address | IpAddress     | User Defined                | RW     | tftpipaddr    |
| TFTP File<br>Name         | DisplayString | User Defined                | RW     | tftpfilename  |
| TFTP File Type            | Integer       | img<br>config<br>bootloader | RW     | tftpfiletype  |

#### **Syntax Examples**

#### Download an AP Configuration File from a TFTP Server

First start your TFTP program. It must be running and configured to transmit and receive.

```
[Device-Name]> set tftpfilename <file name> tftpfiletype config tftpipaddr <IP address of your TFTP server>
```

[Device-Name] > show tftp (to ensure the filename, file type, and the IP address are correct)

```
[Device-Name]> download *
[Device-Name]> reboot 0
```

After following the complete process (above) once, you can download a file of the same name (as long as all the other parameters are the same), with the following command:

```
[Device-Name] > download *
```

#### **Backup your AP Configuration File to a TFTP Server**

First start your TFTP program. It must be running and configured to transmit and receive.

```
[Device-Name] > upload <TFTP Server IP address > <tftpfilename (such as "config.sys") > config [Device-Name] > show tftp (to ensure the filename, file type, and the IP address are correct)
```

After setting the TFTP parameters, you can back up your current file (as long as all the other parameters are the same), with the following command:

```
[Device-Name] > upload *
```

# **WDS Commands**

# Wireless Distribution System (WDS) Parameters

| Name                   | Туре        | Values               | Access | CLI Parameter  |
|------------------------|-------------|----------------------|--------|----------------|
| WDS Table              | Table       | N/A                  | R      | wdstbl         |
| Port Index             | Integer     | 3.1 - 3.6 (Wireless) | R      | portindex      |
| Status                 | Integer     | enable, disable      | RW     | status         |
| Partner MAC<br>Address | PhysAddress | User Defined         | RW     | partnermacaddr |
|                        |             |                      |        |                |

# Wireless Distribution System (WDS) Security Table Parameters

The WDS Security Table manages WDS related security objects.

| Name                  | Туре       | Values                              | Access | CLI Parameter |
|-----------------------|------------|-------------------------------------|--------|---------------|
| WDS Security<br>Table | Table      | N/A                                 | R      | wdssectbl     |
| Table Index           | Integer    | Primary WNIC = 3 Secondary WNIC = 4 | R      | index         |
| Security Mode         | Integer    | none, wep                           | RW     | secmode       |
| Encryption Key 0      | WEPKeyType | N/A                                 | WO     | encryptkey0   |
|                       |            |                                     |        |               |

# 802.11a Wireless Interface Commands

The wireless interface group parameter is **wif**. For Single-radio APs, the wireless interface uses table index 3.

See Interfaces for information on these parameters.

#### 802.11a Parameters

| Name                                   | Туре              | Values                                                | Access | CLI Parameter |
|----------------------------------------|-------------------|-------------------------------------------------------|--------|---------------|
| Wireless Interfaces                    | Group             | N/A                                                   | R      | wif           |
| Table Index                            | Integer           | 3 or 4 (Dual-radio<br>APs)                            | R      | index         |
| Network Name<br>(SSID)                 | DisplayStrin<br>g | 2 – 31 characters<br>My Wireless<br>Network (default) | RW     | netname       |
| Auto Channel Select (ACS) <sup>1</sup> | Integer           | enable (default)<br>disable                           | RW     | autochannel   |
| DTIM Period                            | Integer           | 1 – 255<br>1 = default                                | RW     | dtimperiod    |
| RTS/CTS Medium<br>Reservation          | Integer           | 0 – 2347<br>Default is 2347 (off)                     | RW     | medres        |
| MAC Address                            | PhyAddress        | 12 hex digits                                         | R      | macaddr       |
| Closed System                          | Integer           | enable                                                | RW     | closedsys     |
|                                        |                   | disable (default)                                     |        |               |
|                                        |                   |                                                       |        | 1 of 2        |

| Name                            | Туре         | Values                                                                                                    | Access | CLI Parameter |
|---------------------------------|--------------|----------------------------------------------------------------------------------------------------|--------|---------------|
| Supported Frequency<br>Channels | Octet String | Depends on<br>Regulatory Domain                                                                                                    | R      | suppchannels  |
| Load Balancing                  | Integer      | enable (default)<br>disable                                                                                                    | RW     | Idbalance     |
| Operating Frequency<br>Channel  | Integer      | Varies by<br>regulatory domain<br>and country. See<br>802.11a Channel<br>Frequencies                                                                         | RW     | channel       |
| Supported Data<br>Rates         | Octet String | See Transmit Rate, below                                                                                                    | R      | suppdatarates |
| Transmit Rate                   | Integer32    | 0 - Auto Fallback<br>(default)<br>6 Mbits/sec<br>9 Mbits/sec<br>12 Mbits/sec<br>18 Mbits/sec<br>24 Mbits/sec<br>36 Mbits/sec<br>48 Mbits/sec<br>54 Mbits/sec | RW     | txrate        |
| Physical Layer Type             | Integer      | ofdm (orthogonal<br>frequency division<br>multiplexing) for<br>802.11a                                                                                       | R      | phytype       |

**Note 1:** For 802.11a APs in Europe, Auto Channel Select is a read-only parameter; it is always enabled.

2 of 2

#### **Syntax Examples**

#### **Network Name (SSID)**

```
[Device-Name]> set wif <index 3> netname <Network Name (SSID)
for wireless interface>
[Device-Name]> show wif
```

### Figure A-20. Results of "show wif" CLI command for an AP

```
[Device Name]> show wif
Wireless Interface Table
Index
Network Name
                                        Mu Wireless Network A
Distance Between APs
                                        large
Interference Robustness
                                        disable
DTIM Period
Automatic Channel Selection
                                        enable
Frequency Channel
                                        56
RTS/CTS Medium Reservation
                                        2347
Multicast Rate
                                        2 MBps
Closed System
                                        disable
Load Balancing
                                        enahle.
Medium Densitu Distribution
                                        disable
MAC Address
                                        00:30:F1:65:09:E9
Supported Data Rates
                                        6 9 12 18 24 36 48 54
Supported Frequency Channels
                                        52 56 60 64 36 40 44 48 149 153 157 161
Physical Layer Type
                                        OFDM
Regulatory Domain List
                                        USA (FCC)
Transmit Rate
TurboMode
                                        disable
```

#### **Operational Mode**

[Device-Name] > set wif <index> mode <see table>

| Mode | Operational Mode |
|------|------------------|
| 1    | dot11b-only      |
| 2    | dot11g-only      |
| 3    | dot11bg          |
| 4    | dot11a-only      |
| 5    | dot11g-wifi      |
|      |                  |

#### **TX Power Control**

The TX Power Control feature lets the user configure the transmit power level of the card in the AP at one of four levels:

- 100% of the maximum transmit power level of the card
- 50%
- 25%
- 12.5%

Perform the following commands to enable TX Power Control and set the transmit power level:

```
[Device-Name]> set txpowercontrol enable
[Device-Name]> set wif <interface number> currenttxpowerlevel
<value>
Allowed values are: 1 (100%), 2 (50%), 3 (25%), 4 (12.5%)
```

#### **Autochannel Select (ACS)**

ACS is enabled by default. Reboot after disabling or enabling ACS.

```
[Device-Name]> set wif <index> autochannel <enable/disable>
[Device-Name]> reboot 0
```

#### **Enable/Disable Closed System**

```
[Device-Name] > set wif <index> closedsys <enable/disable>
```

# **802.11b Wireless Interface Commands**

The wireless interface group parameter is **wif**. For Single-radio APs, the wireless interface uses table index 3.

See Interfaces for information on these parameters.

### Jack--Why are mode and tx power control not in the tables?

#### **802.11b Parameters**

| Name                                   | Туре          | Values                                                | Access | CLI Parameter |
|----------------------------------------|---------------|-------------------------------------------------------|--------|---------------|
| Wireless Interfaces                    | Group         | N/A                                                   | R      | wif           |
| Table Index                            | Integer       | 3 or 4 (Dual-radio<br>APs)                            | R      | index         |
| Network Name<br>(SSID)                 | DisplayString | 2 – 31 characters<br>My Wireless<br>Network (default) | RW     | netname       |
| Auto Channel Select (ACS) <sup>1</sup> | Integer       | enable (default) disable                              | RW     | autochannel   |
| DTIM Period                            | Integer       | 1 – 255<br>1 = default                                | RW     | dtimperiod    |
| RTS/CTS Medium<br>Reservation          | Integer       | 0 – 2347<br>Default is 2347 (off)                     | RW     | medres        |
| MAC Address                            | PhyAddress    | 12 hex digits                                         | R      | macaddr       |
| Closed System                          | Integer       | enable<br>disable (default)                           | RW     | closedsys     |
| Supported Frequency<br>Channels        | Octet String  | Depends on<br>Regulatory Domain                       | R      | suppchannels  |
| Load Balancing                         | Integer       | enable (default)<br>disable                           | RW     | Idbalance     |
|                                        |               |                                                       |        | 1 of 3        |

| Name                                           | Туре       | Values                                                                                                    | Access   | CLI Parameter |
|------------------------------------------------|------------|----------------------------------------------------------------------------------------------------|----------|---------------|
| Distance between                               | Integer    | large (default)                                                                                                | RW       | distaps       |
| APs                                            |            | medium                                                                                                    |          |               |
|                                                |            | small                                                                                                    |          |               |
|                                                |            | minicell                                                                                                    |          |               |
|                                                |            | microcell                                                                                                    |          |               |
| Interference                                   | Integer    | enable (default)                                                                                               | RW       | interrobust   |
| Robustness                                     |            | disable                                                                                                    |          |               |
| Operating Frequency<br>Channel  Multicast Rate | Integer    | 1 - 14; available channels vary by regulatory domain/country; see 802.11b Channel Frequencies  1 Mbits/sec (1) | RW<br>RW | channel       |
|                                                |            | 2 Mbits/sec (2)<br>(default)<br>5.5 Mbits/sec (3)                                                              |          |               |
|                                                |            | ` '                                                                                                    |          |               |
| Closed Wireless                                | Integer    | 11 Mbits/sec (4)<br>enable                                                                                     | RW       | closedsys     |
| System                                         | integer    |                                                                                                    | IXVV     | cioseusys     |
|                                                | Intono     | disable (default)                                                                                              | DW       |               |
| Medium Distribution                            | Integer    | enable (default)                                                                                               | RW       | meddendistrib |
|                                                |            | disable                                                                                                    |          |               |
| MAC Address                                    | PhyAddress | 12 hex digits                                                                                                  | R        | macaddr       |
|                                                |            |                                                                                                    |          | 2 of 3        |

| Name                         | Туре          | Values                                                      | Access | <b>CLI Parameter</b> |
|------------------------------|---------------|-------------------------------------------------------------|--------|----------------------|
| Supported Data               | Octet String  | 1 Mbits/sec                                                 | R      | suppdatarates        |
| Rates                        |               | 2 Mbits/sec                                                 |        |                      |
|                              |               | 5.5 Mbits/sec                                               |        |                      |
|                              |               | 11 Mbits/sec                                                |        |                      |
| Transmit Rate                | Integer32     | 0 (auto fallback -<br>default)                              | RW     | txrate               |
|                              |               | 1 Mbits/sec                                                 |        |                      |
|                              |               | 2 Mbits/sec                                                 |        |                      |
|                              |               | 5.5 Mbits/sec                                               |        |                      |
|                              |               | 11 Mbits/sec                                                |        |                      |
| Supported Frequency Channels | Octet String  | Depends on<br>Regulatory Domain                             | R      | suppchannels         |
| Physical Layer Type          | Integer       | dsss (direct<br>sequence spread<br>spectrum) for<br>802.11b | R      | phytype              |
| Regulatory Domain<br>List    | DisplayString | U.S./Canada<br>FCC                                          | R      | regdomain            |
|                              |               | Europe ETSI                                                 |        |                      |
| N-1-4 F000 11-4              |               | Japan MKK                                                   |        |                      |

**Note 1:** For 802.11a APs in Europe, Auto Channel Select is a read-only parameter; it is always enabled.

3 of 3

### **Syntax Examples**

#### **Network Name (SSID)**

```
[Device-Name]> set wif <index 3> netname <Network Name (SSID)
for wireless interface>
[Device-Name]> show wif
```

For results of the show wif command, see Figure A-20.

### **Operational Mode**

[Device-Name] > set wif <index> mode <see table>

| Mode | Operational Mode |  |  |
|------|------------------|--|--|
| 1    | dot11b-only      |  |  |
| 2    | dot11g-only      |  |  |
| 3    | dot11bg          |  |  |
| 4    | dot11a-only      |  |  |
| 5    | dot11g-wifi      |  |  |

#### **TX Power Control**

The TX Power Control feature lets the user configure the transmit power level of the card in the AP at one of four levels:

- 100% of the maximum transmit power level of the card
- 50%
- 25%
- 12.5%

Perform the following commands to enable TX Power Control and set the transmit power level:

```
[Device-Name] > set txpowercontrol enable

[Device-Name] > set wif <interface number > currenttxpowerlevel

<value>
Allowed values are: 1 (100%), 2 (50%), 3 (25%), 4 (12.5%)
```

#### **Autochannel Select (ACS)**

ACS is enabled by default. Reboot after disabling or enabling ACS.

```
[Device-Name]> set wif <index> autochannel <enable/disable>
[Device-Name]> reboot 0
```

## **Enable/Disable Closed System**

```
[Device-Name] > set wif <index> closedsys <enable/disable>
```

#### **Enable/Disable Interference Robustness (802.11b Only)**

[Device-Name] > set wif <index> interrobust <enable/disable>

#### **Enable/Disable Load Balancing (802.11b Only)**

[Device-Name] > set wif <index> ldbalance <enable/disable>

#### **Enable/Disable Medium Density Distribution (802.11b Only)**

[Device-Name] > set wif <index> meddendistrib <enable/disable>

#### Set the Distance Between APs (802.11b Only)

[Device-Name] > set wif <index> distaps <large, medium, small, minicell, microcell>

[Device-Name] > reboot

#### NOTE:

The distance between APs should not be approximated. It is calculated by means of a manual Site Survey, in which an AP is set up and clients are tested throughout the area to determine signal strength and coverage, and local limits such as physical interference are investigated. From these measurements the appropriate cell size and density is determined, and the optimum distance between APs is calculated to suit your particular business requirements.

#### Set the Multicast Rate (802.11b Only)

[Device-Name] > set wif <index> multrate <1,2,5.5,11 (Mbits/sec)>

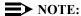

The Distance Between APs must be set before the Multicast Rate.

### NOTE:

There is an inter-dependent relationship between the Distance between APs and the Multicast Rate. In general, larger systems operate at lower average transmit rates.

| Distance between APs | Multicast Rate             |
|----------------------|----------------------------|
| Large                | 1 and 2 Mbits/sec          |
| Medium               | 1, 2, and 5.5 Mbits/sec    |
| Small                | 1, 2, 5.5 and 11 Mbits/sec |
| Minicell             | 1, 2, 5.5 and 11 Mbits/sec |
| Microcell            | 1, 2, 5.5 and 11 Mbits/sec |
| _                    |                            |

# 802.11b/g Wireless Interface Commands

The wireless interface group parameter is **wif**. For Single-radio APs, the wireless interface uses table index 3.

See Interfaces for information on these parameters.

## 802.11b/g Parameters

| Name                                   | Туре              | Values                                                | Access | CLI Parameter |
|----------------------------------------|-------------------|-------------------------------------------------------|--------|---------------|
| Wireless Interfaces                    | Group             | N/A                                                   | R      | wif           |
| Table Index                            | Integer           | 3 or 4 (Dual-radio<br>APs)                            | R      | index         |
| Network Name<br>(SSID)                 | DisplayStrin<br>g | 2 – 31 characters<br>My Wireless<br>Network (default) | RW     | netname       |
| Auto Channel Select (ACS) <sup>1</sup> | Integer           | enable (default)<br>disable                           | RW     | autochannel   |
| DTIM Period                            | Integer           | 1 – 255<br>1 = default                                | RW     | dtimperiod    |
| RTS/CTS Medium<br>Reservation          | Integer           | 0 – 2347<br>Default is 2347 (off)                     | RW     | medres        |
| MAC Address                            | PhyAddress        | 12 hex digits                                         | R      | macaddr       |
| Closed System                          | Integer           | enable<br>disable (default)                           | RW     | closedsys     |
|                                        | <u> </u>          | <u> </u>                                              | ·      | 1 of 4        |

| Name                            | Туре         | Values                                                                                                    | Access | CLI Parameter |
|---------------------------------|--------------|----------------------------------------------------------------------------------------------------|--------|---------------|
| Supported Frequency<br>Channels | Octet String | Depends on<br>Regulatory Domain                                                                              | R      | suppchannels  |
| Load Balancing                  | Integer      | enable (default)<br>disable                                                                                  | RW     | Idbalance     |
| Wireless Operational<br>Mode    | Integer      | dot11b-only<br>dot11g-only<br>dot11bg (default)<br>dot11g-wifi                                               | RW     | mode          |
| Operating Frequency<br>Channel  | Integer      | 1 - 14; available<br>channels vary by<br>regulatory<br>domain/country;<br>see 802.11g Channel<br>Frequencies | RW     | channel       |
| Supported Data<br>Rates         | Octet String | See Transmit Rate, next.                                                                                     | R      | suppdatarates |
|                                 | <u> </u>     |                                                                                                    |        | 2 of 4        |

| Name          | Туре      | Values                                                                                                    | Access | <b>CLI Parameter</b> |
|---------------|-----------|----------------------------------------------------------------------------------------------------|--------|----------------------|
| Transmit Rate | Integer32 | For 802.11b-only mode:                                                                                                    | RW     | txrate               |
|               |           | 0 (auto fallback -<br>default)<br>1 Mbits/sec<br>2 Mbits/sec<br>5.5 Mbits/sec<br>11 Mbits/sec                                     |        |                      |
|               |           | For 802.11g-only mode:                                                                                                    |        |                      |
|               |           | 0 (auto fallback - default) 6 Mbits/sec 9 Mbits/sec 12 Mbits/sec 18 Mbits/sec 24 Mbits/sec 36 Mbits/sec 48 Mbits/sec 54 Mbits/sec |        |                      |
|               |           | 36 Mbits/sec<br>48 Mbits/sec                                                                                                    |        |                      |
|               |           | 54 Mbits/sec                                                                                                    |        |                      |

| Name                      | Туре      | Values                                                                                                    | Access | CLI Parameter |
|---------------------------|-----------|----------------------------------------------------------------------------------------------------|--------|---------------|
| Transmit Rate (continued) | Integer32 | For 802.11g-wifi<br>and 802.11bg<br>modes:                                                                                                    | RW     | txrate        |
|                           |           | 0 (auto fallback -<br>default)<br>1 Mbits/sec<br>2 Mbits/sec<br>5.5 Mbits/sec<br>11 Mbits/sec<br>6 Mbits/sec<br>9 Mbits/sec<br>12 Mbits/sec<br>18 Mbits/sec<br>24 Mbits/sec |        |               |
| Physical Layer Type       | Integer   | ERP (Extended Rate Protocol)                                                                                                    | R      | phytype       |

**Note 1:** For 802.11a APs in Europe, Auto Channel Select is a read-only parameter; it is always enabled.

4 of 4

# Network Name (SSID)

```
[Device-Name] > set wif <index 3> netname <Network Name (SSID) for wireless interface>
[Device-Name] > show wif
```

For results of the show wif command, see Figure A-20.

### **Operational Mode**

[Device-Name] > set wif <index> mode <see table>

| Mode | Operational Mode |
|------|------------------|
| 1    | dot11b-only      |
| 2    | dot11g-only      |
| 3    | dot11bg          |
| 4    | dot11a-only      |
| 5    | dot11g-wifi      |

#### **TX Power Control**

The TX Power Control feature lets the user configure the transmit power level of the card in the AP at one of four levels:

- 100% of the maximum transmit power level of the card
- 50%
- 25%
- 12.5%

Perform the following commands to enable TX Power Control and set the transmit power level:

```
[Device-Name]> set txpowercontrol enable

[Device-Name]> set wif <interface number> currenttxpowerlevel
<value>
Allowed values are: 1 (100%), 2 (50%), 3 (25%), 4 (12.5%)
```

#### **Autochannel Select (ACS)**

ACS is enabled by default. Reboot after disabling or enabling ACS.

```
[Device-Name]> set wif <index> autochannel <enable/disable>
[Device-Name]> reboot 0
```

### **Enable/Disable Closed System**

```
[Device-Name]> set wif <index> closedsys <enable/disable>
```

# Wireless Interface SSID/VLAN/Security Commands

#### Wireless Interface SSID Table Parameters

The Wireless Interface SSID table manages the SSID and VLAN pairs and the security modes of those pairs.

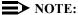

The ability to configure up to 16 VLAN/SSID pairs and configure a security mode per SSID is available only for the AP-6, and APs that have an 802.11a/b/g or 802.11b/g Upgrade Kit installed.

| Name                             | Туре          | Values                              | Access | CLI Parameter |
|----------------------------------|---------------|-------------------------------------|--------|---------------|
| Wireless Interface<br>SSID Table | Table         | N/A                                 | R      | wifssidtbl    |
| Table Index                      | Integer       | Primary WNIC = 3 Secondary WNIC = 4 | R      | index         |
| Table Index                      | Integer       | 1 - 16 (SSID index)                 | R      | ssidindex     |
| SSID                             | DisplayString | 0 - 32 characters                   | RW     | ssid          |
| VLAN ID                          | VlanId        | -1 - 4094                           | RW     | vlanid        |
| Table Row Status                 | RowStatus     | enable,<br>disable                  | RW     | status        |
|                                  |               |                                     |        | 1 of 3        |

| Name                       | Туре          | Values       | Access | CLI Parameter    |
|----------------------------|---------------|--------------|--------|------------------|
| Security Mode              | Integer       | none         | RW     | secmode          |
|                            |               | dot1x        |        |                  |
|                            |               | mixed        |        |                  |
|                            |               | wpa          |        |                  |
|                            |               | wpa-psk      |        |                  |
|                            |               | wep          |        |                  |
| Supported                  | DisplayString | none         | R      | supsecmode       |
| Security Modes             |               | dot1x        |        |                  |
|                            |               | mixed        |        |                  |
|                            |               | wpa          |        |                  |
|                            |               | wpa-psk      |        |                  |
|                            |               | wep          |        |                  |
| Encryption Key 0           | WEPKeyType    | User Defined | WO     | encryptkey0      |
| Encryption Key 1           | WEPKeyType    | User Defined | WO     | encryptkey1      |
| Encryption Key 2           | WEPKeyType    | User Defined | WO     | encryptkey2      |
| Encryption Key 3           | WEPKeyType    | User Defined | WO     | encryptkey3      |
| Encryption<br>Transmit Key | Integer32     | 0 - 3        | RW     | encryptkeytx     |
| Encryption Key             | Integer       | 64           | RW     | encryptkeylength |
| Length                     |               | 128          |        |                  |
|                            |               | 152          |        |                  |
|                            | 2 of 3        |              |        |                  |

| Name                            | Туре          | Values                                      | Access | CLI Parameter |
|---------------------------------|---------------|---------------------------------------------|--------|---------------|
| Re-keying Interval              | Integer32     | 60 – 65535<br>seconds<br>default is 900 sec | RW     | rekeyint      |
| Pre-Shared Key <sup>1</sup>     | OctetString   | Size 32                                     | WO     | pskey         |
| PSK Pass<br>Phrase <sup>1</sup> | DisplayString | 0 to 255<br>characters <sup>2</sup>         | WO     | passphrase    |

Note 1: Configure either the Pre-Shared Key or the PSK Pass Phrase (but not both) to create a pre-shared key for WPA-PSK mode. Setting Pre-Shared Key will override a previous PSK Pass Phrase setting. Similarly, setting PSK Pass Phrase will override a previous Pre-Shared Key setting.

**Note 2:** Avaya recommends using a **PSK Pass Phrase** of at least 13 characters to ensure that the generated key cannot be easily deciphered by network infiltrators.

3 of 3

## **Syntax Examples**

To display the supported security modes on the wireless interfaces, use the following command:

[Device-Name] > show wifssidtbl

To configure an SSID and VLAN pair, and the security mode associated with the pair, use the following command:

| Syntax:  | <pre>[Device-Name] &gt; set wifssidtbl <index> <ssidindex> <ssid> <vlanid> <status> <secmode> <encryptkey0> <encryptkey1> <encryptkey2> <encryptkey3> <encryptkeytx> <encryptkeylength> <rekeyint> <pskey> <passphrase></passphrase></pskey></rekeyint></encryptkeylength></encryptkeytx></encryptkey3></encryptkey2></encryptkey1></encryptkey0></secmode></status></vlanid></ssid></ssidindex></index></pre> |
|----------|----------------------------------------------------------------------------------------------------|
| Example: | [Device-Name]> set wifssidtbl 3 2 Engineering 1050 enable WPA                                                                                                    |

Depending on the configured security mode, the following parameters must be configured:

| Security<br>Mode | Key 0    | Key 1    | Key 2    | Key 3    | Tx Key   | Key<br>Length | Rekeying<br>Interval |          | PSK Pass<br>Phrase |
|------------------|----------|----------|----------|----------|----------|---------------|----------------------|----------|--------------------|
| None             | Inactive | Inactive | Inactive | Inactive | Inactive | Inactive      | Inactive             | Inactive | Inactive           |
| 802.1x           | Inactive | Inactive | Inactive | Inactive | Inactive | Active        | Active               | Inactive | Inactive           |
| Mixed            | Inactive | Active   | Inactive | Inactive | Inactive | Active        | Active               | Inactive | Inactive           |
| WPA              | Inactive | Inactive | Inactive | Inactive | Inactive | Inactive      | Inactive             | Inactive | Inactive           |
| WPA-PSK          | Inactive | Inactive | Inactive | Inactive | Inactive | Inactive      | Inactive             | Active   | Active             |
| WEP              | Active   | Inactive | Inactive | Inactive | Inactive | Inactive      | Inactive             | Inactive | Inactive           |

### NOTE:

If you have two or more SSIDs per interface with a security mode of None, be aware that security being applied in the VLAN is not being applied in the wireless network.

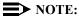

If you set Security Mode to 802.1x, WPA, or Mixed, you also need to configure the RADIUS Authentication parameters. If you set Authentication Mode to Mixed, you also need to configure WEP Encryption settings.

## **VLAN/SSID Pair Commands**

#### VLAN/SSID Parameters

| Name          | Туре    | Values            | Access | CLI Parameter |
|---------------|---------|-------------------|--------|---------------|
| VLAN          | Group   | N/A               | R      | vlan          |
| Status        | Integer | enable            | RW     | vlanstatus    |
|               |         | disable (default) |        |               |
| Management ID | Vlan Id | -1 (untagged)     | RW     | vlanmgmtid    |
|               |         | or 1-4094         |        |               |
| _             | ·       | ·                 |        | ·             |

### **VLAN ID Table**

### NOTE:

Sixteen VLAN/SSID pairs are available for the AP-6, and APs that have an 802.11a/b/g or 802.11b/g Upgrade Kit installed. The AP-5 and AP-4 support only one VLAN/SSID pair.

| Name                   | Туре           | Values                                             | Access | CLI Parameter |
|------------------------|----------------|----------------------------------------------------|--------|---------------|
| VLAN ID Table          | Table          | N/A                                                | R      | vlanidtbl     |
| Index <sup>1</sup>     | Integer32      | 3.1 - 3.16 (Wireless<br>A);                        | R      | index         |
|                        |                | 4.1 - 4.16 (Wireless<br>B; Dual-radio APs<br>only) |        |               |
| Identifier (ID)        | Vlan Id        | -1 or 0 (both correspond to untagged)              | RW     | id            |
|                        |                | or 1-4094                                          |        |               |
| Network Name<br>(SSID) | Display String | 2-31 characters                                    | RW     | ssid          |
| Status                 | Integer        | enable (default when new entry created)            | RW     | status        |
|                        |                | disable                                            |        |               |
|                        |                | delete                                             |        |               |

**Note 1:** When adding a new entry to the table, you must specify the index instance you want to configure, such as **3.5**; the **0** index value is not applicable to this table and does not create a new entry.

### **Syntax Examples**

### **Enable VLAN Management**

```
[Device-Name]> set vlanstatus enable
[Device-Name]> set vlanmgmtid <1-4094>
[Device-Name]> show vlandidtbl (to review your settings)
[Device-Name]> reboot 0
```

### **Disable VLAN Management**

```
[Device-Name]> set vlanstatus disable or
[Device-Name]> set vlanmgmtid 0
[Device-Name]> reboot 0
```

## Add an Entry to the VLAN ID Table

```
[Device-Name]> set vlanidtbl <index number; see table> id <1-4094, -1=untagged> ssid <enter network name> [Device-Name]> show vlandidtbl (to review your settings) [Device-Name]> reboot 0
```

## NOTE:

Sixteen VLAN/SSID pairs are available for the AP-6, and APs that have an 802.11a/b/g or 802.11b/g Upgrade Kit installed. The AP-5 and AP-4 support only one VLAN/SSID pair.

# **ASCII Character Chart**

# Description

You can configure WEP Encryption Keys in either Hexadecimal or ASCII format. Hexadecimal digits are 0-9 and A-F (not case sensitive). ASCII characters are 0-9, A-F, a-f (case sensitive), and punctuation marks. Each ASCII character corresponds to two hexadecimal digits.

The table below lists the ASCII characters that you can use to configure WEP Encryption Keys. It also lists the Hexadecimal equivalent for each ASCII character.

| ASCII<br>Character | Hex<br>Equivalent | ASCII<br>Character | Hex<br>Equivalent | ASCII<br>Character | Hex<br>Equivalent | ASCII<br>Character | Hex<br>Equivalent |
|--------------------|-------------------|--------------------|-------------------|--------------------|-------------------|--------------------|-------------------|
| !                  | 21                | 9                  | 39                | Q                  | 51                | i                  | 69                |
| "                  | 22                | :                  | 3A                | R                  | 52                | j                  | 6A                |
| #                  | 23                | ;                  | 3B                | S                  | 53                | k                  | 6B                |
| \$                 | 24                | <                  | 3C                | Т                  | 54                | I                  | 6C                |
| %                  | 25                | =                  | 3D                | U                  | 55                | m                  | 6D                |
| &                  | 26                | >                  | 3E                | V                  | 56                | n                  | 6E                |
|                    | 27                | ?                  | 3F                | W                  | 57                | 0                  | 6F                |
| (                  | 28                | @                  | 40                | Х                  | 58                | р                  | 70                |
| )                  | 29                | Α                  | 41                | Y                  | 59                | q                  | 71                |
| *                  | 2A                | В                  | 42                | Z                  | 5A                | r                  | 72                |
| +                  | 2B                | С                  | 43                | [                  | 5B                | S                  | 73                |
| ,                  | 2C                | D                  | 44                | /                  | 5C                | t                  | 74                |
| -                  | 2D                | Е                  | 45                | ]                  | 5D                | u                  | 75                |

| ASCII<br>Character | Hex<br>Equivalent | ASCII<br>Character | Hex<br>Equivalent | ASCII<br>Character | Hex<br>Equivalent | ASCII<br>Character | Hex<br>Equivalent |
|--------------------|-------------------|--------------------|-------------------|--------------------|-------------------|--------------------|-------------------|
| -                  | 2E                | F                  | 46                | ^                  | 5E                | V                  | 76                |
| 1                  | 2F                | G                  | 47                | _                  | 5F                | w                  | 77                |
| 0                  | 30                | Н                  | 48                | ,                  | 60                | х                  | 78                |
| 1                  | 31                | I                  | 49                | а                  | 61                | у                  | 79                |
| 2                  | 32                | J                  | 4A                | b                  | 62                | z                  | 7A                |
| 3                  | 33                | K                  | 4B                | С                  | 63                | {                  | 7B                |
| 4                  | 34                | L                  | 4C                | d                  | 64                | I                  | 7C                |
| 5                  | 35                | М                  | 4D                | е                  | 65                | }                  | 7D                |
| 6                  | 36                | N                  | 4E                | f                  | 66                | ~                  | 7E                |
| 7                  | 37                | 0                  | 4F                | g                  | 67                |                    |                   |
| 8                  | 38                | Р                  | 50                | h                  | 68                |                    |                   |

# In This Appendix

- Software Features
- Hardware Specifications
- Radio Specifications

### Software Features

The tables below compare the software features available depending on the card type in the Access Point:

- · Number of Stations per BSS
- Management Functions
- Advanced Bridging Functions
- Medium Access Control (MAC) Functions
- Security Functions
- Network Functions
- Advanced Wireless Functions

## **Number of Stations per BSS**

| Feature                       | AP-4         | AP-5         | AP-6 &<br>11b/g Kit | AP-6 &<br>11a/b/g Kit |
|-------------------------------|--------------|--------------|---------------------|-----------------------|
| Without encryption            | up to<br>250 | up to<br>250 | up to 250           | up to 250             |
| With WEP encryption           | up to<br>120 | up to<br>120 | up to 120           | up to 120             |
| With 802.1x<br>Authentication | up to 88     | up to 88     | up to 88            | up to 88              |
| With WPA                      | N/A          | N/A          | up to 27            | up to 27              |

## **Management Functions**

| Feature            | 802.11b | 802.11a | 802.11b/g |
|--------------------|---------|---------|-----------|
| Web User Interface | yes     | yes     | yes       |
| Telnet / CLI       | yes     | yes     | yes       |
| SNMP Agent         | yes     | yes     | yes       |
| TFTP               | yes     | yes     | yes       |

# **Advanced Bridging Functions**

| Feature                             | 802.11b | 802.11a | 802.11b/g |
|-------------------------------------|---------|---------|-----------|
| IEEE 802.1d Bridging                | yes     | yes     | yes       |
| WDS Relay                           | yes     | yes     | yes       |
| Roaming                             | yes     | yes     | yes       |
| Protocol Filtering                  | yes     | yes     | yes       |
| Multicast/Broadcast Storm Filtering | yes     | yes     | yes       |
| Proxy ARP                           | yes     | yes     | yes       |
| TCP/UDP Port Filtering              | yes     | yes     | yes       |
| Blocking Intra BSS Clients          | yes     | yes     | yes       |
| Packet Forwarding                   | yes     | yes     | yes       |

## **Medium Access Control (MAC) Functions**

| Feature                                           | 802.11b | 802.11a                                                                              | 802.11b/g |
|---------------------------------------------------|---------|--------------------------------------------------------------------------------------|-----------|
| Automatic Channel<br>Selection (ACS)              | yes     | yes                                                                                  | yes       |
| Dynamic Frequency<br>Selection (DFS) <sup>1</sup> | N/A     | yes                                                                                  | N/A       |
| Closed System Feature                             | yes     | yes                                                                                  | yes       |
| TX Power Control                                  | N/A     | Available with<br>802.11a upgrade<br>kit. Not available<br>with 5Ghz<br>upgrade kit. | yes       |

**Note 1**: A user cannot manually select a channel for products sold in Europe; these products require automatic channel selection using Dynamic Frequency Selection (DFS).

## **Security Functions**

| 802.11b | 802.11a             | 802.11b/g                                       |
|---------|---------------------|-------------------------------------------------|
| yes     | yes                 | yes                                             |
| yes     | yes                 | yes                                             |
| yes     | yes                 | yes                                             |
| yes     | yes                 | yes                                             |
| yes     | yes                 | yes                                             |
| no      | yes                 | yes                                             |
|         | yes yes yes yes yes | yes yes yes yes yes yes yes yes yes yes yes yes |

1 of 2

| Feature                         | 802.11b | 802.11a                                                                       | 802.11b/g |
|---------------------------------|---------|-------------------------------------------------------------------------------|-----------|
| Wi-Fi Protected Access<br>(WPA) | N/A     | Available with AP-600a/b/g or 802.11a/b/g Upgrade Kit Not available with AP-5 | yes       |

Note 1: Key lengths supported by 802.11a: 64-bit, 128-bit, and 152-bit.

Key lengths supported by 802.11b: 64-bit and 128-bit.

Key lengths supported by 802.11b/g: 64-bit, 128-bit, and 152-bit.

Note 2: EAP-MD5, EAP-TLS, EAP-TTLS, and PEAP client supplicant supported.

Note 3: Use in conjunction with WPA or 802.1x Authentication.

**Note 4**: Support is provided for a primary and backup RADIUS authentication server for both MAC-based authentication and 802.1x authentication

2 of 2

### **Network Functions**

| Feature                                   | 802.11b                                     | 802.11a                                                                                                    | 802.11b/g                                         |
|-------------------------------------------|---------------------------------------------|----------------------------------------------------------------------------------------------------|---------------------------------------------------|
| DHCP Client                               | yes                                         | yes                                                                                                    | yes                                               |
| DHCP Server                               | yes                                         | yes                                                                                                    | yes                                               |
| Inter Access Point<br>Protocol (IAPP)     | yes                                         | yes                                                                                                    | yes                                               |
| Link Integrity                            | yes                                         | yes                                                                                                    | yes                                               |
| System Logging (Syslog)                   | yes                                         | yes                                                                                                    | yes                                               |
| RADIUS Accounting<br>Support <sup>1</sup> | yes                                         | yes                                                                                                    | yes                                               |
| DNS Client                                | yes                                         | yes                                                                                                    | yes                                               |
| TCP/IP Protocol<br>Support                | yes                                         | yes                                                                                                    | yes                                               |
| Virtual LAN Support                       | One VLAN<br>ID per<br>wireless<br>interface | AP-5: One VLAN per<br>wireless interface<br>AP-5 with 802.11a/b/g<br>upgrade kit: Up to 16<br>VLAN IDs per<br>wireless interface | Up to 16<br>VLAN IDs<br>per wireless<br>interface |

**Note 1**: Includes Fallback to Primary RADIUS Server, RADIUS Session Timeout, RADIUS Multiple MAC Address Formats, RADIUS DNS Host Name Support, RADIUS Start/Stop Accounting.

### **Advanced Wireless Functions**

| Feature                                  | 802.11b | 802.11a | 802.11b/g |
|------------------------------------------|---------|---------|-----------|
| WEP Plus<br>(Weak Key Avoidance)         | yes     | _       | _         |
| Remote Link Test                         | yes     | _       | _         |
| Link Test Responder <sup>2</sup>         | yes     | yes     | _         |
| Load Balancing <sup>2</sup>              | yes     | yes     | _         |
| AP List <sup>2</sup>                     | yes     | _       | _         |
| Medium Density Distribution <sup>3</sup> | yes     | _       | _         |
| Distance between APs <sup>3</sup>        | yes     | _       | _         |
| Interference Robustness                  | yes     | _       | _         |
| SpectraLink VoIP Support                 | yes     | _       | _         |

**Note 1**: Available only one way (AP to client) if using an Avaya 802.11a/b Card or a non-Avaya Wireless client.

Note 2: No client support in 802.11a or 802.11b/g.

**Note 3**: This feature is not available if you are using an Avaya 802.11a/b Card or a non-Avaya Wireless client with an 802.11b AP.

# **Hardware Specifications**

## **Physical Specifications**

### AP (without metal base)

Dimensions (H x W x L) =  $3.5 \times 17 \times 21.5 \text{ cm}$  (1.5 x 6.75 x 8.5 in.) Weight = 0.68 kg (1.50 lb.)

## **Electrical Specifications**

### **Using the Power Adapter**

Voltage (Input) = 100 to 240 VAC (50-60 Hz) @ 0.4 A Voltage (Output) = 12 VDC Power Consumption = 10 Watts

## **Using Power over Ethernet**

Input Voltage = 42 to 60 VDC Output Current = 200mA at 48V Power Consumption = 10 Watts

### **Environmental Specifications**

#### **AP Unit**

- Operating Temperature = 0° to +55°C ambient temperature (without plastic cabinet)
- Operating Humidity = 95% maximum (non condensing)
- Storage Temperature = -20 to +75°C ambient temperature
- Storage Humidity = 95% maximum (non condensing)

### NOTE:

For AP-6 units operating at temperatures above 50°C (122°F), we recommend that the plastic enclosure be removed.

### **Ethernet Interface**

10/100 Base-TX, RJ-45 female socket

### **Serial Port Interface**

Standard RS-232C interface with DB-9, female connector

#### Power over Ethernet Interface

Category 5, foiled, twisted pair cables must be used to ensure compliance with FCC Part 15, subpart B, Class B requirements

Standard 802.3af pin assignments

#### **HTTP Interface**

- Microsoft Internet Explorer 6 with Service Pack 1 or later
- Netscape 6.1 or later

# **Radio Specifications**

- 802.11a Channel Frequencies
- 802.11b Channel Frequencies
- 802.11g Channel Frequencies
- Wireless Communication Range

### NOTE:

Refer to the Regulatory Flyer included with the AP for the latest regulatory information.

## 802.11a Channel Frequencies

The available 802.11a Channels varies by regulatory domain and/or country. 802.11a radio certification is available in the following regions:

• FCC: U.S., Canada, and Australia

· ETSI: Europe and the United Kingdom

• MKK: Japan

SG: Singapore

ASIA: China, Hong Kong, and South Korea

• TW: Taiwan

There are five sets of frequency bands that determine the available channels depending on the regulatory domain.

Some countries restrict 802.11a operation to specific frequency bands. The Web interface and CLI display the available channels for a radio's particular regulatory domain. In the CLI, any channels that are not available are labeled "Not Supported".

|                 | ID  | FCC<br>(GHz) | ETSI<br>(GHz) | MKK<br>(GHz)       | SG<br>(GHz) | ASIA<br>(GHz) | TW<br>(GHz) |
|-----------------|-----|--------------|---------------|--------------------|-------------|---------------|-------------|
| Lower Band      | 34  | _            | _             | 5.170 <sup>1</sup> | _           | _             | _           |
| (36 = default)  | 36  | 5.180        | 5.180         | _                  | 5.180       | _             | _           |
|                 | 38  | _            | _             | 5.190              | _           | _             | _           |
|                 | 40  | 5.200        | 5.200         | _                  | 5.200       | _             | _           |
|                 | 42  | _            | _             | 5.210              | _           | _             | _           |
|                 | 44  | 5.220        | 5.220         | _                  | 5.220       | _             | _           |
|                 | 46  | _            | _             | 5.230              | _           | _             | _           |
|                 | 48  | 5.240        | 5.240         | _                  | 5.240       | _             | _           |
| Middle Band     | 52  | 5.260        | 5.260         | _                  | _           | _             | 5.260       |
| (52 = default)  | 56  | 5.280        | 5.280         | _                  | _           | _             | 5.280       |
|                 | 58  | 5.300        | 5.300         | _                  | _           | _             | 5.300       |
|                 | 60  | 5.320        | 5.320         | _                  | _           | _             | 5.320       |
| H Band          | 100 | _            | 5.500         | _                  | _           | _             | _           |
|                 | 104 | _            | 5.520         | _                  | _           | _             | _           |
|                 | 108 | _            | 5.540         | _                  | _           | _             | _           |
|                 | 112 | _            | 5.560         | _                  | _           | _             | _           |
|                 | 116 | _            | 5.580         | _                  | _           | _             | _           |
|                 | 120 | _            | 5.600         | _                  | _           | _             | _           |
|                 | 124 | _            | 5.620         | _                  | _           | _             | _           |
|                 | 128 | _            | 5.640         | _                  | _           | _             |             |
|                 | 132 | _            | 5.660         | _                  | _           | _             | 1           |
|                 | 136 | _            | 5.680         | _                  | _           | _             | _           |
|                 | 140 | _            | 5.700         | _                  | _           | _             |             |
| Upper Band      | 149 | 5.745        | _             | _                  | 5.745       | 5.745         | 5.745       |
| (149 = default) | 153 | 5.675        |               | _                  | 5.675       | 5.675         | 5.675       |
|                 | 157 | 5.785        | _             | _                  | 5.785       | 5.785         | 5.785       |
|                 | 161 | 5.805        | _             |                    | 5.805       | 5.805         | 5.805       |
| ISM Band        | 165 | 5.825        | _             |                    | 5.825       | _             | 5.825       |

## **802.11b Channel Frequencies**

The available 802.11b channels vary by regulatory domain and/or country. 802.11b radio certification is available in the following regions:

- FCC U.S./Canada, Mexico, South America, India, Korea, Australia, and South Africa
- ETSI Most of Europe, including the United Kingdom, Ireland, Singapore, and Hong Kong
- MKK Japan
- IL Israel

Some countries restrict 802.11b operation to specific frequency bands. The web interface will always display the available channels depending in the cards regulatory domain. In the CLI, any channels that are not available are labeled "Not Supported".

| Channel ID | FCC<br>(GHz) | ETSI<br>(GHz) | MKK<br>(GHz) | IL<br>(GHz) |
|------------|--------------|---------------|--------------|-------------|
| 1          | 2.412        | 2.412         | 2.412        | -           |
| 2          | 2.417        | 2.417         | 2.417        | -           |
| 3          | 2.422        | 2.422         | 2.422        | -           |
| 4          | 2.427        | 2.427         | 2.427        | 2.427       |
| 5          | 2.432        | 2.432         | 2.432        | 2.432       |
| _          |              | _             | ·            | 1 of 2      |

| Channel ID | FCC<br>(GHz) | ETSI<br>(GHz)      | MKK<br>(GHz) | IL<br>(GHz) |
|------------|--------------|--------------------|--------------|-------------|
| 6          | 2.437        | 2.437              | 2.437        | 2.437       |
| 7          | 2.442        | 2.442              | 2.442        | 2.442       |
| 8          | 2.447        | 2.447              | 2.447        | 2.447       |
| 9          | 2.452        | 2.452              | 2.452        | -           |
| 10         | 2.457        | 2.457 <sup>1</sup> | 2.457        | -           |
| 11         | 2.462        | 2.462 <sup>1</sup> | 2.462        | -           |
| 12         | -            | 2.467 <sup>1</sup> | 2.467        | -           |
| 13         | -            | 2.472 <sup>1</sup> | 2.472        | -           |
| 14         | -            | -                  | 2.484        | -           |
|            |              |                    |              |             |

**Note 1:** France is restricted to these four channels.

2 of 2

## **802.11g Channel Frequencies**

The available 802.11g channels vary by regulatory domain and/or country. 802.11g radio certification is available in the following regions:

- FCC U.S./Canada, Mexico, and Australia
- ETSI Europe and the United Kingdom
- ETSI Europe, including the United Kingdom, China, and South Korea
- MKK Japan
- IL Israel

Some countries restrict 802.11g operation to specific frequency bands. The web interface will always display the available channels depending in the cards regulatory domain. In the CLI, any channels that are not available are labeled "Not Supported".

| Channel ID | FCC<br>(GHz) | ETSI<br>(GHz) | MKK<br>(GHz) | IL<br>(GHz) |
|------------|--------------|---------------|--------------|-------------|
| 1          | 2.412        | 2.412         | 2.412        | -           |
| 2          | 2.417        | 2.417         | 2.417        | -           |
| 3          | 2.422        | 2.422         | 2.422        | -           |
| 4          | 2.427        | 2.427         | 2.427        | 2.427       |
| 5          | 2.432        | 2.432         | 2.432        | 2.432       |
|            |              |               | ·            | 1 of 2      |

| Channel ID | FCC<br>(GHz) | ETSI<br>(GHz)      | MKK<br>(GHz)       | IL<br>(GHz) |
|------------|--------------|--------------------|--------------------|-------------|
| 6          | 2.437        | 2.437              | 2.437              | 2.437       |
| 7          | 2.442        | 2.442              | 2.442              | 2.442       |
| 8          | 2.447        | 2.447              | 2.447              | 2.447       |
| 9          | 2.452        | 2.452              | 2.452              | -           |
| 10         | 2.457        | 2.457 <sup>1</sup> | 2.457              | -           |
| 11         | 2.462        | 2.462 <sup>1</sup> | 2.462              | -           |
| 12         | -            | 2.467 <sup>1</sup> | 2.467              | -           |
| 13         | -            | 2.472 <sup>1</sup> | 2.472              | -           |
| 14         | -            | -                  | 2.484 <sup>2</sup> | -           |

Note 1: France is restricted to these channels.

Note 2: Channel 14 is only available when using 802.11b only mode.

2 of 2

## **Wireless Communication Range**

The range of the wireless signal is related to the composition of objects in the radio wave path and the transmit rate of the wireless communication. Communications at a lower transmit range may travel longer distances. The range values listed in the Communications Range Chart are typical distances as calculated by Avaya's development team for FCC-certified products. These values provide a rule of thumb and may vary according to the actual radio conditions at the location where the product is used.

The range of your wireless devices can be affected when the antennas are placed near metal surfaces and solid high-density materials. Range is also impacted due to "obstacles" in the signal path of the radio that may either absorb or reflect the radio signal.

In Open Office environments, antennas can "see" each other (no physical obstructions between them). In Semi-open Office environments, workspace is divided by shoulder-height, hollow wall elements; antennas are at desktop level. In a Closed Office environment, solid walls and other obstructions may affect signal strength.

The following tables show typical range values for various environments for FCC-certified products (range may differ for products certified in other regulatory domains).

## **AP-4 802.11b Wireless Communication Ranges**

| Range                         | 11 Mbits/s                                               | 5.5 Mbits/s | 2 Mbits/s | 1 Mbits/s  |  |
|-------------------------------|----------------------------------------------------------|-------------|-----------|------------|--|
| Open Office                   | 177 m                                                    | 219 m       | 272 m     | 338 m      |  |
|                               | (581 ft.)                                                | (718 ft.)   | (892 ft.) | (1109 ft.) |  |
| Semi-Open                     | 122 m                                                    | 151 m       | 187 m     | 232 m      |  |
| Office                        | (400 ft.)                                                | (495 ft.)   | (614 ft.) | (761 ft.)  |  |
| Closed Office                 | 84 m                                                     | 104 m       | 129 m     | 160 m      |  |
|                               | (276 ft.)                                                | (341 ft.)   | (423 ft.) | (525 ft.)  |  |
| Tx Power (dBm)                | 15                                                       | 15          | 15        | 15         |  |
| Receiver<br>Sensitivity (dBm) | -82                                                      | -85         | -88       | -91        |  |
| Antenna Gain                  | 3 dBi (integrated diversity antenna module; 2.4-2.5 GHz) |             |           |            |  |

# **AP-5 802.11a Wireless Communication Ranges**

| Range                            | 54<br>Mbits/s                                              | 48<br>Mbits/s     | 36<br>Mbits/s     | 24<br>Mbits/s      | 18<br>Mbits/s      | 12<br>Mbits/s      | 9<br>Mbits/s       | 6<br>Mbits/s       |
|----------------------------------|------------------------------------------------------------|-------------------|-------------------|--------------------|--------------------|--------------------|--------------------|--------------------|
| Open<br>Office                   | 37 m<br>(121 ft.)                                          | 57 m<br>(187 ft.) | 82 m<br>(269 ft.) | 118 m<br>(387 ft.) | 146 m<br>(479 ft.) | 169 m<br>(554 ft.) | 181 m<br>(594 ft.) | 195 m<br>(640 ft.) |
| Semi-<br>Open<br>Office          | 26 m<br>(85 ft.)                                           | 39 m<br>(128 ft.) | 57 m<br>(187 ft.) | 81 m<br>(266 ft.)  | 101 m<br>(331 ft.) | 116 m<br>(381 ft.) | 125 m<br>(410 ft.) | 134 m<br>(440 ft.) |
| Closed<br>Office                 | 18 m<br>(59 ft.)                                           | 27 m<br>(89 ft.)  | 39 m<br>(128 ft.) | 56 m<br>(184 ft.)  | 69 m<br>(226 ft.)  | 80 m<br>(262 ft.)  | 86 m<br>(282 ft.)  | 92 m<br>(302 ft.)  |
| Tx Power (dBm)                   | 12                                                         | 14                | 15                | 16                 | 16                 | 16                 | 16                 | 16                 |
| Receiver<br>Sensitivity<br>(dBm) | -69                                                        | -73               | -77               | -81                | -84                | -86                | -87                | -88                |
| Antenna<br>Gain                  | 4 dBi (integrated diversity antenna module; 5.15-5.85 GHz) |                   |                   |                    |                    |                    |                    |                    |

## AP-6 802.11 b/g Wireless Communication Ranges

| Range                            | 54                 | 48                 | 36                | 24                 | 18                 | 12                     |
|----------------------------------|--------------------|--------------------|-------------------|--------------------|--------------------|------------------------|
|                                  | Mbits/s            | Mbits/s            | Mbits/s           | Mbits/s            | Mbits/s            | Mbits/s                |
| Open Office                      | 60 m               | 75 m               | 123 m             | 164 m              | 204 m              | 253 m                  |
|                                  | (197 ft.)          | (246 ft.)          | (404 ft.)         | (538 ft.)          | (669 ft.)          | (830 ft.)              |
| Semi-Open                        | 41 m               | 51 m               | 85 m              | 113 m              | 140 m              | 174 m                  |
| Office                           | (135 ft.)          | (167 ft.)          | (279 ft.)         | (371 ft.)          | (459 ft.)          | (571 ft.)              |
| Closed                           | 28 m               | 35 m               | 58 m              | 78 m               | 97 m               | 120 m                  |
| Office                           | (92 ft.)           | (115 ft.)          | (190 ft.)         | (256 ft.)          | (318 ft.)          | (394 ft.)              |
| Tx Power<br>(dBm)                | 12                 | 13                 | 14                | 15                 | 15                 | 15                     |
| Receiver<br>Sensitivity<br>(dBm) | -70                | -72                | -78               | -81                | -84                | -87                    |
| Antenna<br>Gain                  | 3 dBi (inte        | egrated dive       | rsity antenn      | a module; 2.       | 4-2.5 GHz)         |                        |
| Range                            | 9                  | 6                  | 11                | 5.5                | 2                  | 1                      |
|                                  | Mbits/s            | Mbits/s            | Mbits/s           | Mbits/s            | Mbits/s            | Mbits/s                |
| Open Office                      | 272 m<br>(892 ft.) | 292 m<br>(258 ft.) | 190m<br>(623 ft.) | 219 m<br>(718 ft.) | 236 m<br>(774 ft.) | 314 m<br>(1030<br>ft.) |
| Semi-Open                        | 187 m              | 201 m              | 131 m             | 151 m              | 162 m              | 216 m                  |
| Office                           | (614 ft.)          | (659 ft.)          | (430 ft.)         | (495 ft.)          | (531 ft.)          | (709 ft.)              |
| Closed                           | 129 m              | 138 m              | 90 m              | 104 m              | 111 m              | 149 m                  |
| Office                           | (423 ft.)          | (453 ft.)          | (295 ft.)         | (341 ft.)          | (364 ft.)          | (489 ft.)              |

## Radio Specifications

| Tx Power<br>(dBm)                | 15          | 15                                                       | 15  | 15  | 15  | 15  |  |  |
|----------------------------------|-------------|----------------------------------------------------------|-----|-----|-----|-----|--|--|
| Receiver<br>Sensitivity<br>(dBm) | -88         | -89                                                      | -83 | -85 | -86 | -90 |  |  |
| Antenna<br>Gain                  | 3 dBi (inte | 3 dBi (integrated diversity antenna module; 2.4-2.5 GHz) |     |     |     |     |  |  |

# Before You Seek Help

If you are having a problem using an AP and cannot resolve it with the information in Troubleshooting, gather the following information and contact your local authorized reseller or visit <a href="http://www.avaya.com/support">http://www.avaya.com/support</a> for contact information:

- List of Avaya Wireless products installed on your network; include the following:
  - Product names and quantity
  - Part numbers (P/N)
  - Serial numbers (S/N)
- · List of Avaya Wireless software versions installed
  - Check the HTTP interface's Version screen.
  - Include the source of the software version (e.g., pre-loaded on unit, installed from CD, downloaded from Avaya Web site, etc.)

- · Information about your network
  - Network operating system (e.g., Microsoft Networking); include version information
  - Protocols used by network (e.g., TCP/IP, NetBEUI, IPX/SPX, AppleTalk)
  - Ethernet frame type (e.g., 802.3, Ethernet II), if known
  - IP addressing scheme (include address range and whether static or DHCP)
  - Network speed and duplex (10 or 100 Mbits/sec; full or half duplex)
  - Type of Ethernet device that the Access Points are connected to (e.g., Power over Ethernet power injector, hub, switch, etc.)
  - Type of Security enabled on the wireless network (None, WEP Encryption, 802.1x, Mixed)
- · A description of the problem you are experiencing
  - What were you doing when the error occurred?
  - What error message did you see?
  - Can you reproduce the problem?
  - For each Avaya Wireless product, describe the behavior of the device's LEDs when the problem occurs

Free Manuals Download Website

http://myh66.com

http://usermanuals.us

http://www.somanuals.com

http://www.4manuals.cc

http://www.manual-lib.com

http://www.404manual.com

http://www.luxmanual.com

http://aubethermostatmanual.com

Golf course search by state

http://golfingnear.com

Email search by domain

http://emailbydomain.com

Auto manuals search

http://auto.somanuals.com

TV manuals search

http://tv.somanuals.com